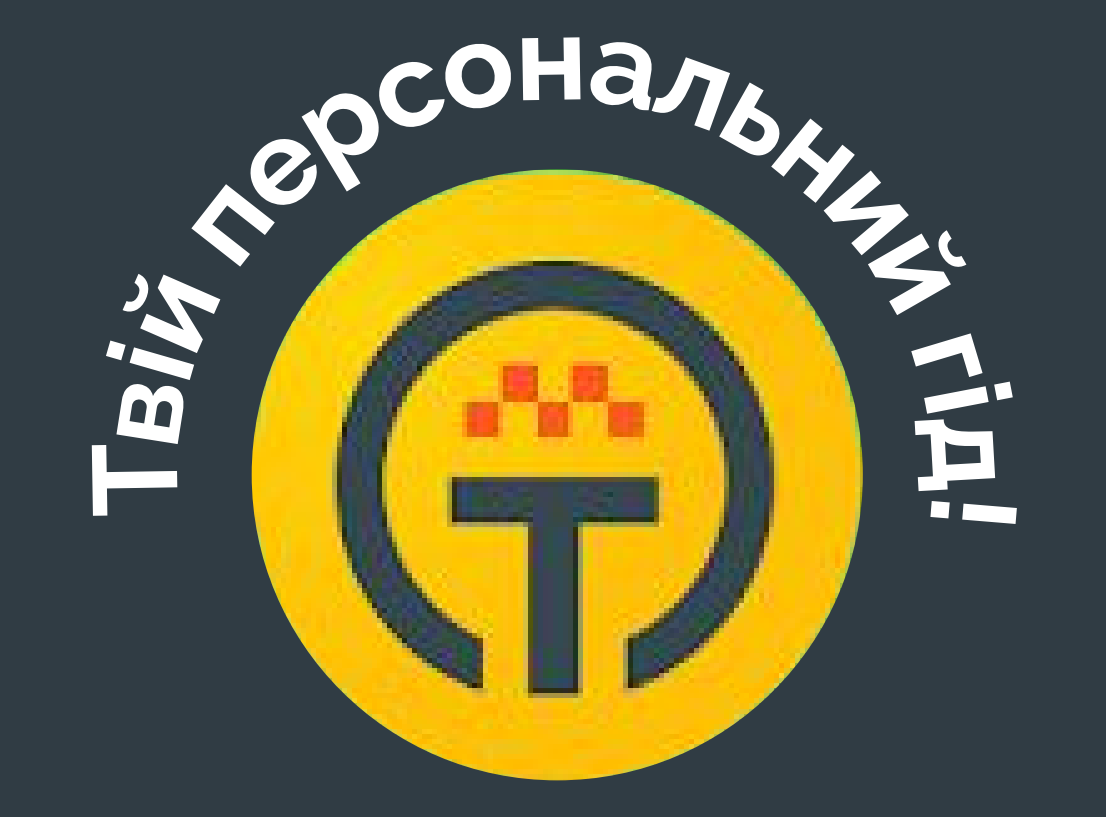

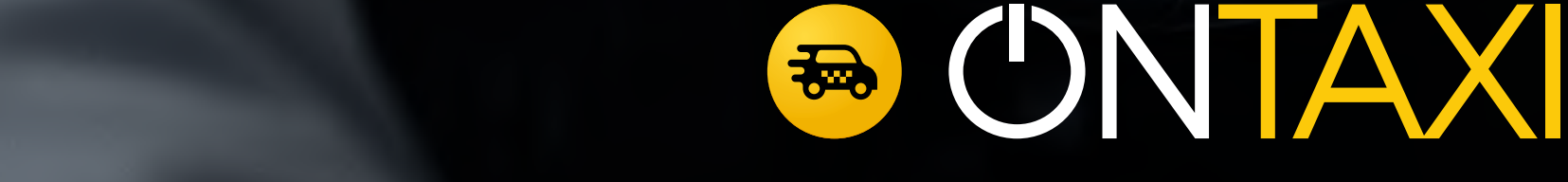

# **Інструкція для водіїв по роботі з додатком**

# **OnTaxi Driver**

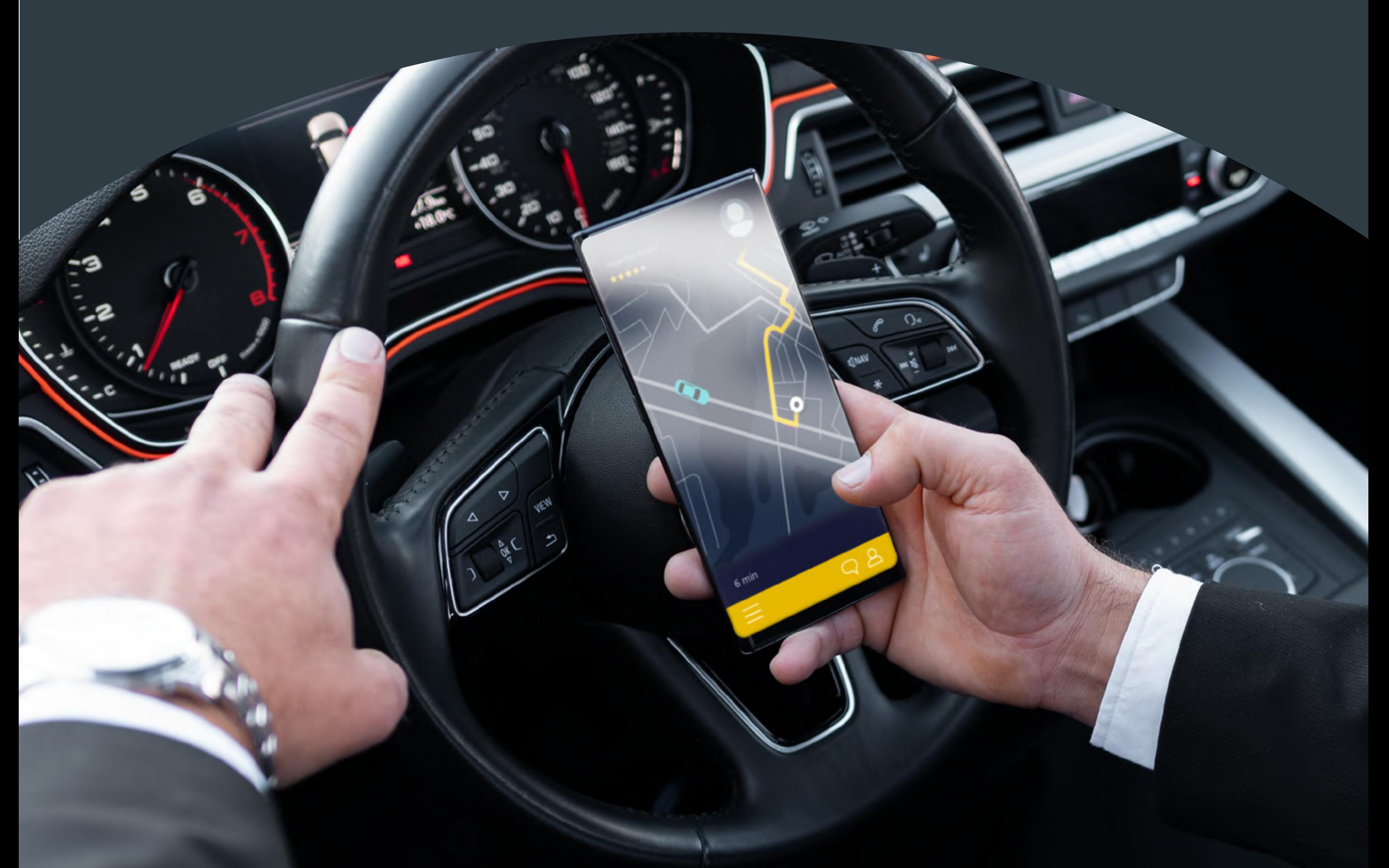

## **Зміст**

- 1. [Де завантажити програму OnTaxi Driver?](#page-2-0)
- 2. [Вхід до застосунку. SMS-код на телефон](#page-4-0)
- 3. [Вхід до застосунку. Телеграм бот](#page-4-0)
- 4. [Реєстрація. Етапи та коректність заповнення](#page-6-0)
- 5. [Як прив'язати картку до облікового запису?](#page-9-0)
- 6. [Налаштування фільтрів, автозахоплення](#page-11-0)
- 7. [Замовлення. Етапи та позначки](#page-17-0)
- 8. [Зміни в замовленні](#page-23-0)
- 9. [Як вивести кошти з облікового запису на картку?](#page-24-0)
- 10. [Статистика акаунта](#page-25-0) 
	- . [Статистика водія](#page-25-0)
	- . [Відсоток прийняття замовлень](#page-26-0) та рейтинг водія
	- . [Захист рейтингу](#page-27-0) водія
	- . [Досягнення і нагороди](#page-28-0)
- 11. [Архів замовлень](#page-29-0)
- 12. [Акції](#page-30-0)
- 13. [Повідомлення](#page-31-0)
- 14. [Брендування авто](#page-32-0)
- 15. [Термінологія](#page-33-0)
- 16. [Ручна зміна GPS у водія](#page-35-0)
- 17. [Зміна даних в акаунті. Зміна акаунта](#page-37-0)
- 18. Інше

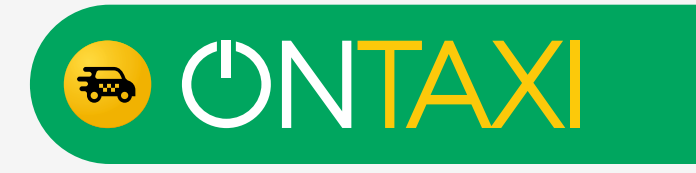

<span id="page-1-0"></span>**Примітка:** щоб перейти до потрібного вам параграфу, натисніть на відповідний пункт у змісті

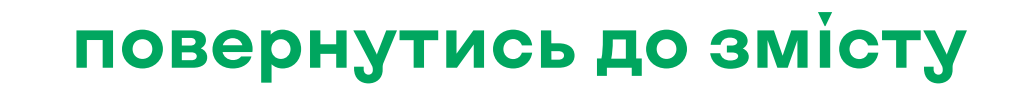

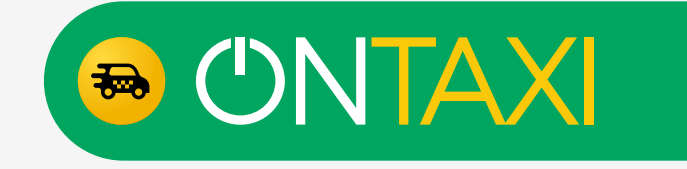

### **Де завантажити OnTaxi Driver**

**Примітка:** рекомендуємо слідкувати за оновленнями додатку для отримання найсвіжішої інформації та фіч

<span id="page-2-0"></span>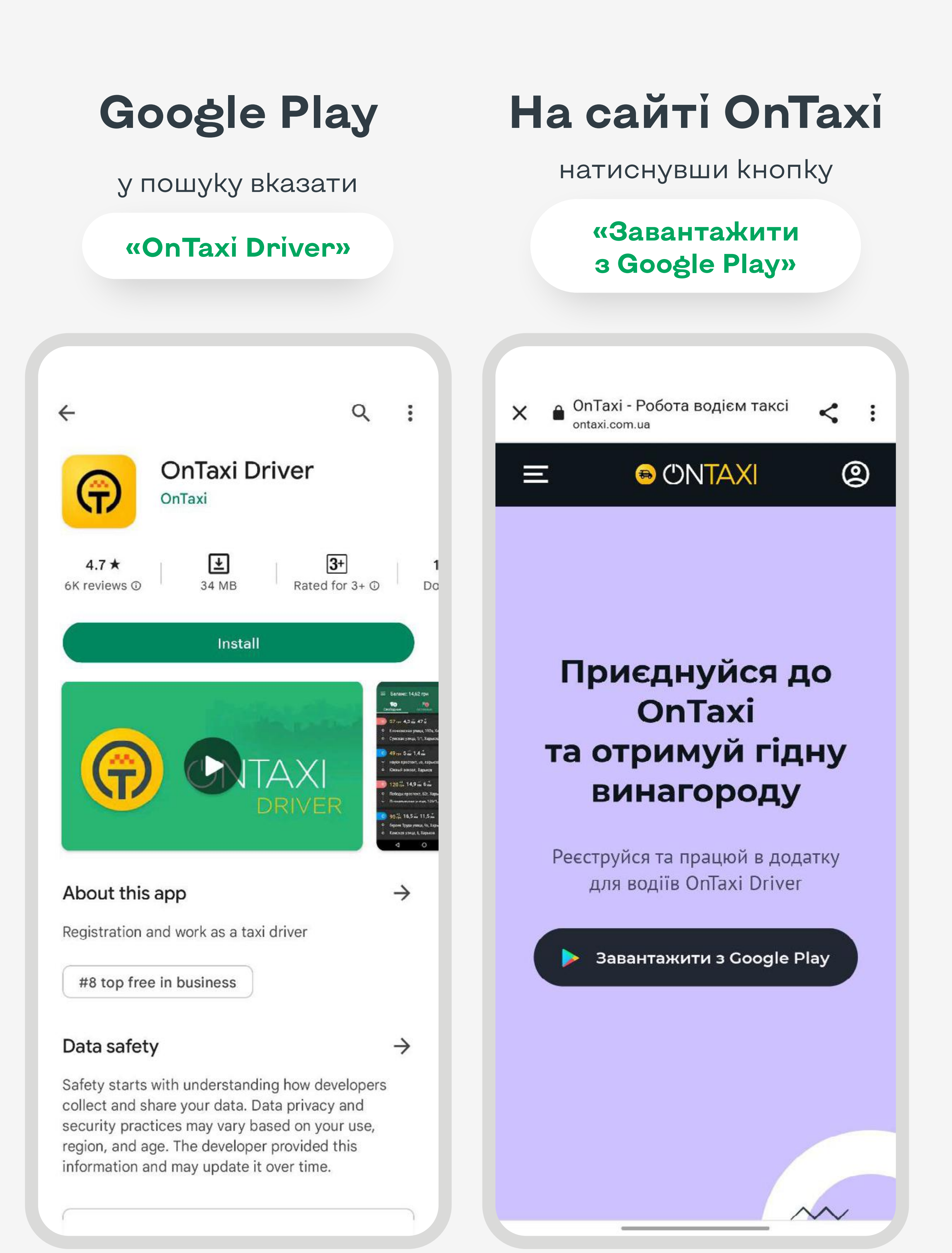

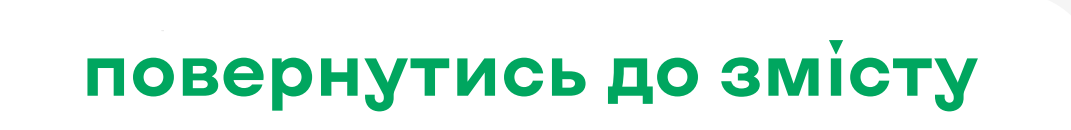

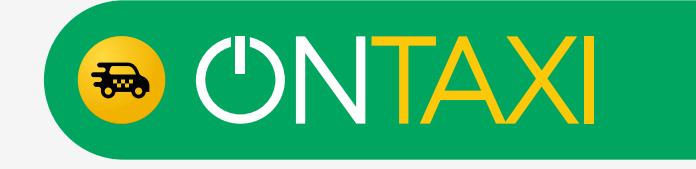

# **Вхід до застосунку. SMS-код на телефон**

Після завантаження застосунку OnTaxi Driver ознайомтесь з умовами використання сервісу та поставте позначку «Я згоден(згодна) з умовами використання сервісу».

Після завантаження додатка OnTaxi Driver, відкрийте його та надайте доступ до:

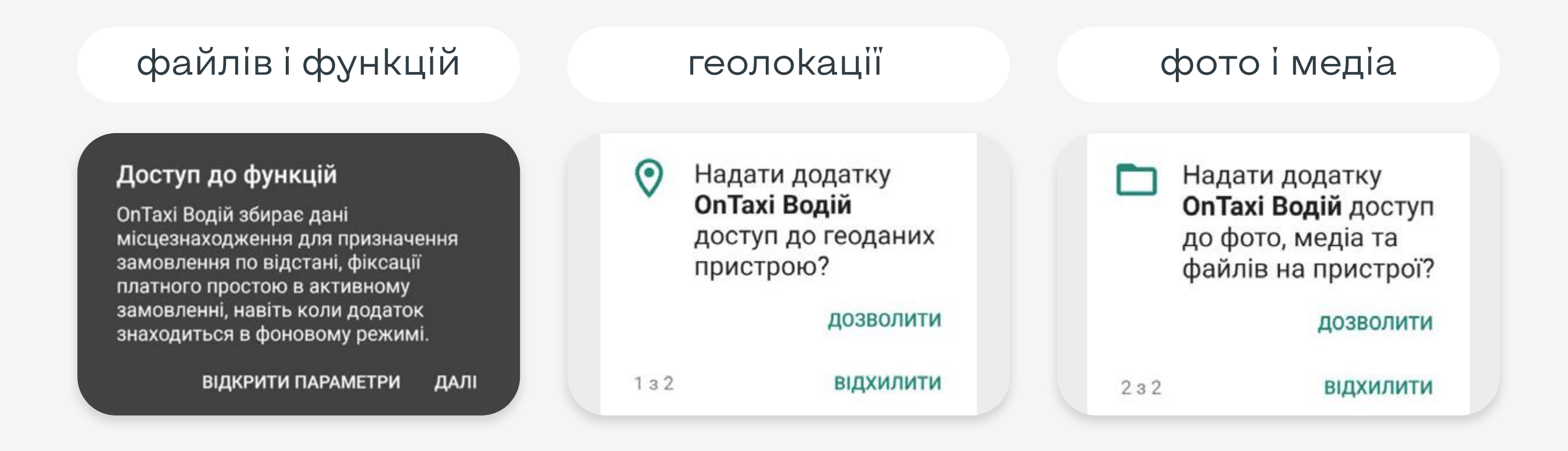

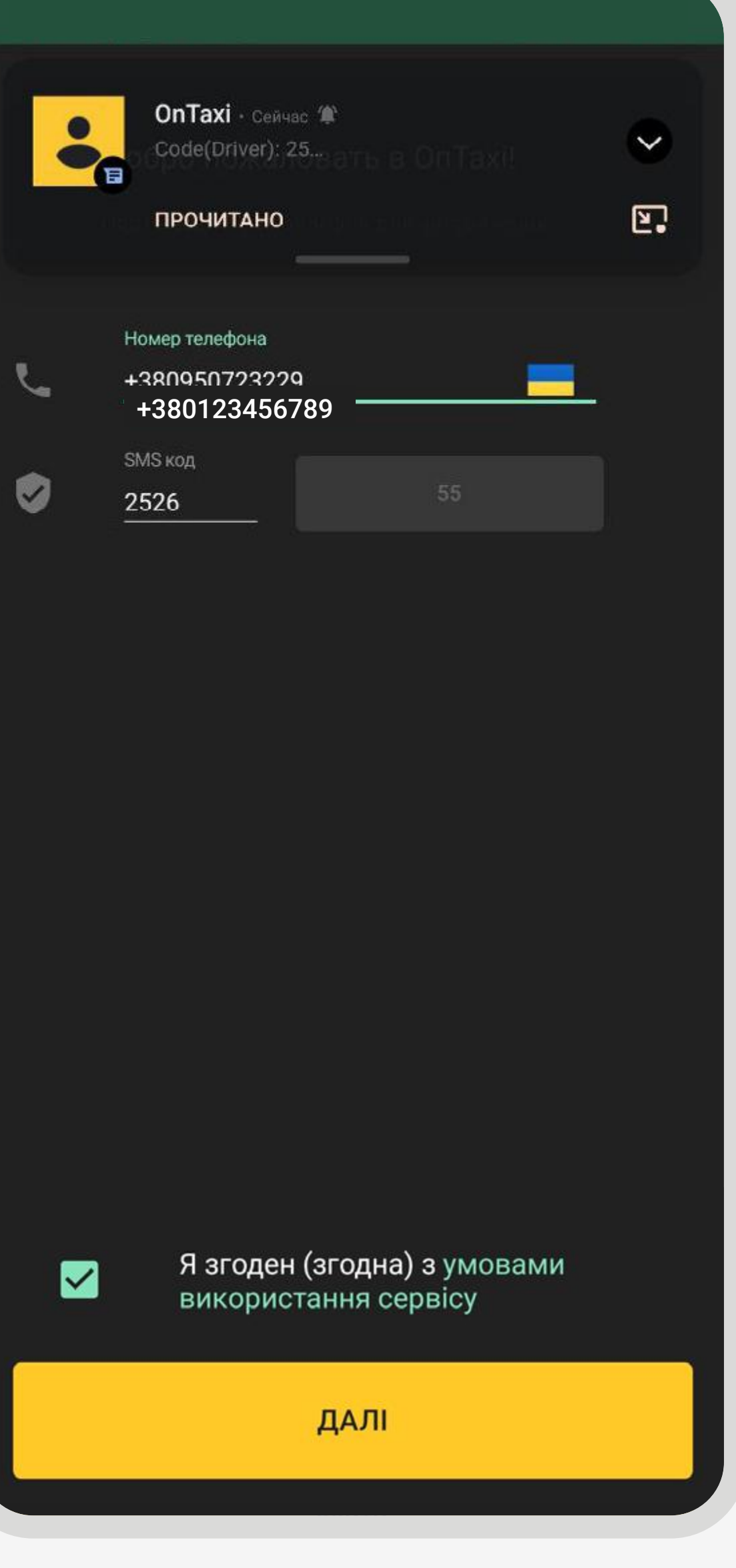

Введіть ваш номер телефо-

ну та зачекайте на SMS з кодом підтвердження.

Після надходження коду введіть його та натисніть «Далі».

\*У більшості випадків код підв'язується з SMS та заповнюється автоматично у застосунку.

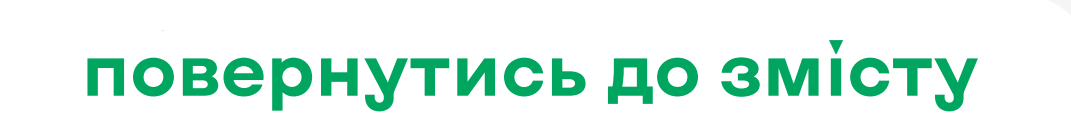

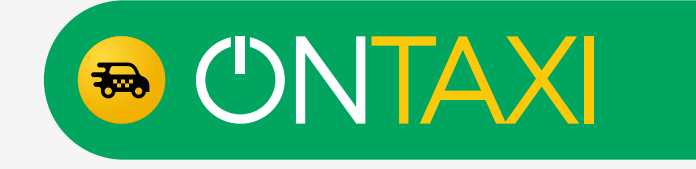

### <span id="page-4-0"></span>**Вхід до застосунку. Телеграм бот**

Для цього необхідно натиснути «Надіслати код до Telegram».

Після чого у телеграмі відкриється «OnTaxi Driver login» наш бот, який допомагає отримати код авторизації у додаток.

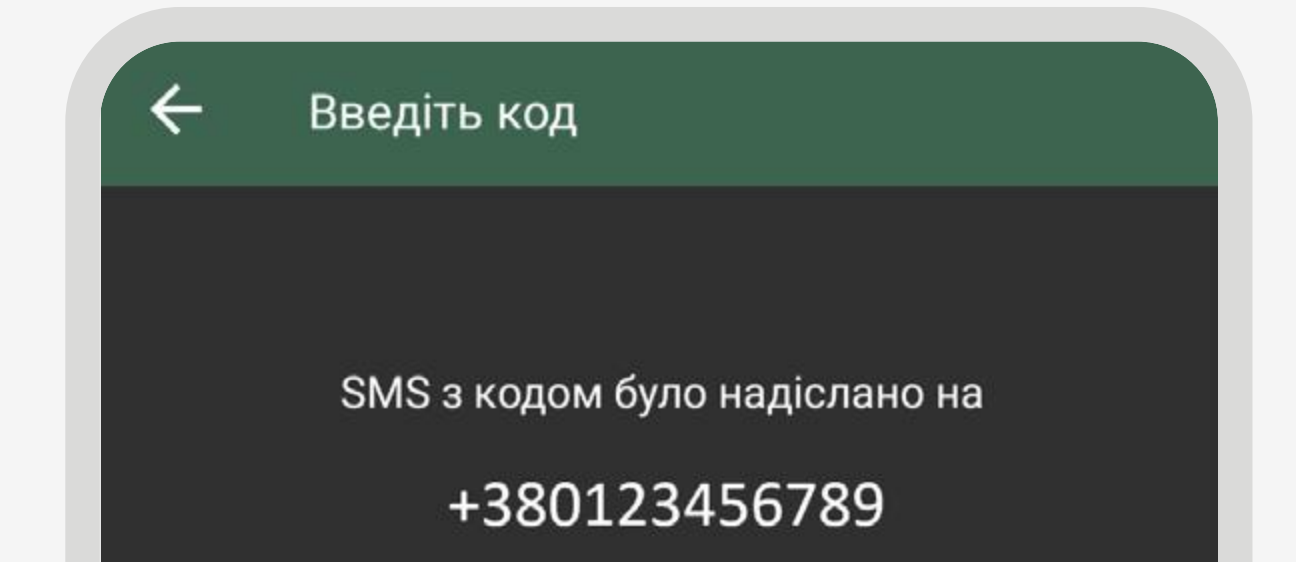

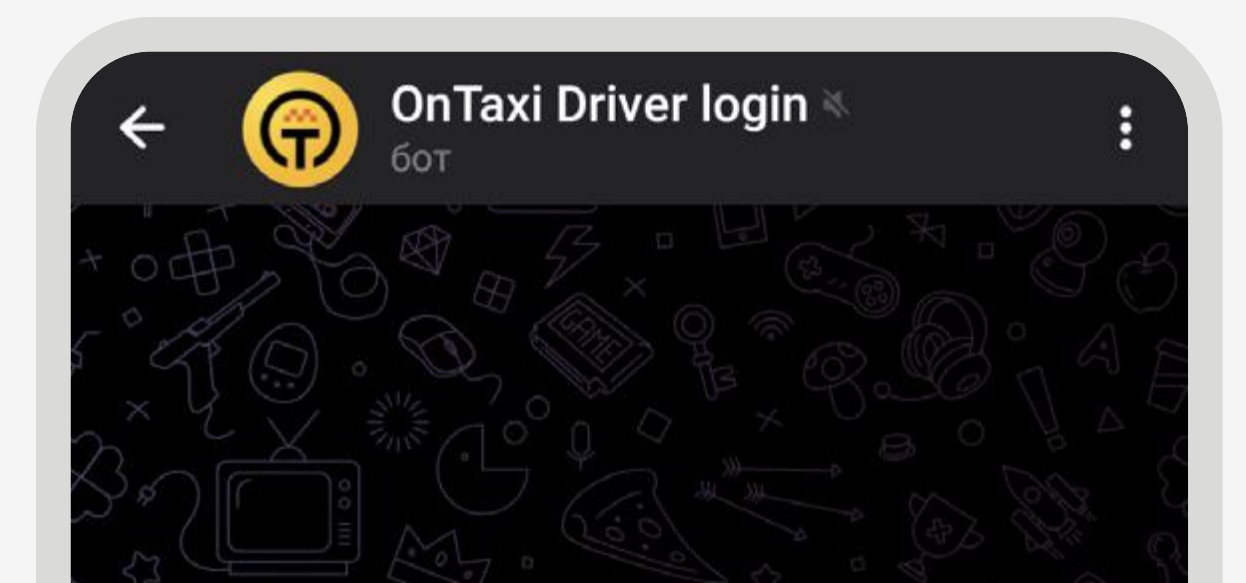

Отримати код повторно через 38 сек.

Надіслати код до Telegram

ПІДТВЕРДИТИ

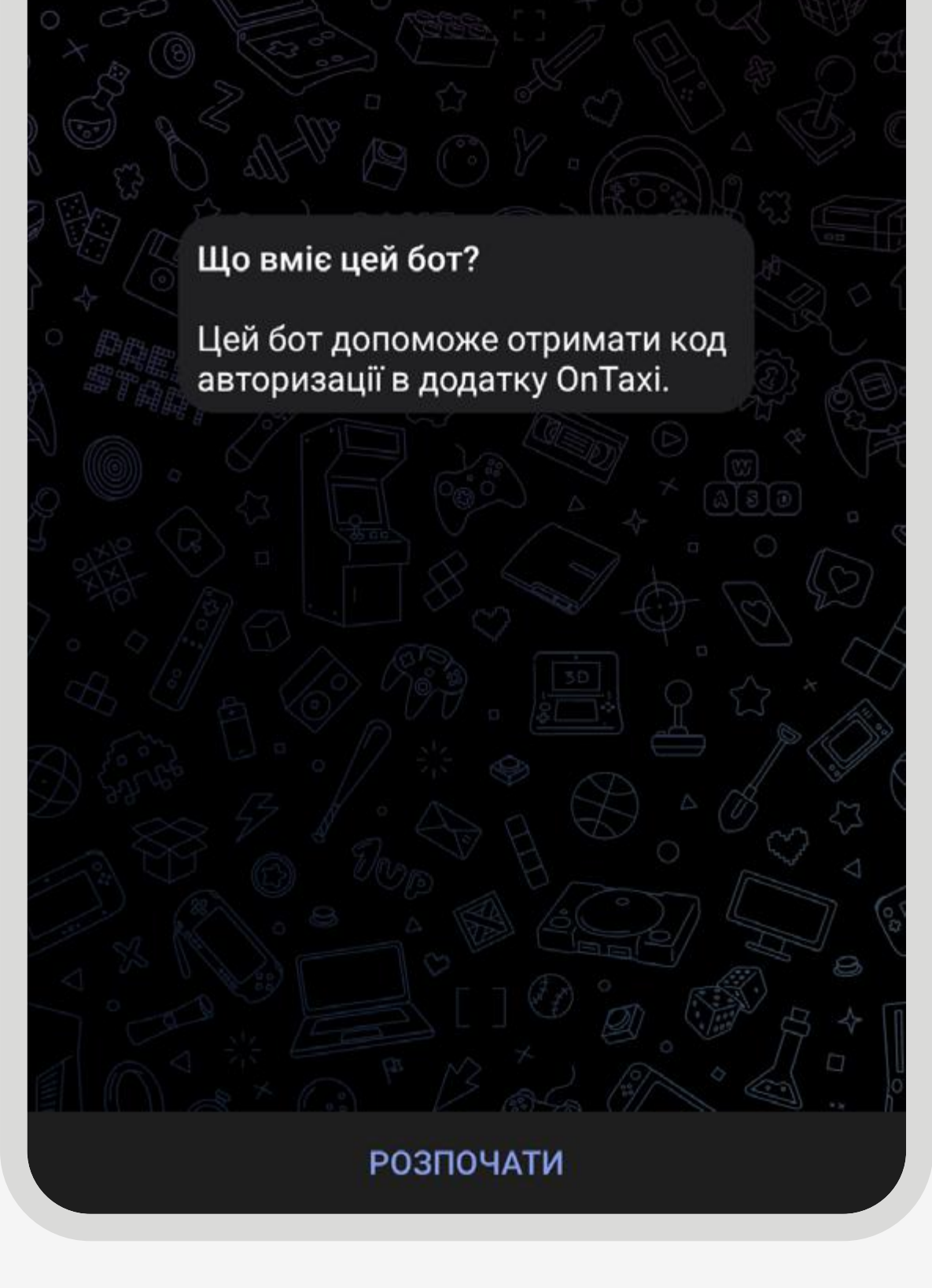

У разі, якщо смс з кодом для входу не надходить, можна отримати код через телеграм бот.

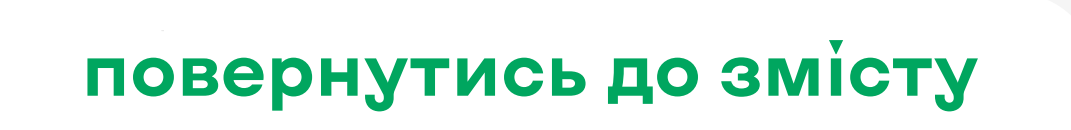

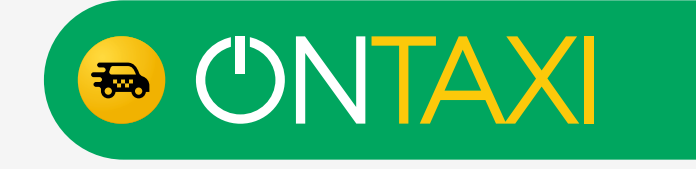

## **Вхід до застосунку. Телеграм бот**

Для реєстрації у боті потрібно:

Після реєстрації Ви можете отримувати код через телеграм у будь-який час, натиснувши «Запросити код».

Для повторного отримання коду реєстрація не потрібна.

Натиснути «Розпочати».

Після привітального повідомлення натиснути «Зареєструватися».

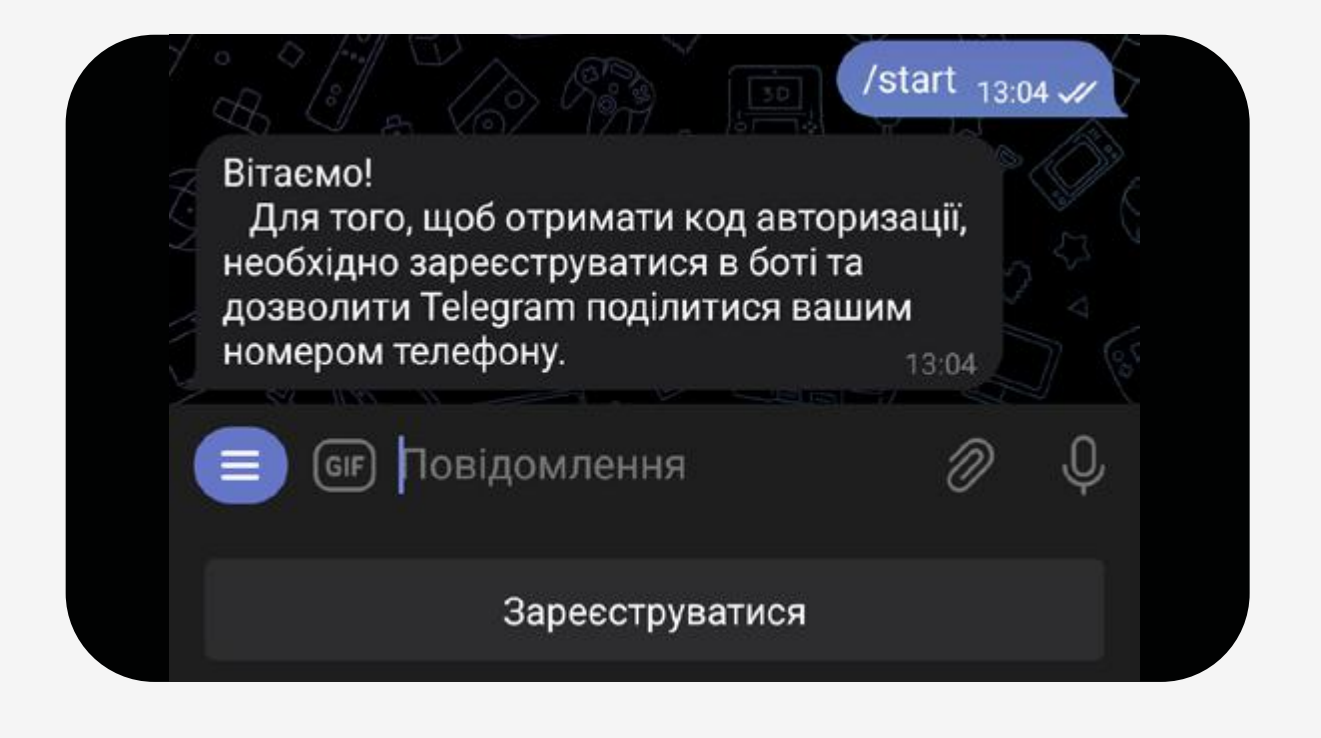

Надати свій номер телефону (номер у телеграмі повинен збігатися з тим, що у водійському додатку).

Готово!

#### Поділитися номером телефону?

Цей бот знатиме номер вашого телефону. Це корисно для інтеграції з деякими службами.

> Скасувати Поділитися контактом

Дякуємо! Реєстрація пройшла успішно. Теперь ви можете запросити актуальний код для авторизації в додатку OnTaxi. 13:04 Запросити код

Для того, щоб отримати код авторизації, треба зареєструватись у боті.

## <span id="page-6-0"></span>**Етапи та коректність заповнення**

Ħ

#### Фото

Знімки мають бути яскравими та контрастними

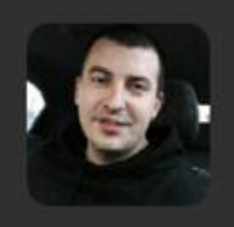

 $_{\odot}$ 

Фото водія \* На фото лише водій: без окулярів, головних уборів, шарфів, тощо.

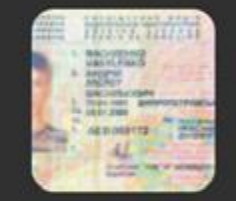

Вод. посвідчення \* Горизонтальне фото вод. посвідчення, чітко видно фото та дані водія.

Під час реєстрації Вам необхідно заповнити дані та фото згідно з описом у застосунку.

В розділі «Фото» завантажте фото водія та водійське посвідчення відповідно до опису.

В розділі «Профіль» заповніть персональну інформацію відповідно до водійського посвідчення.

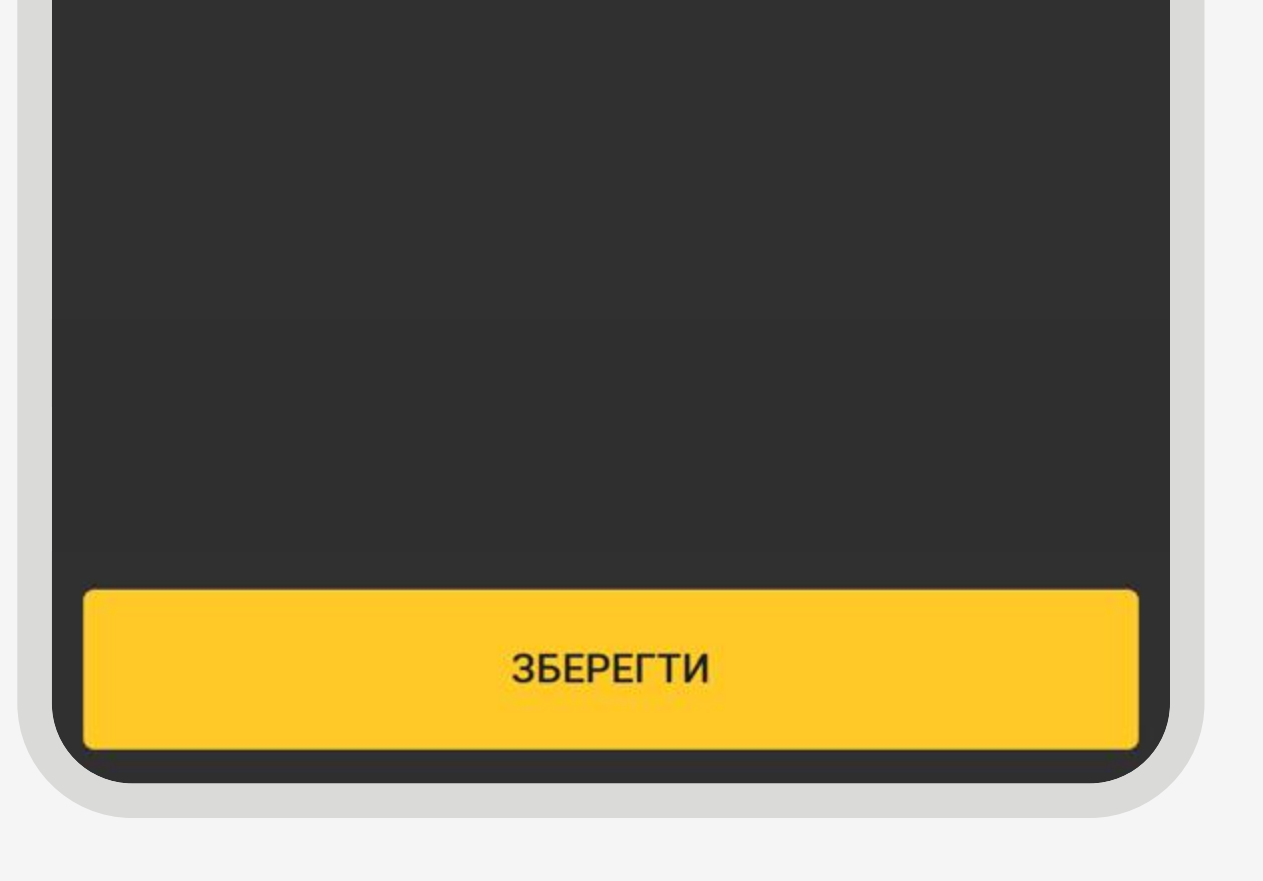

**Примітка:** повне та якісне заповнення акаунта з фото пришвидшує підключення до сервісу

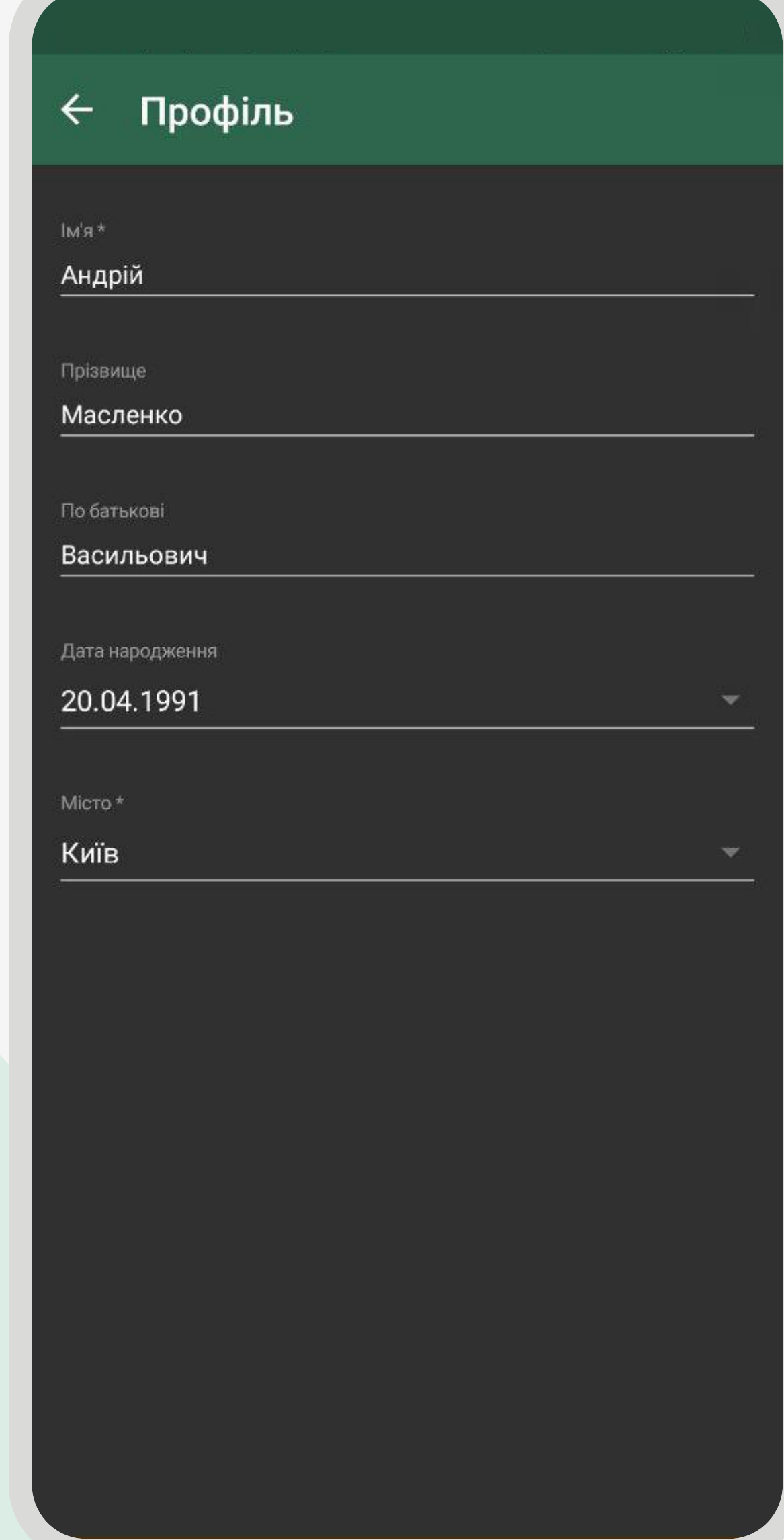

### Дізнатись більше про:

### **Фотозаповнення [акаунта водія On-](https://drive.google.com/file/d/1pq3bqo1XZ-butDiype25GKdulEvoqDH2/view)Taxi Driver**

Після заповнення розділу натисніть «Зберегти».

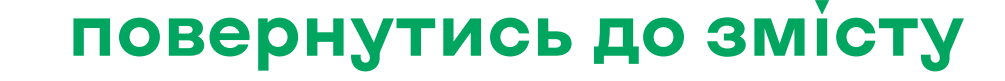

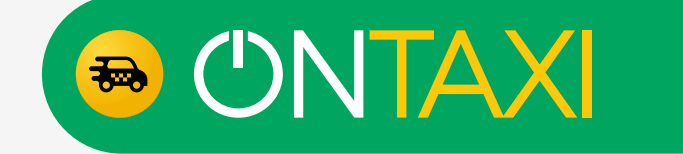

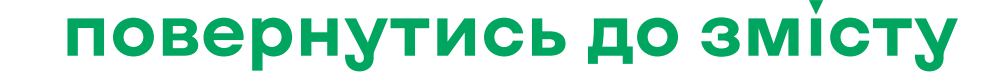

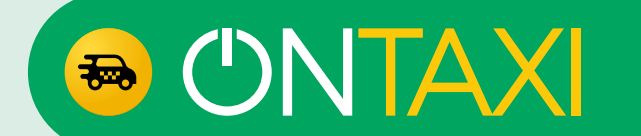

Перейдіть до розділу «Авто Фото» та завантажте відповідні фото.

Зверніть увагу, під кожною категорією є опис, як саме потрібно зробити фото.

В розділі «Авто» заповніть відповідні дані авто та дату закінчення страхового поліса.

**Примітка:** повне та якісне заповнення акаунта з фото пришвидшує підключення до сервісу

Дізнатись більше про:

**Фотозаповнення [акаунта водія OnTaxi](https://drive.google.com/file/d/1pq3bqo1XZ-butDiype25GKdulEvoqDH2/view)  Driver**

### **Етапи та коректність заповнення**

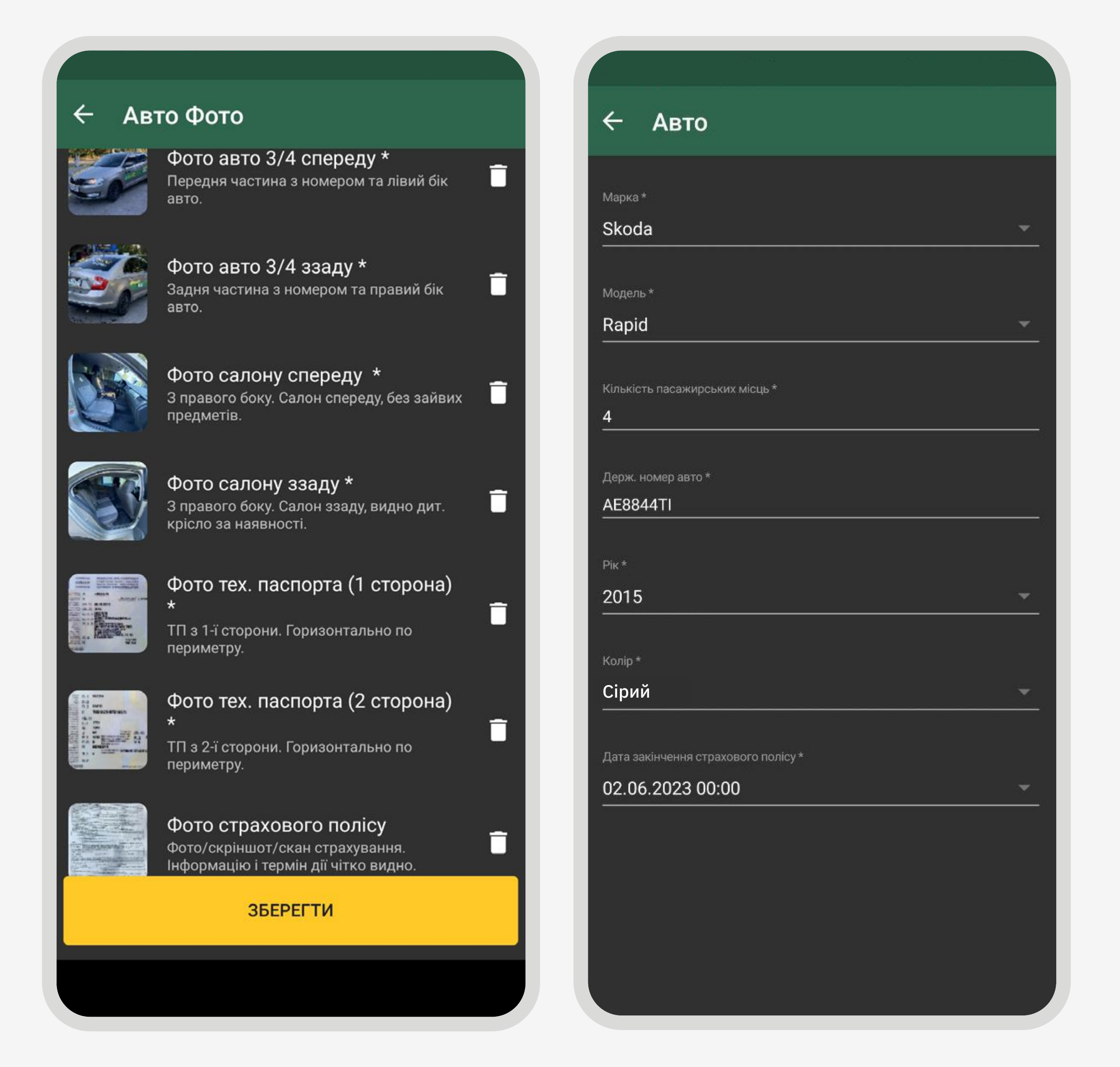

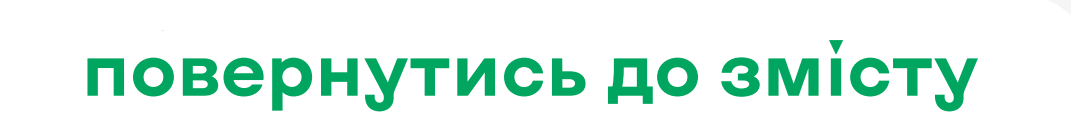

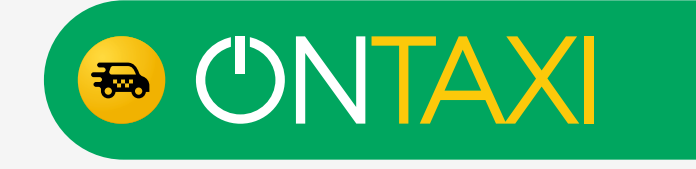

### **Етапи та коректність заповнення**

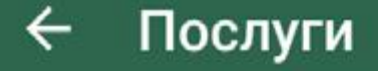

1

 $\blacktriangledown$ 

٦

٠

Наявність дит. крісла/бустера (фото в салоні)

Кондиціонер

Перевезення тварини

Англомовний водій

Підзарядка

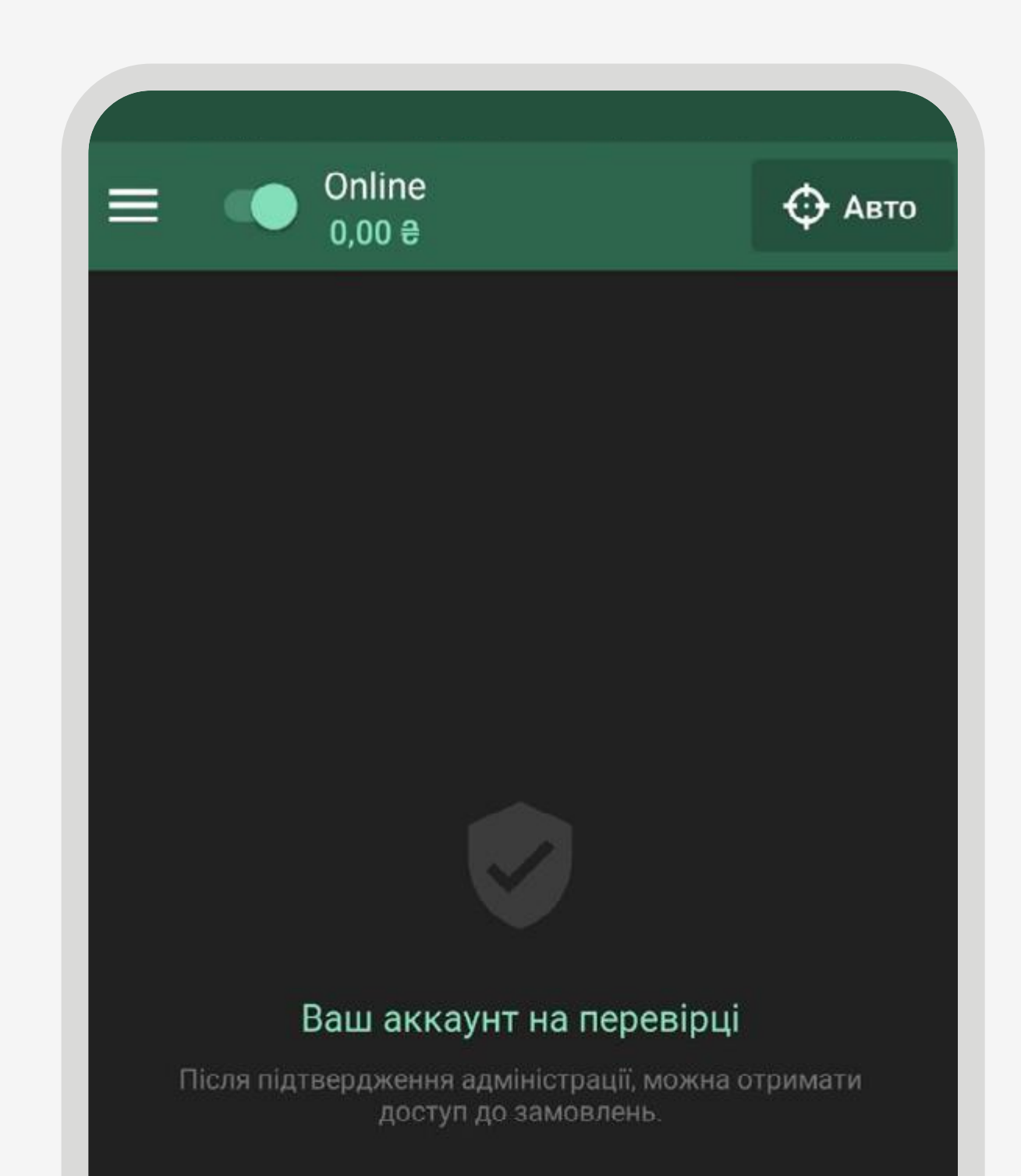

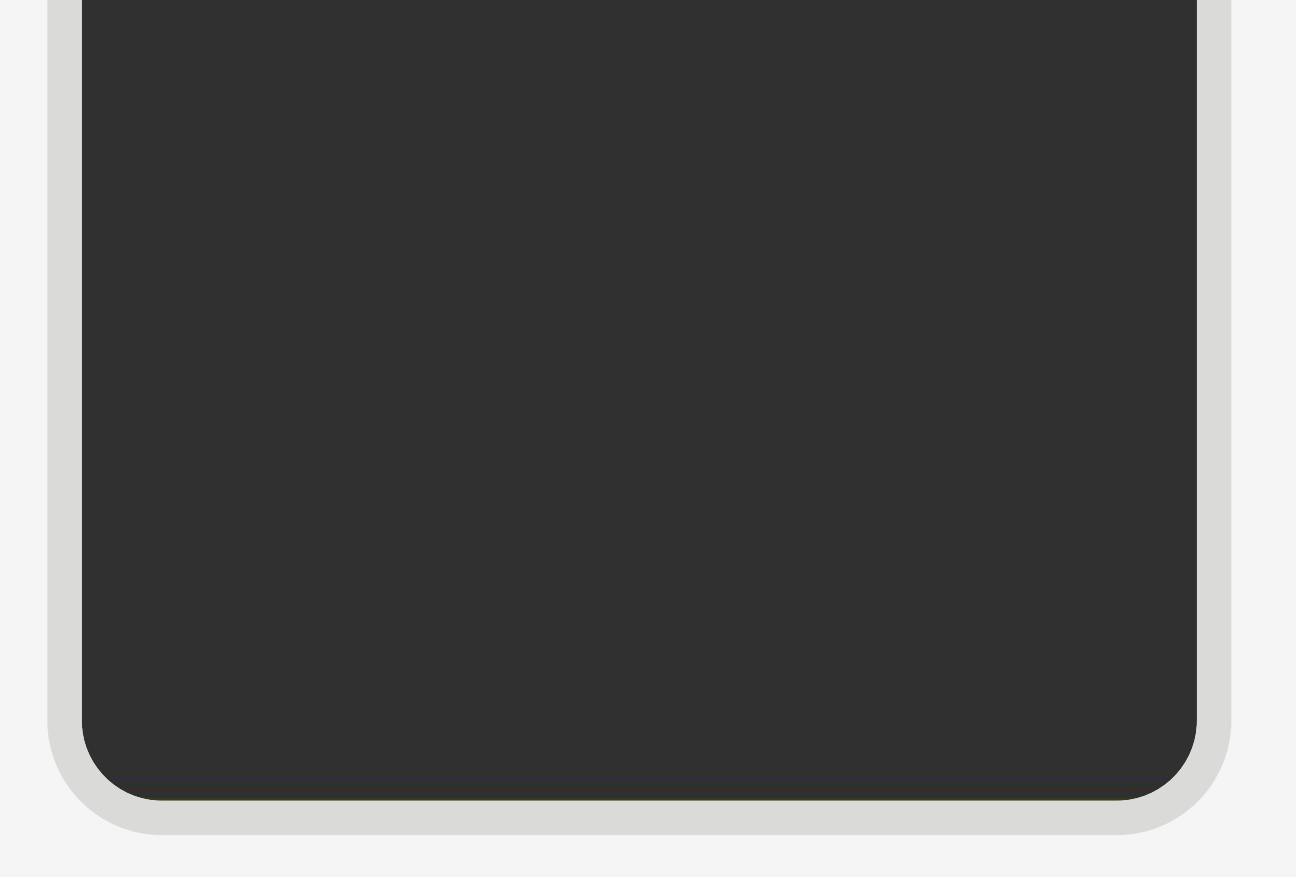

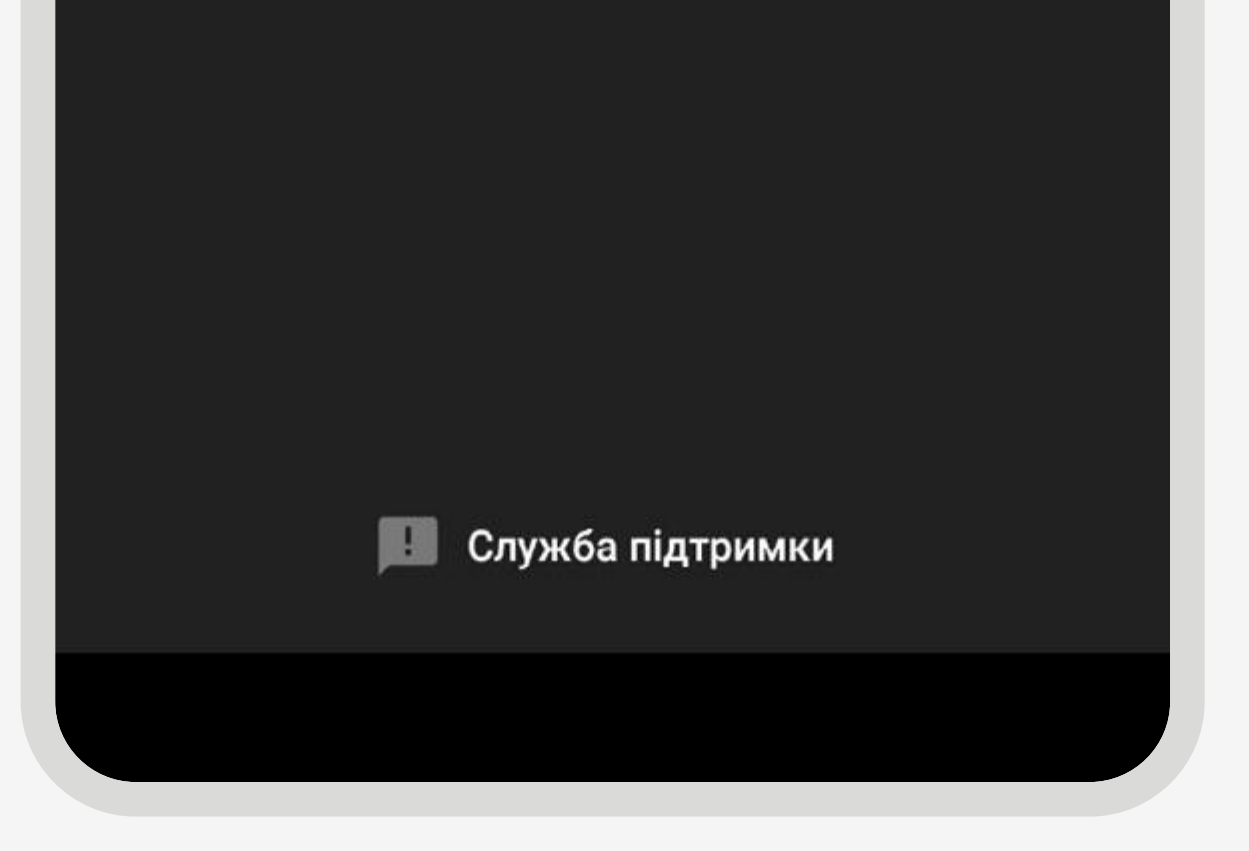

В розділі «Послуги» оберіть послуги, які Ви готові надавати клієнту під час виконання замовлення.

Менеджер сервісу після огляду автомобіля підтвердить можливість їхнього виконання.

Після заповнення акаунта дані відправляються на перевірку.

Після верифікації акаунта Ви можете отримувати замовлення в сервісі.

Статус перевірки, а також коментарі за вказаними даними можна переглянути в розділі «Акаунт».

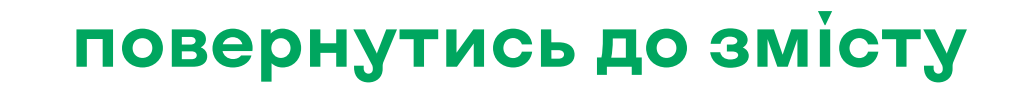

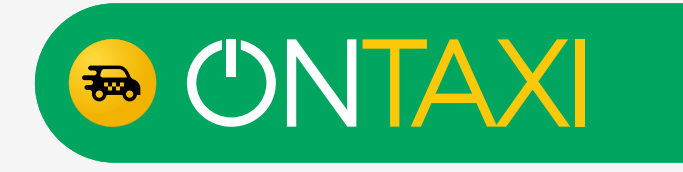

Для того, щоб прив'язати платіжну картку до облікового запису потрібно перейти до розділу «Акаунт».

Для цього на головному екрані натисніть на три горизонтальні лінії  $\equiv$  у верхньому лівому куті, після чого натисніть на фото профілю. Далі переходимо на вкладку «Плат. картки».

Після чого натисніть «+» у нижньому правому куті екрану та заповніть дані своєї платіжної картки: номер картки, термін дії, ПІБ власника картки (латиницею), код СVV2 (знаходиться на зворотній стороні банківської картки).

Після заповнення даних натисніть «Додати картку». Після чого треба пройти предавторизацію банківської картки.

Для прив'язки банківського рахунку по IBAN дії подібні: треба перейти до вкладки «IBAN», натиснути «+» та ввести дані IBAN.

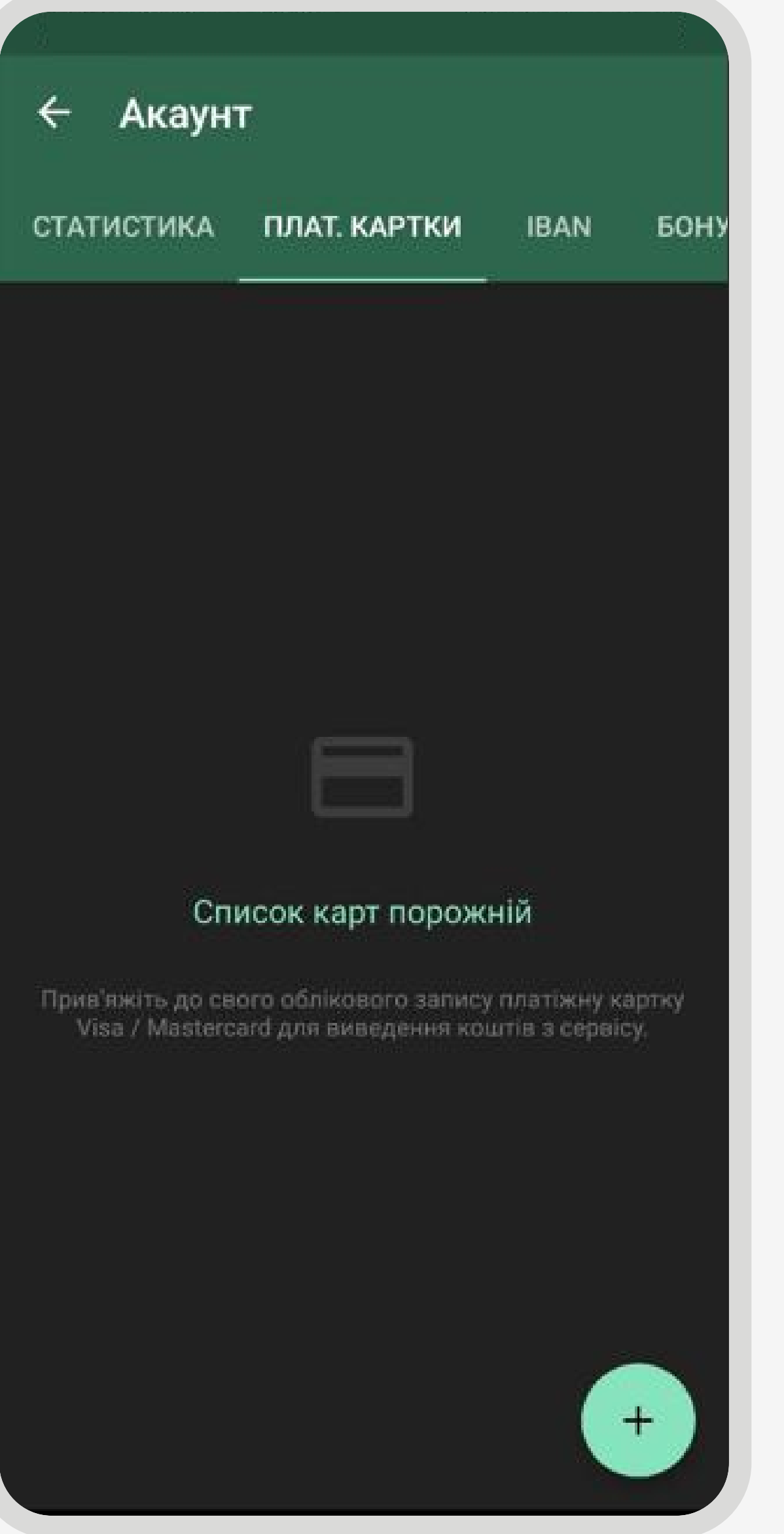

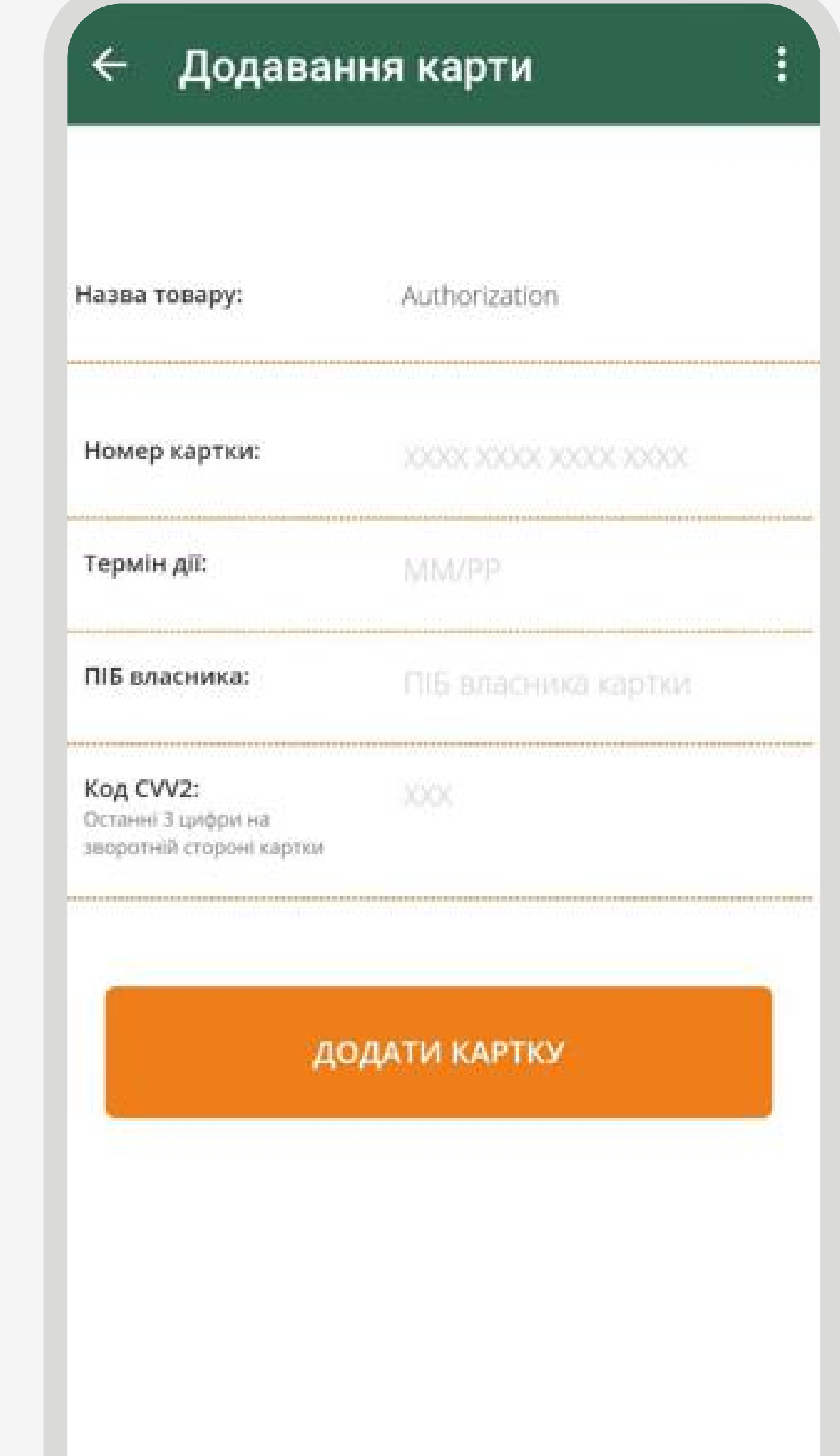

# <span id="page-9-0"></span>**Як прив'язати платіжну картку до облікового запису?**

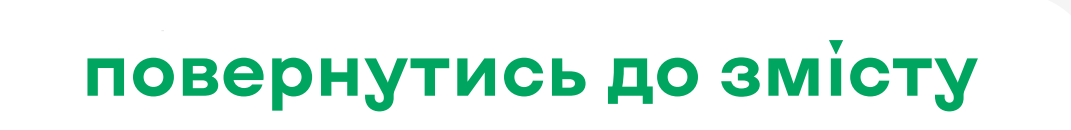

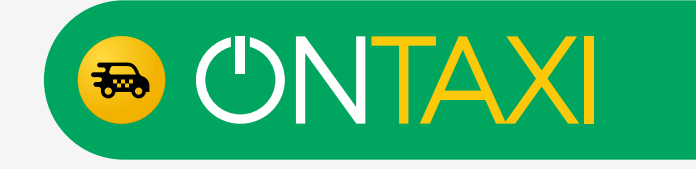

### **Як прив'язати платіжну картку до облікового запису?**

Предавторизація потрібна для того, щоб перевірити можливість поповнення або списання коштів з рахунку Вашої платіжної картки.

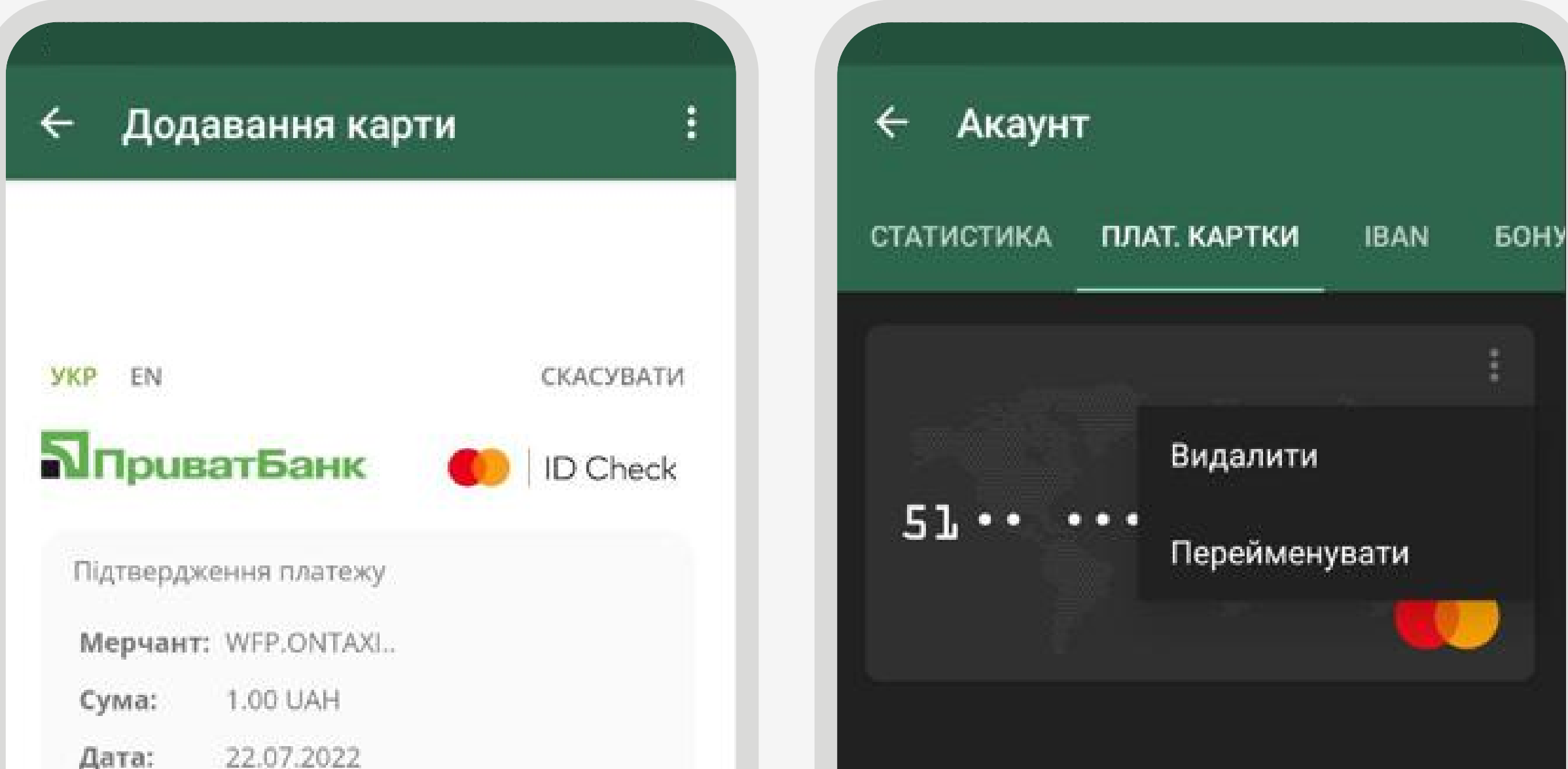

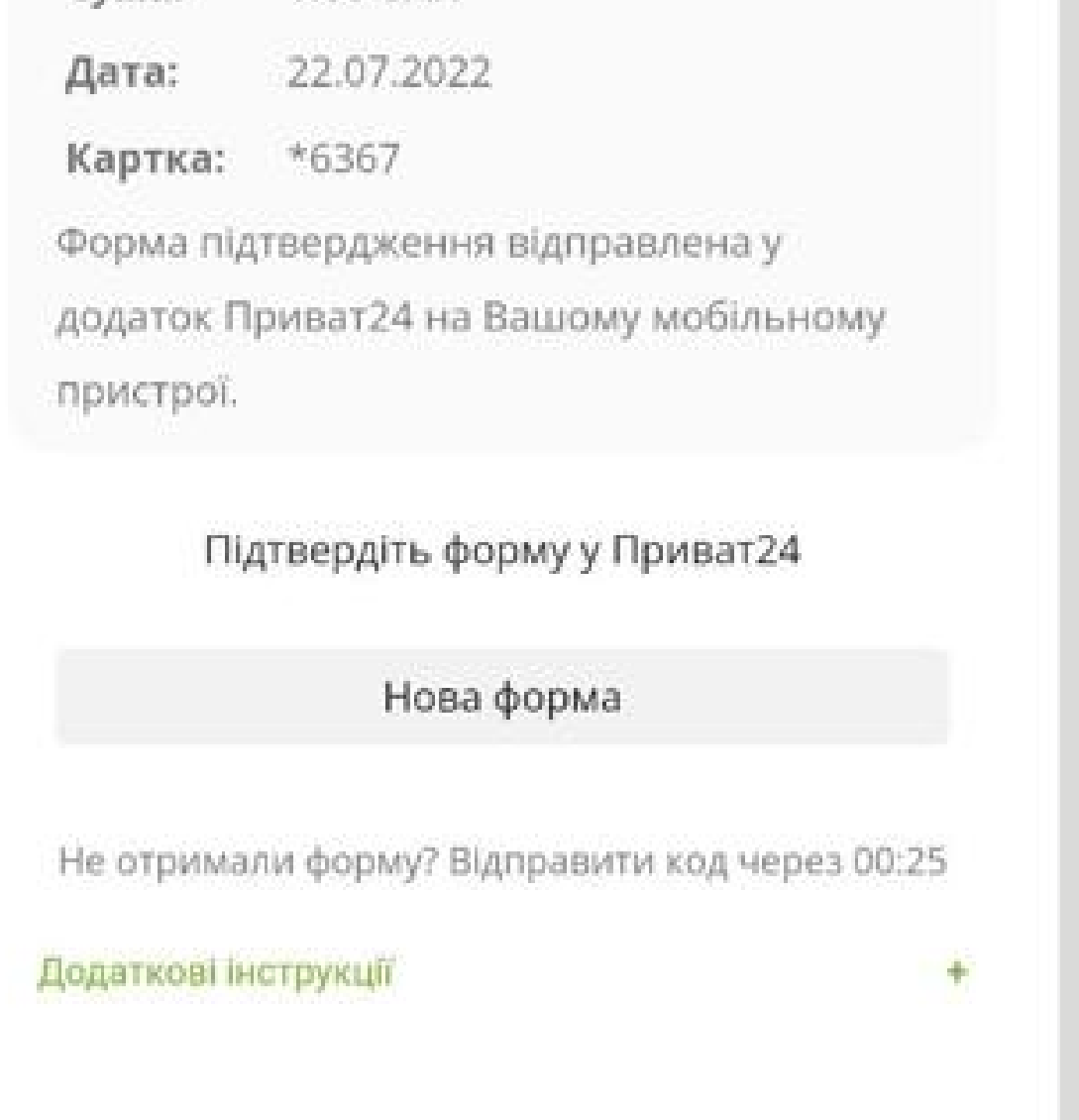

Вам надійде запит на списання 1 гривні (UAH) з вказаної платіжної картки, його треба підтвердити. Після чого гроші повернуться Вам на картку.

Запит може надійти до Вас на номер телефону, вказаний у Вашому банку або у додаток Вашого банку (Privat24, Mono, Sens тощо).

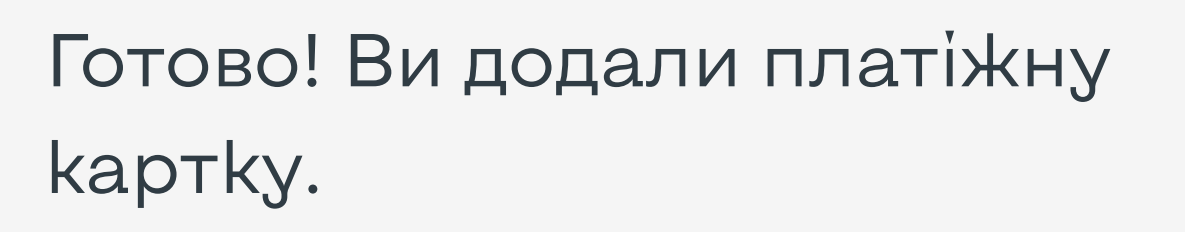

Ви можете додати ще картки, повторивши операцію.

Для видалення або перейменування картки натисніть на три крапки у верхньому правому куті на необхідній картці.

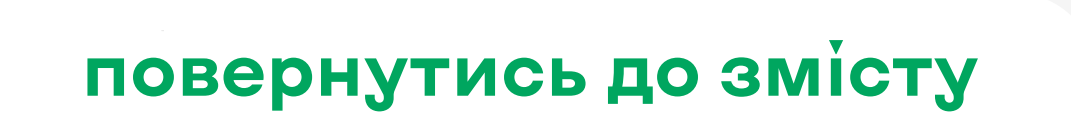

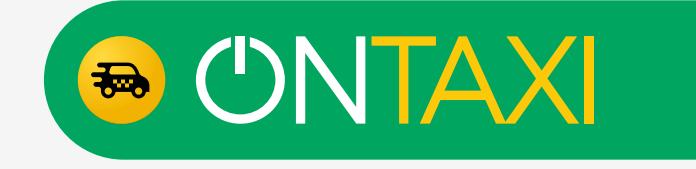

<span id="page-11-0"></span>Для початку ефективної роботи необхідно:

1. Перевірити версію застосунку, у разі наявності нової версії — оновити.

2. Налаштувати фільтр.

Для того, щоб перейти в налаштування фільтрів треба на головному екрані натиснути на позначку фільтра (Y) у правому верхньому куті.

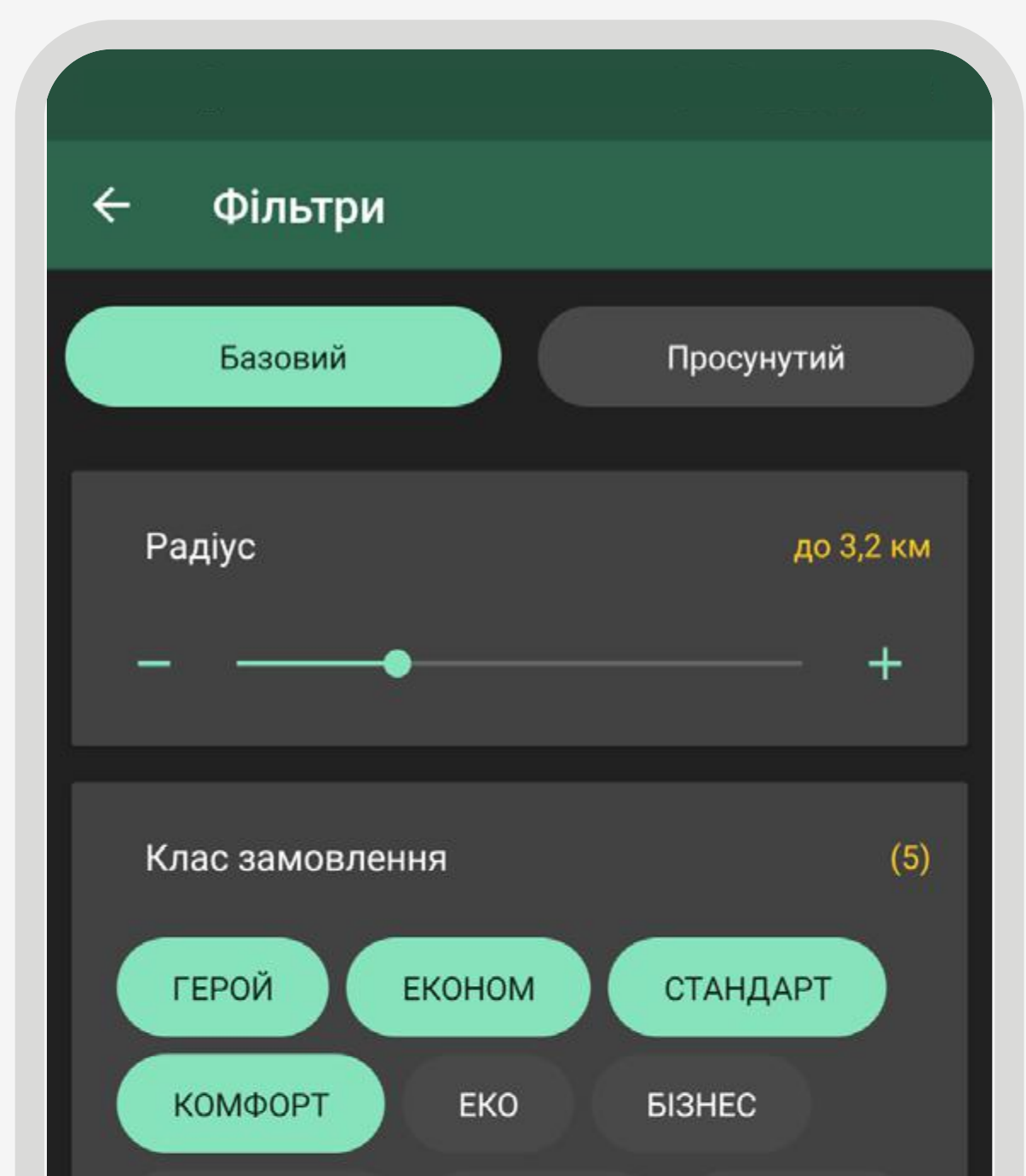

Після чого ми рекомендуємо увімкнути "Базовий" режим фільтра.

Оновити застосунок OnTaxi Driver до останньої версії можна, якщо зайти в розділ: Налаштування → Перевірити налаштування → перевірити оновлення → Оновити; оновлення → оновити

В ньому є два параметри радіус отримання замовлення та клас замовлення.

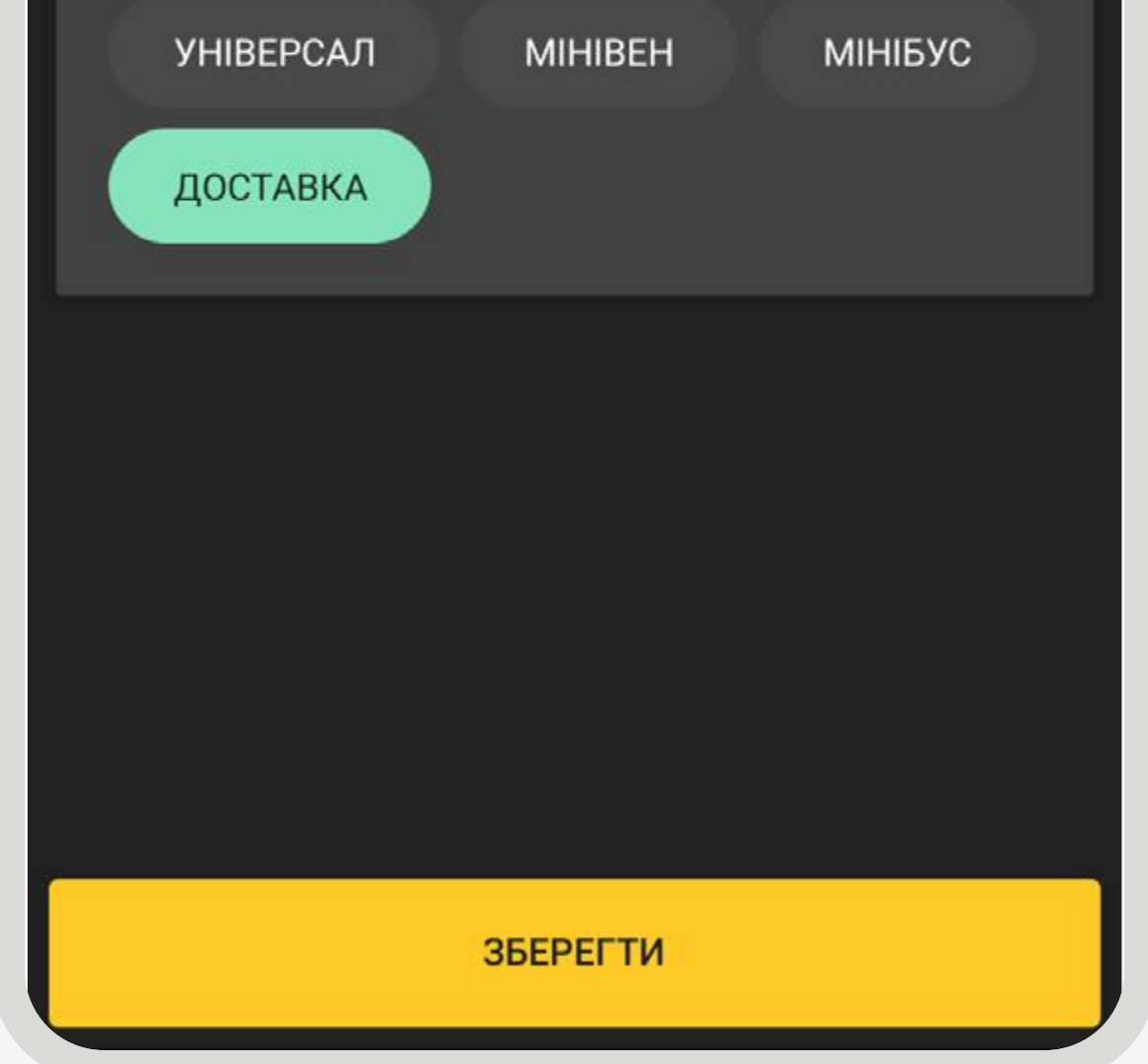

Радіус отримання замовлення — впливає на отримання замовлення в тому радіусі, який Ви встановите.

Клас замовлення — впливає на класи замовлень, які Ви хочете отримувати.

\*Доступні для вибору всі класи, але Ваша робота буде обмежена лише тими, які доступні саме для Вашого авто.

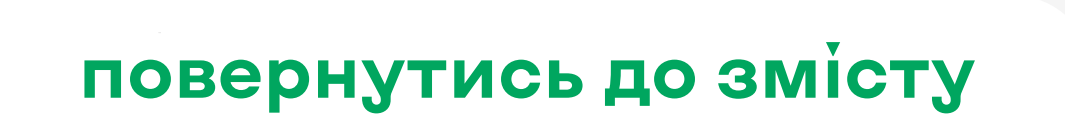

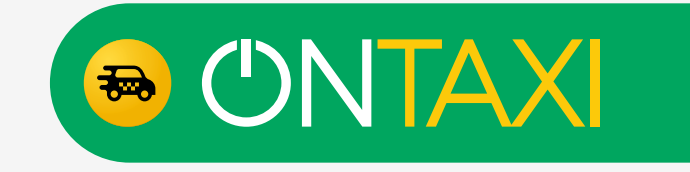

Просунутий режим фільтра створений для більш досвідчених драйверів та дозволяє більш тонко налаштовувати свою роботу. В ньому можна створити максимум 5 різних фільтрів, за якими Вам надходитимуть замовлення.

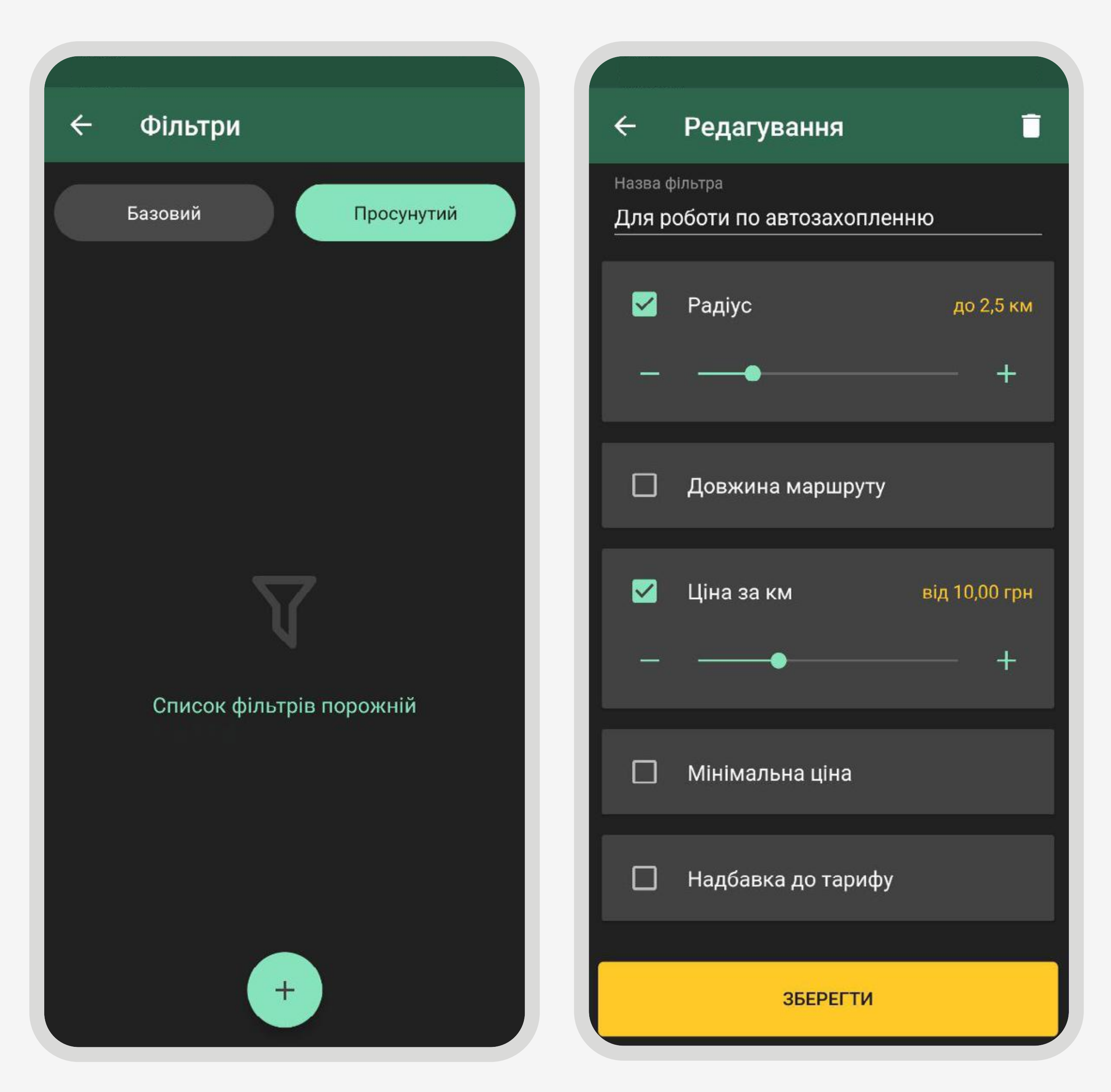

Як створити фільтр у просунутому режимі?

- 1. Натиснути позначку «+» внизу екрану.
- 2. Вибрати необхідні параметри для фільтра та налаштувати їх.
- 3. Придумати назву для фільтра та записати її у пункт «Назва фільтра».
- 4. Натиснути «Зберегти».

5. Увімкнути автозахоплення для фільтра, якщо замовлення за цим фільтром Ви готові отримувати та виконувати одразу.

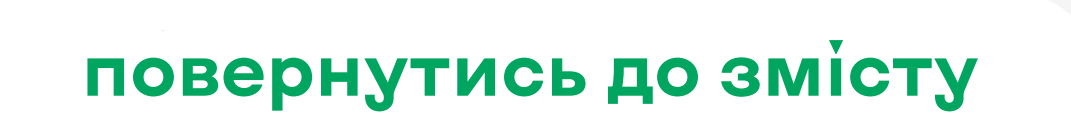

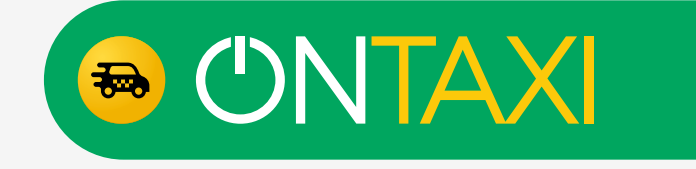

Типи налаштувань у просунутому режимі фільтра:

Радіус — параметр, що впливає на отримання замовлення в тому радіусі, який Ви встановите.

Довжина маршруту параметр, що впливає на отримання замовлення за довжиною маршруту.

Ціна за км — параметр для встановлення мінімальної ціни за кілометр.

Мінімальна ціна — параметр для встановлення мінімальної ціни замовлення.

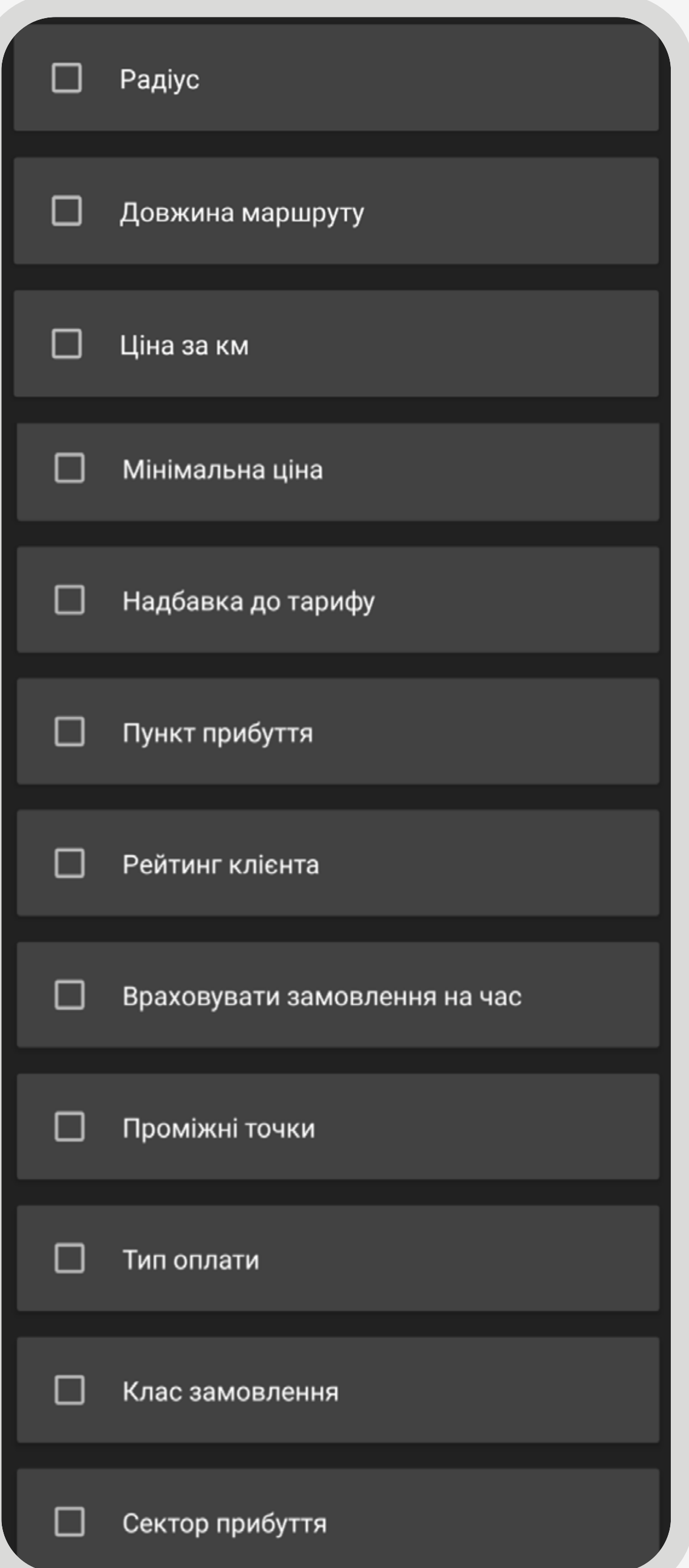

Надбавка до тарифу —параметр, що дозволяє враховувати лише замовлення, де є надбавка від пасажира або згенерована динамічна надбавка.

Пункт прибуття — параметр, за допомогою якого можна встановити кінцеву точку у замовленні у необхідному водію місці. Для цього необхідного вписати адресу у рядку пошуку та встановити радіус навколо вказаної адреси, у якому і будуть знаходитись кінцеві точки в замовленнях.

Рейтинг клієнта — параметр, за допомогою якого можна обмежити замовлення,

де у клієнта рейтинг нижчий від встановленого параметру.

Враховувати замовлення на час — параметр, за допомогою якого можна обмежити отримання замовлень на певний час.

Проміжні точки — параметр, за допомогою якого можна фільтрувати замовлення з додатковими проміжними точками.

Тип оплати — параметр, за допомогою якого можна фільтрувати замовлення за типами оплати. Готівковою або безготівковою оплатою.

Клас замовлення — впливає на класи замовлень, які Ви хочете отримувати.

\*Доступні для вибору всі класи, але Ваша робота буде обмежена лише тими, які доступні саме для Вашого авто.

Сектор прибуття — параметр, за допомогою якого можна встановити сектор(-и) кінцевої точки у замовленнях.

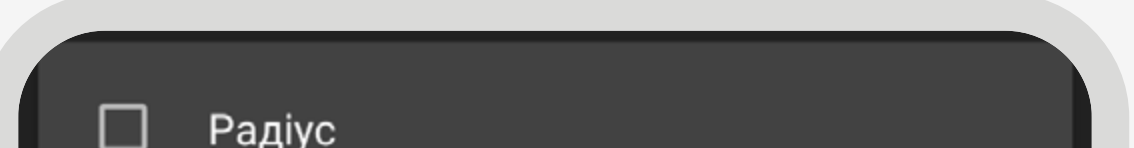

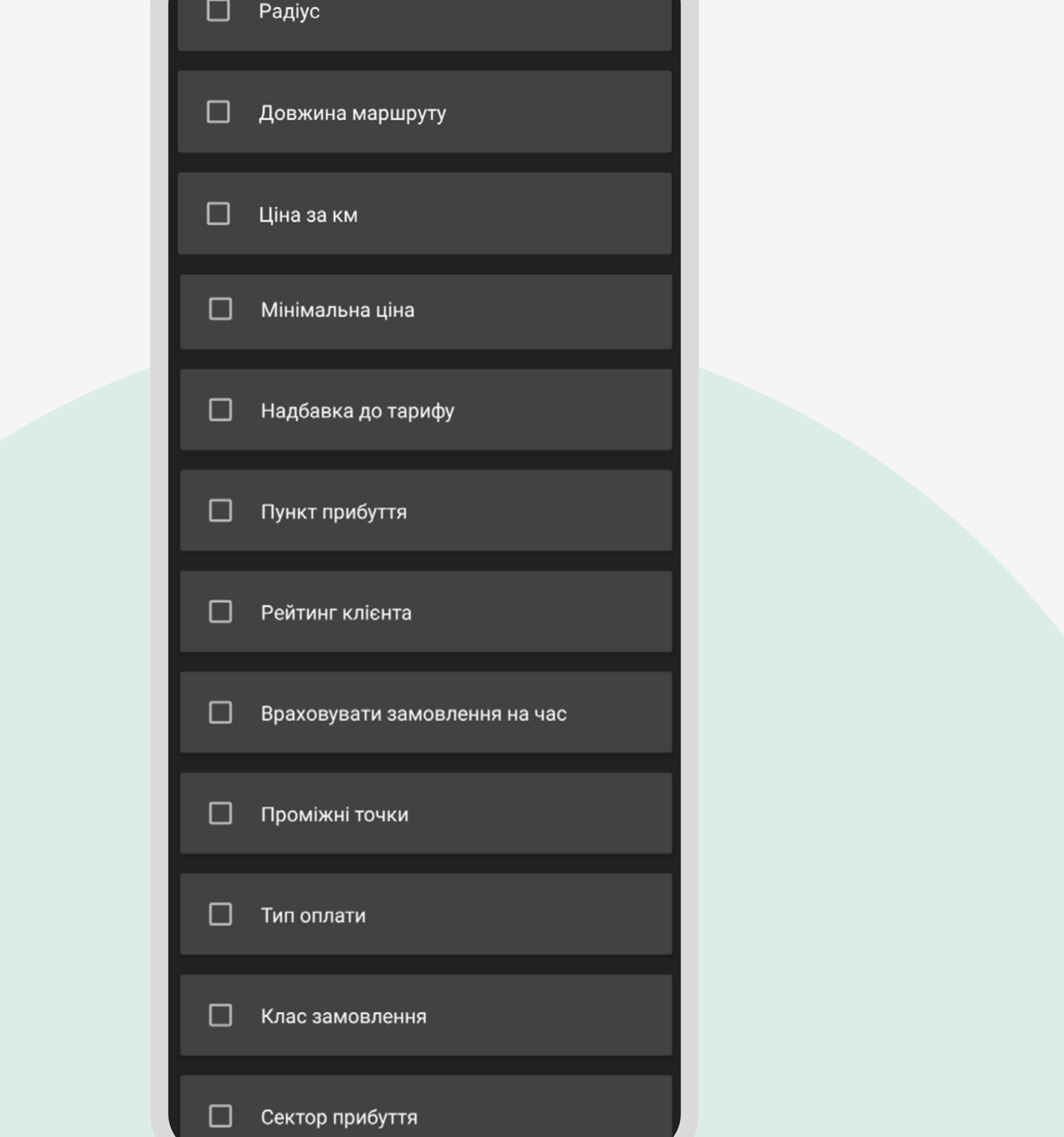

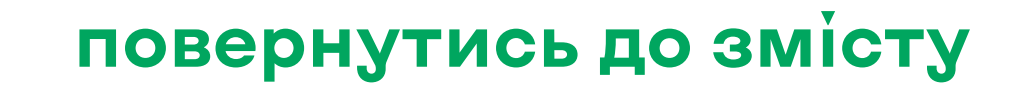

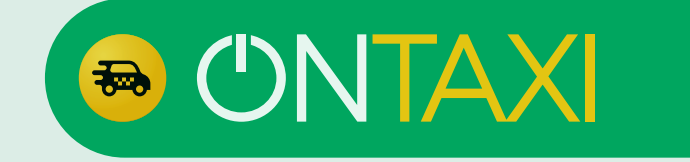

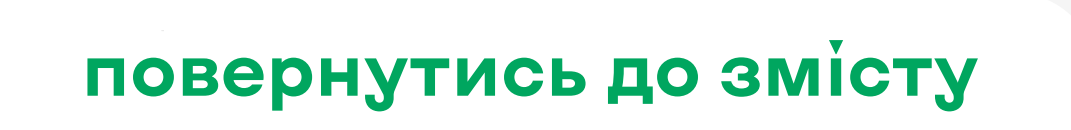

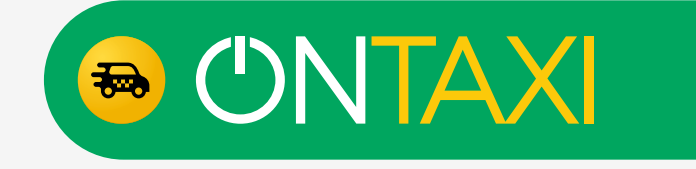

Наші рекомендації під час роботи в просунутому режимі створити два фільтри.

Один фільтр для того, щоб бачити максимальну кількість замовлень, інший — для отримання замовлень, які знаходяться в малому радіусі від водія.

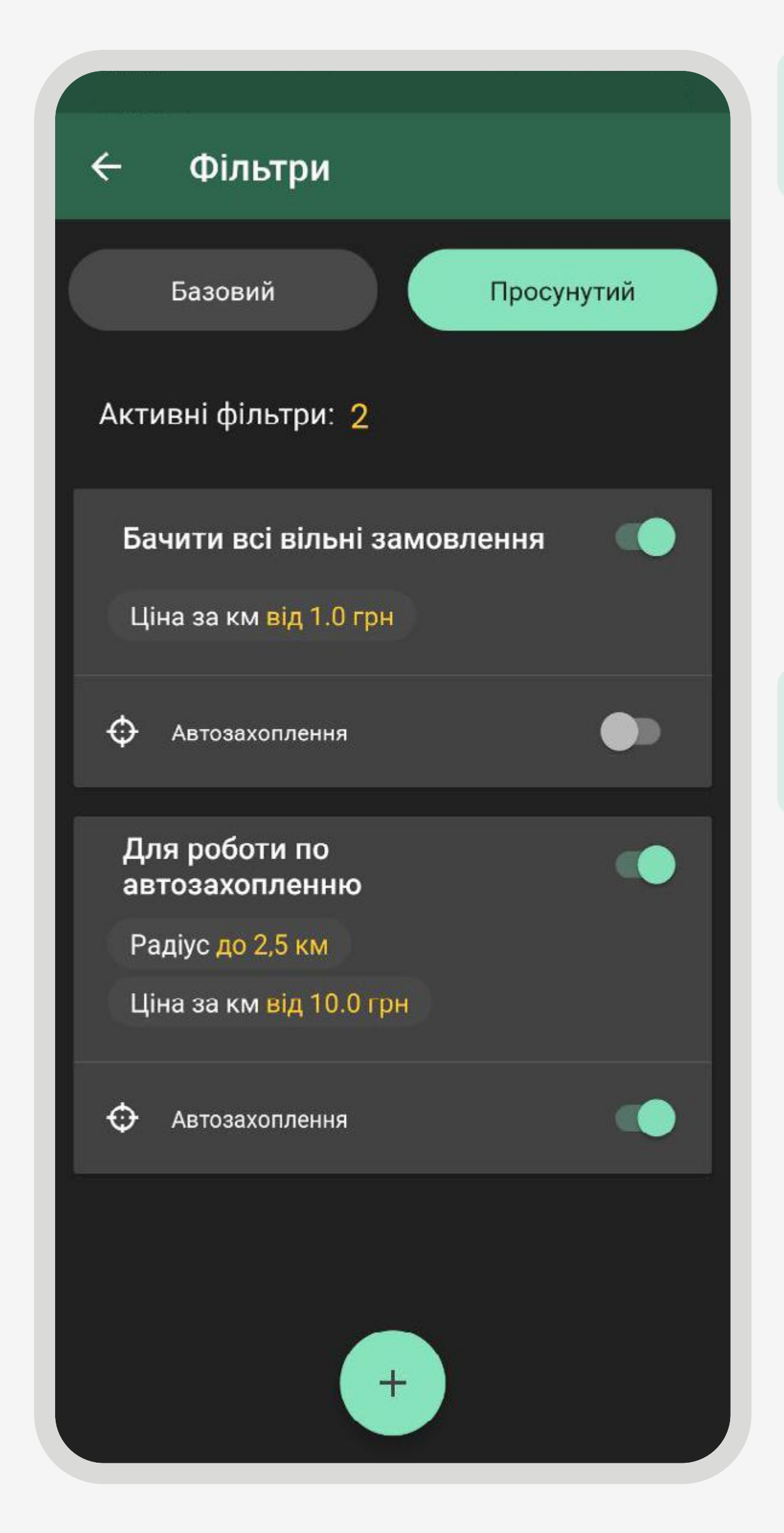

Фільтр «Бачити всі вільні замовлення». Налаштування:

Фільтр «Для роботи по автозахопленню». Налаштування:

- назва фільтра «Бачити всі вільні замовлення»;
- ціна за  $km \text{Bi}q 1,00$  грн.;
- автозахоплення вимкнути (сірим кольором).

- назва фільтра «Для роботи по автозахопленню»;
- радіус до замовлення до 2,5 км.;
- ціна за  $km \text{Bi}$ д 10,00 грн.;
- автозахоплення увімкнути.

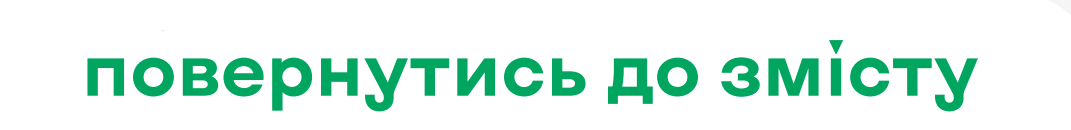

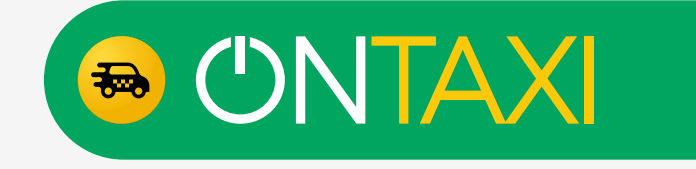

Після завершення налаштувань фільтрів залишилось лише увімкнути кнопку «Авто», натиснувши на неї, на головному екрані (зміниться колір на жовтий).

Кнопка «Авто» — вмикає режим отримання замовлень за автозахопленням. Згідно того режиму фільтрів, який водій налаштує і вибере. Базовий або Просунутий.

Якщо замовлення підходить під налаштування фільтра, тоді водію буде запропоноване замовлення за автозахопленням.

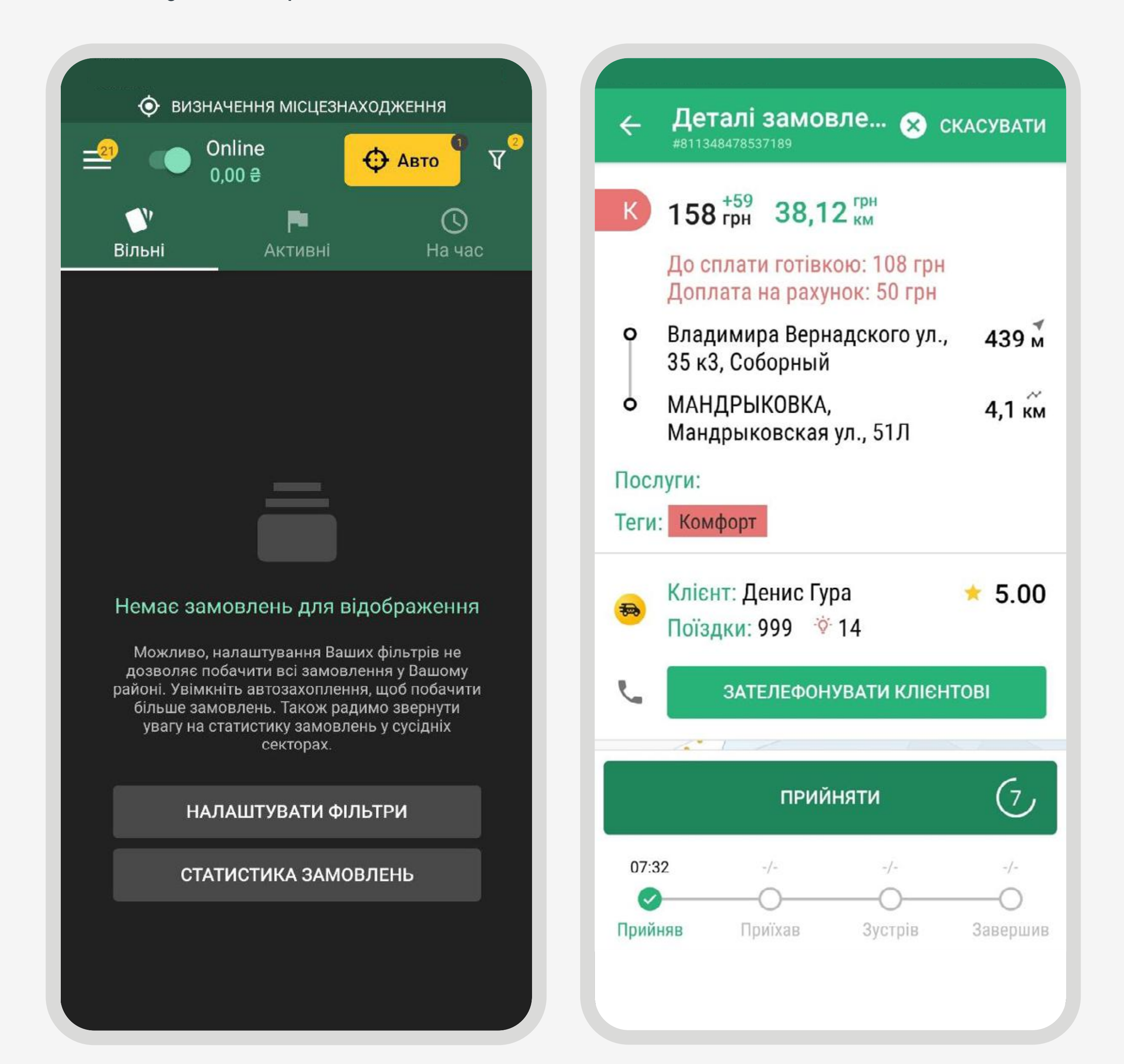

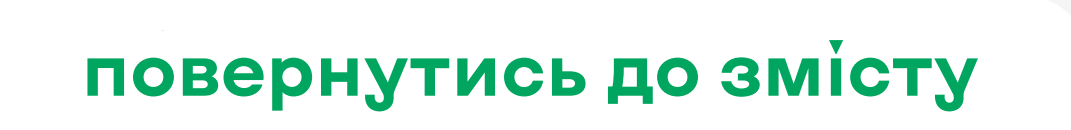

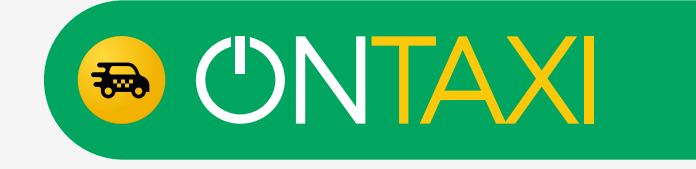

### <span id="page-17-0"></span>**Замовлення. Етапи та позначки**

Існує два види прийняття замовлення:

прийняття (взяття) замовлення з ефіру

Дані про клієнта: поїздок, кількість скасованих поїздок

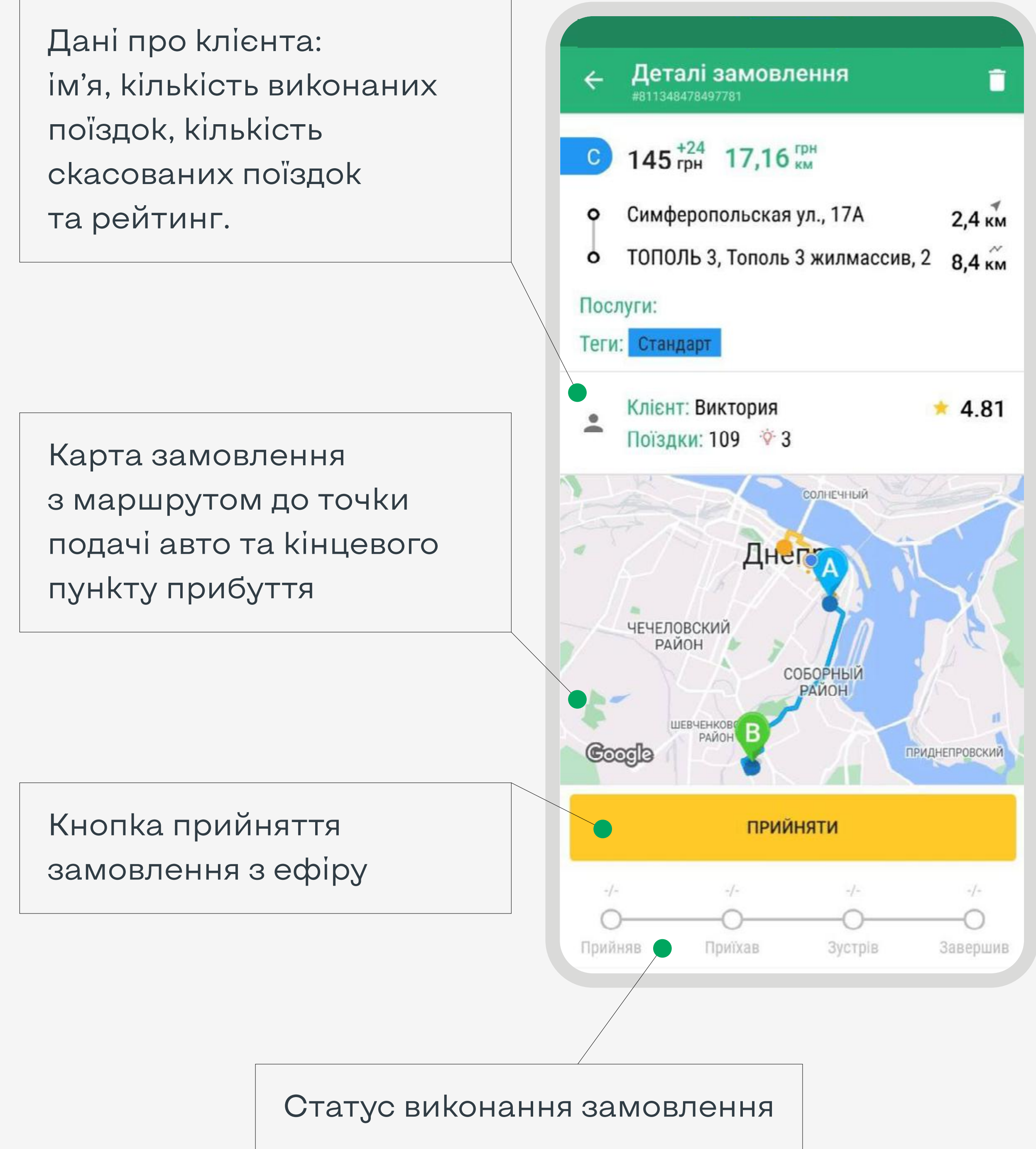

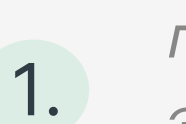

- 1. Прийняти (взяти) з ефіру;
- 2. Прийняти за допомогою автозахоплення.

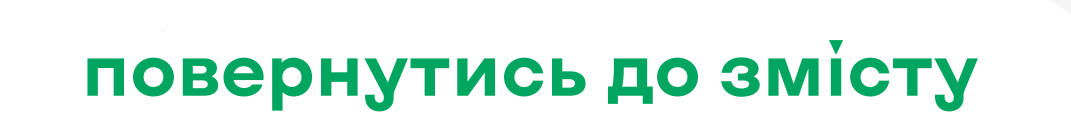

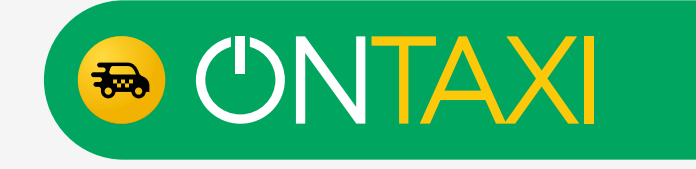

### **Замовлення. Етапи та позначки**

Існує два види прийняття замовлення:

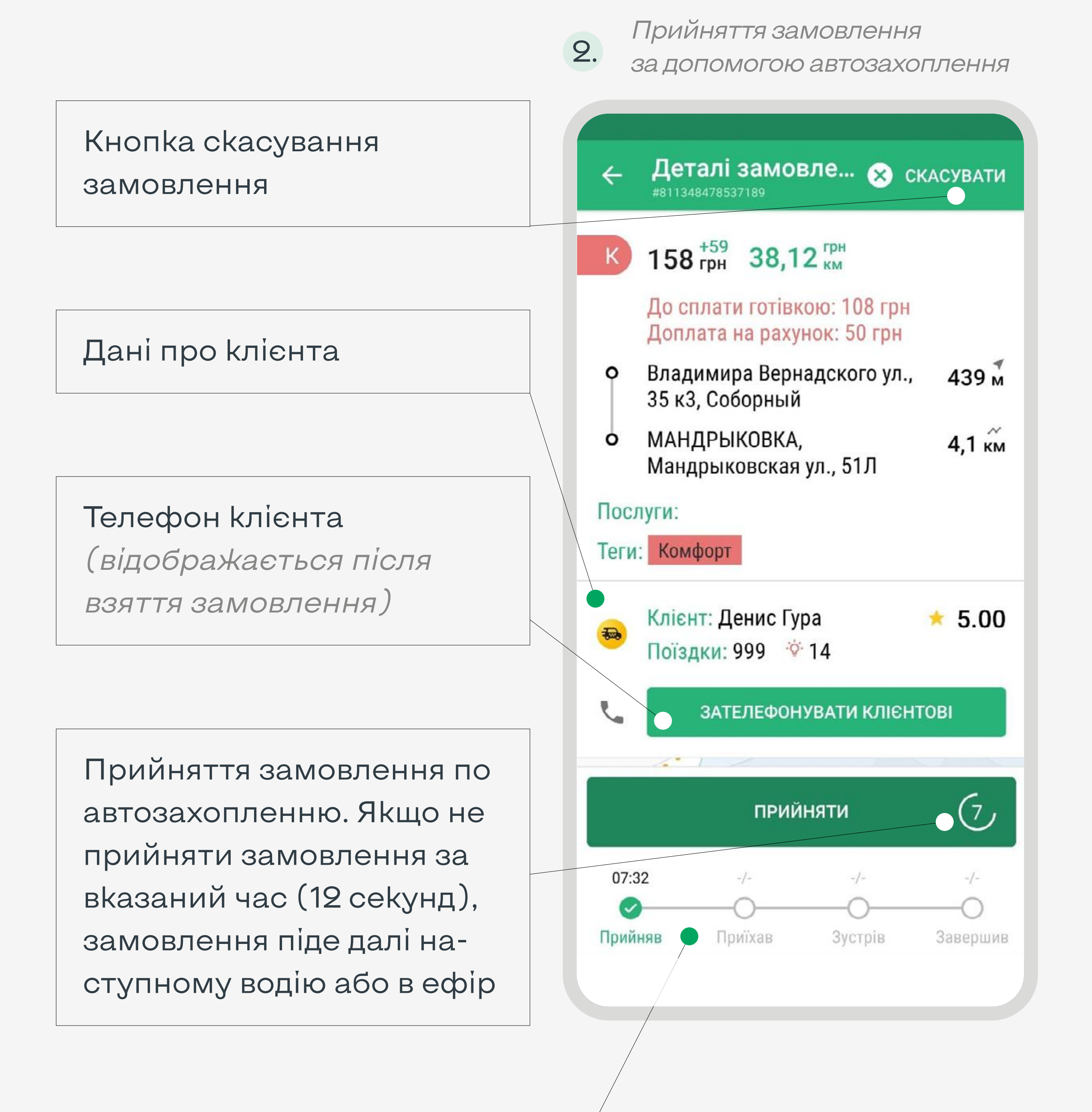

Статус виконання замовлення

- 1. Прийняти (взяти) з ефіру;
- 2. Прийняти за допомогою автозахоплення.

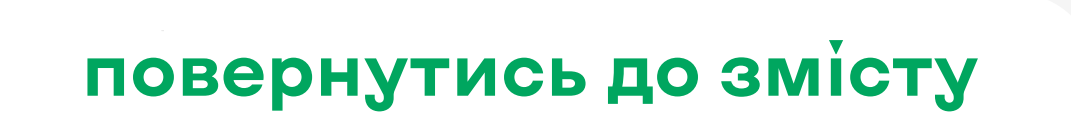

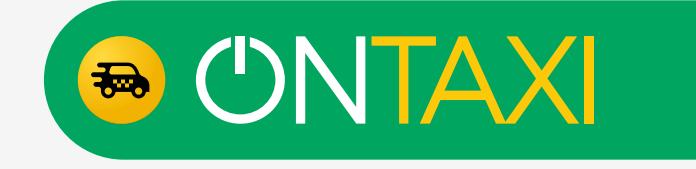

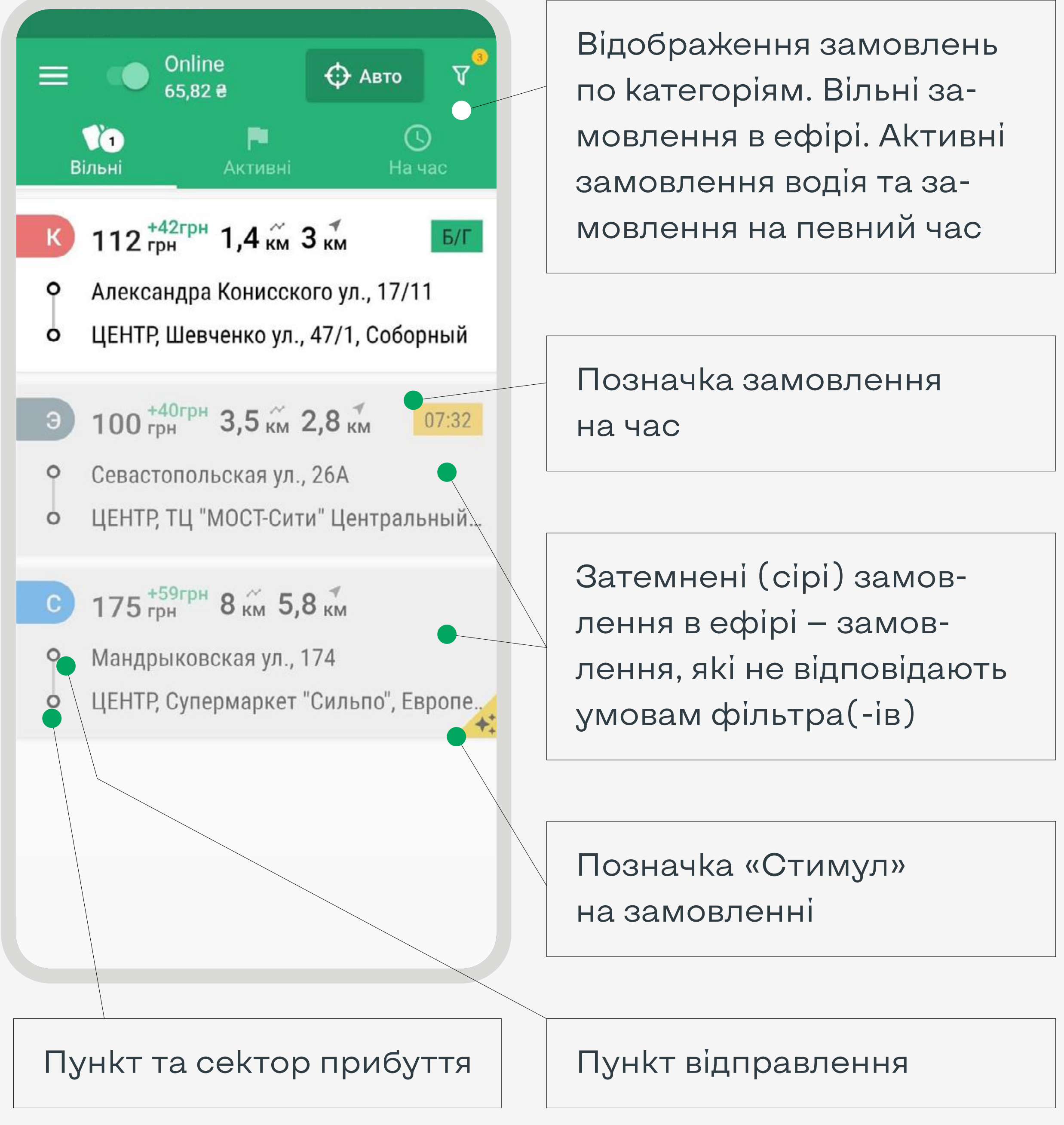

### Замовлення в ефірі

### **Замовлення. Етапи та позначки**

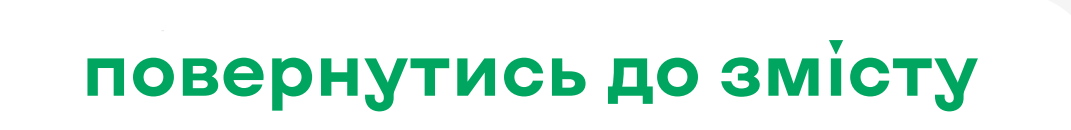

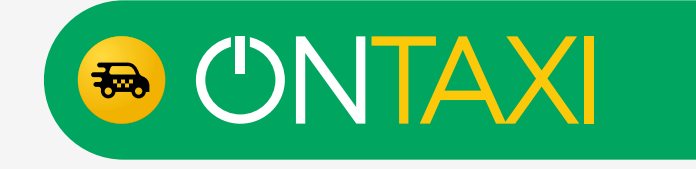

Замовлення в ефірі

### **Замовлення. Етапи та позначки**

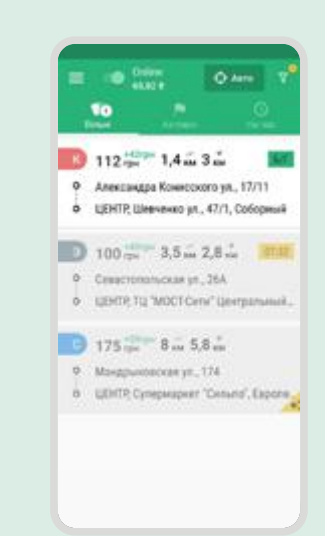

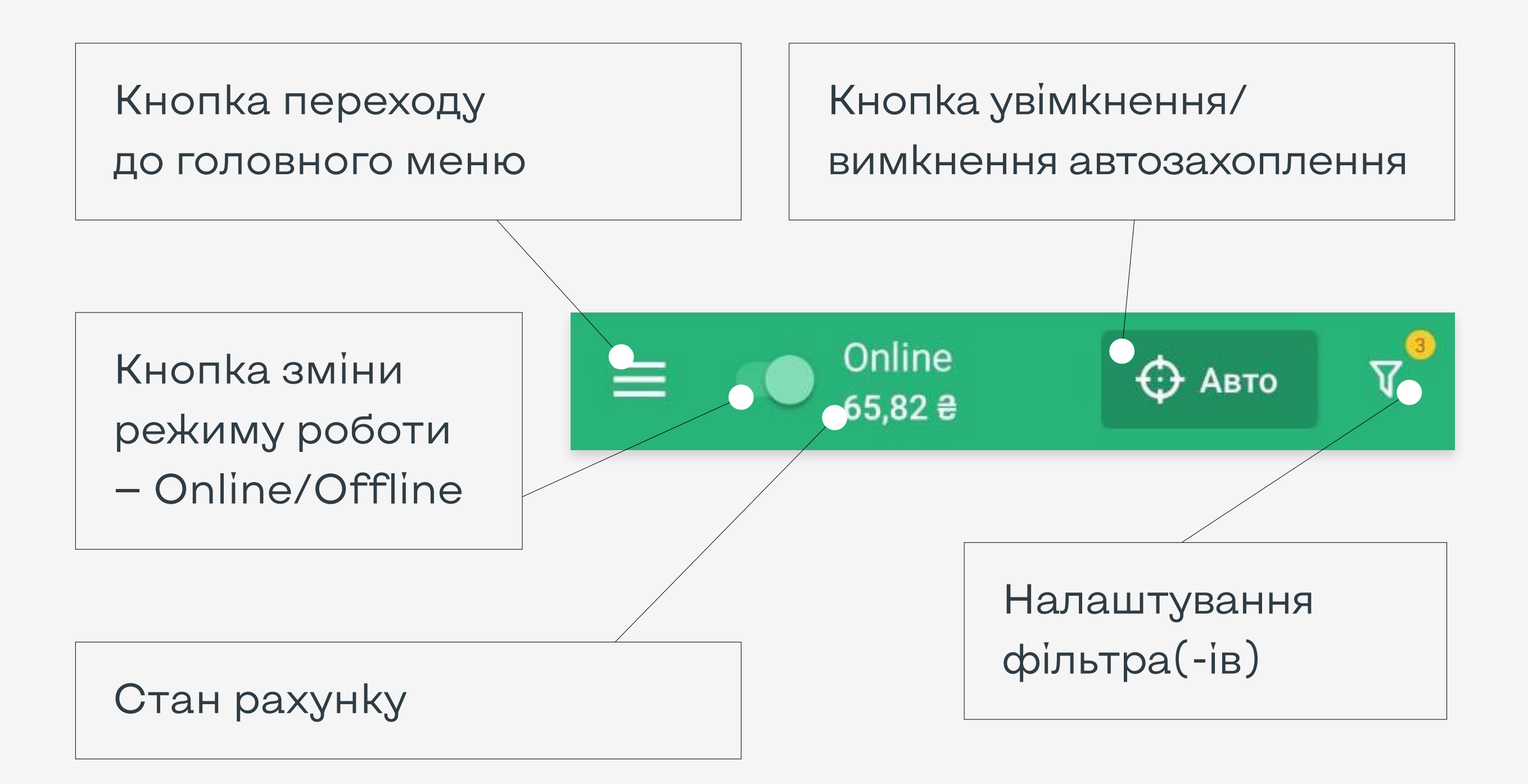

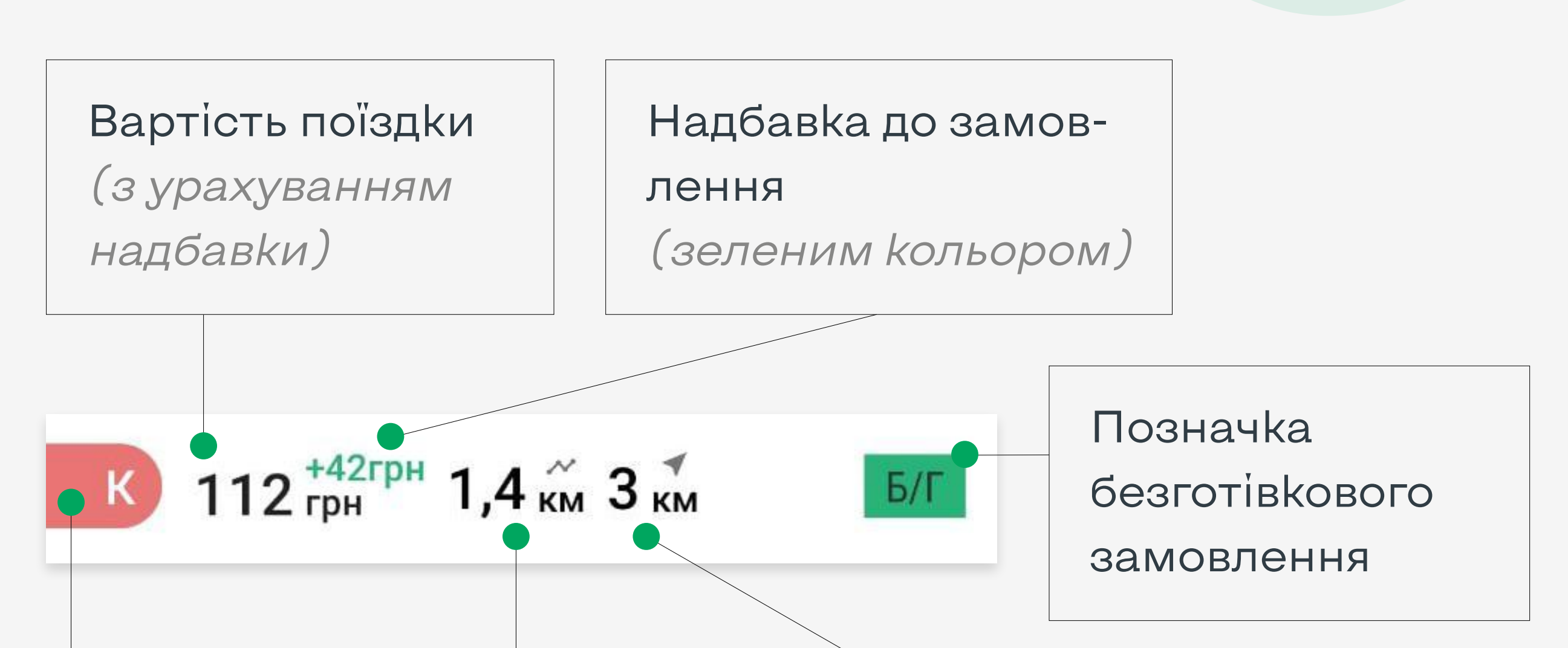

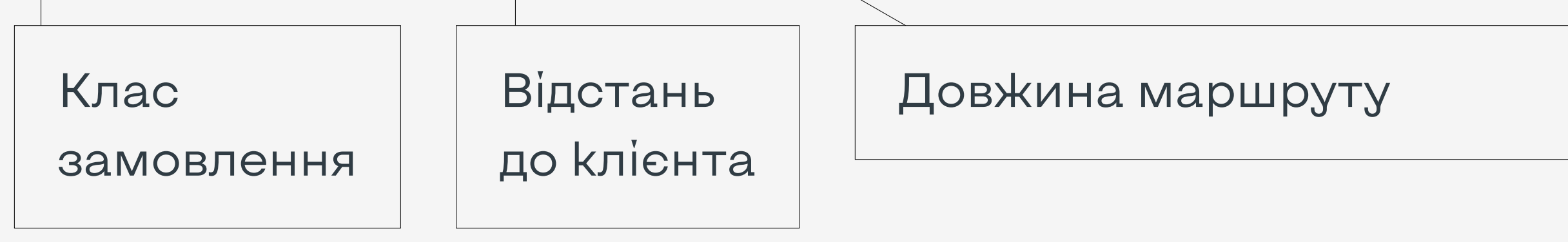

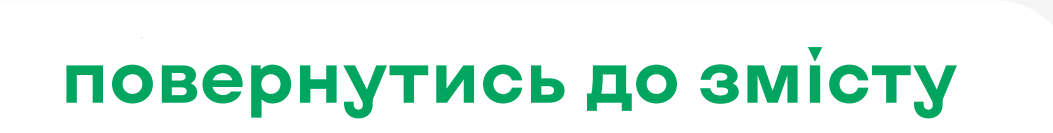

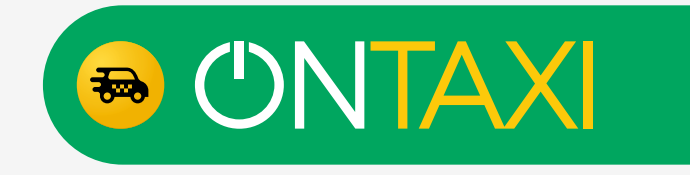

Під час взяття замовлення з ефіру або за автозахопленням Ви побачите наступні скріни застосунка з інформацією про клієнта, деталями замовлення і статусами виконання поїздки. Рекомендуємо зв'язуватись з клієнтом у випадку:

- якщо ви затримуєтесь і час подачі буде більший, ніж вказано у додатку;
- якщо не можете знайти точну адресу подачі.

### **Замовлення. Етапи та позначки**

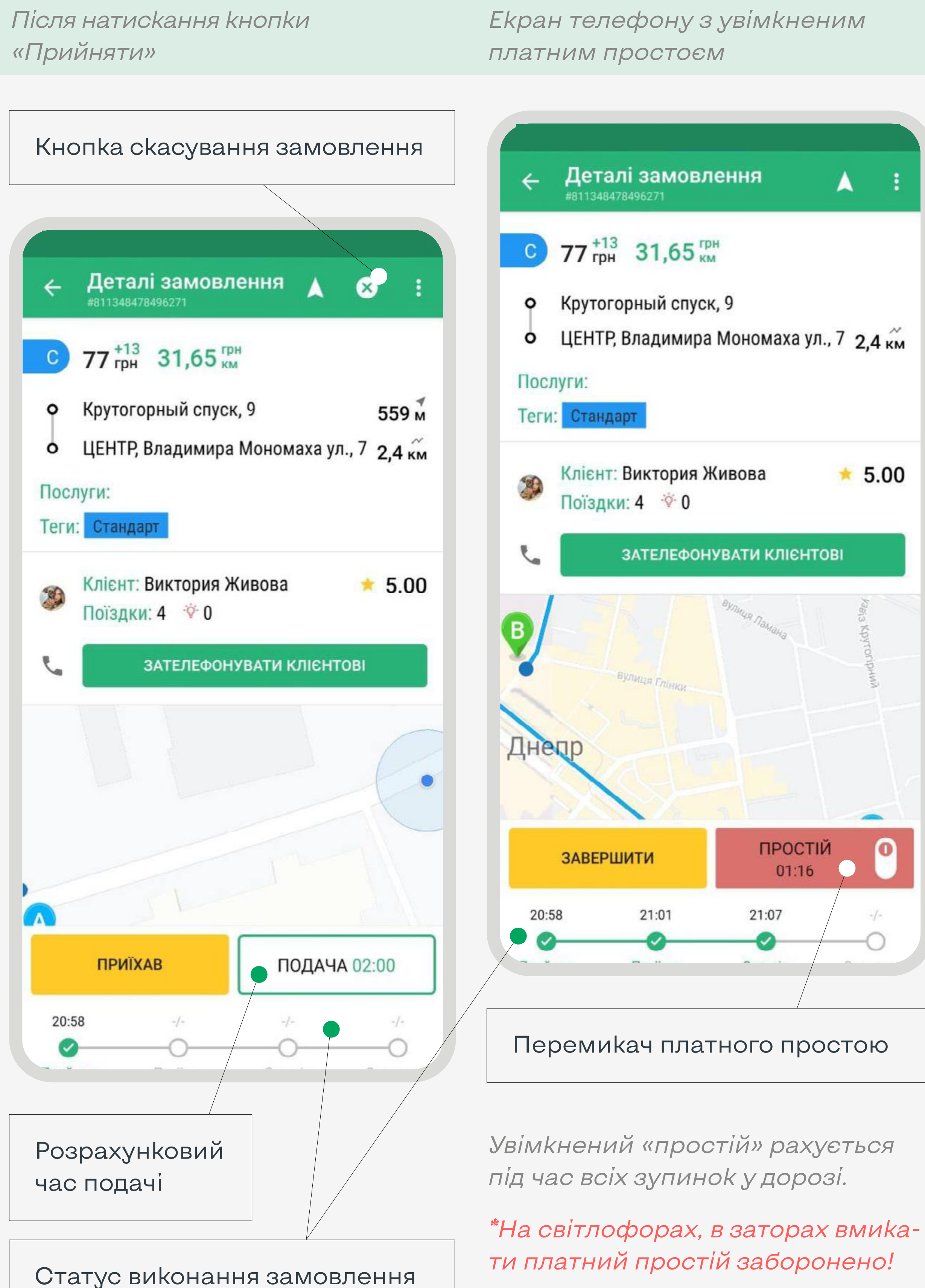

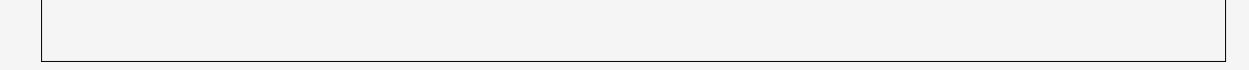

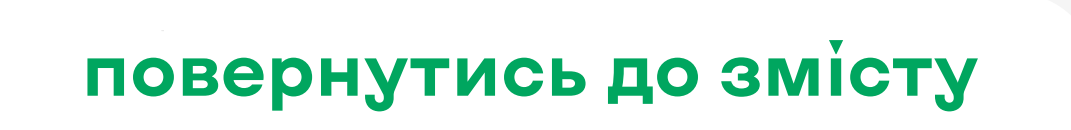

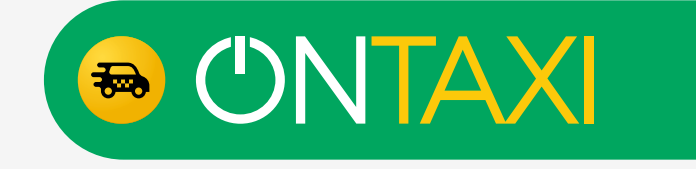

### **Замовлення. Етапи та позначки**

«Прийняв» — статус, який означає, що на замовленні є водій.

«Приїхав» — статус, який означає, що водій знаходиться в радіусі 100 метрів від точки подачі авто. Під час цього статусу клієнту надходить повідомлення, про те, що водій приїхав і почався відлік часу безкоштовного очікування.

«Зустрів» — статус, який означає, що водій та клієнт зустрілись, клієнт сів в авто та поїздка відбувається.

«Завершив» — статус, який означає, що замовлення успішно виконано.

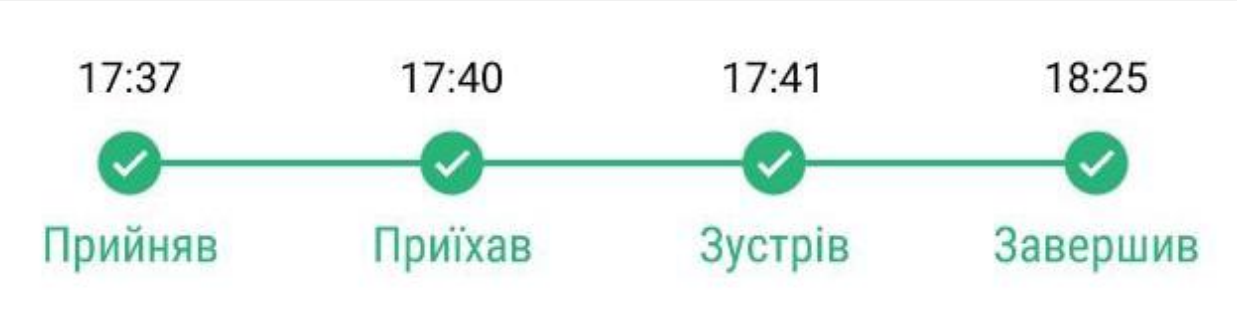

#### До сплати готівкою

Вартість поїздки: 81 грн Оплата: готівка

Оцініть Вашого пасажира

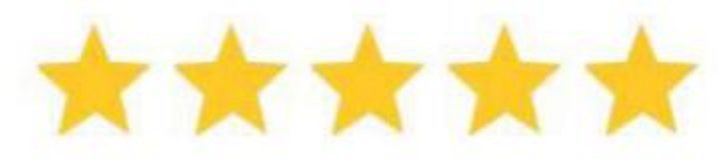

ЗАЛИШИТИ ВІДГУК

Після завершення замовлення Ви побачите екран, на якому вказано суму поїздки.

На прикладі показано, що вартість поїздки — 81 грн, оплата готівкою.

Також Ви можете залишити відгук про клієнта.

Для цього треба вибрати оцінку (від 1 до 5).

Також можна залишити коментар, натиснувши «залишити відгук».

Для завершення оцінювання треба натиснути «оцінити» внизу екрану.

**ОЦІНИТИ** 

На замовленні існує 4 статуси:

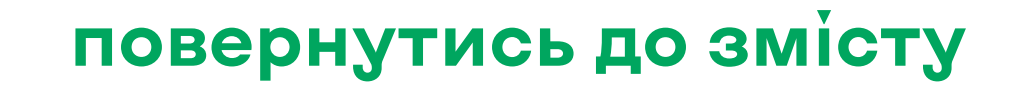

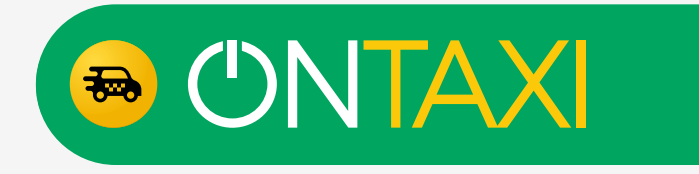

### <span id="page-23-0"></span>**Зміни в замовленні**

Під час виконання замовлення клієнт може, за узгодженням з водієм, внести зміни: додати нову точку або опцію до замовлення.

Водій отримає запит на зміну, яку необхідно буде підтвердити. Після підтвердження змін водієм замовлення оновлює свої дані з усіма змінами.

Для підтвердження запиту водію треба натиснути «Підтвердити».

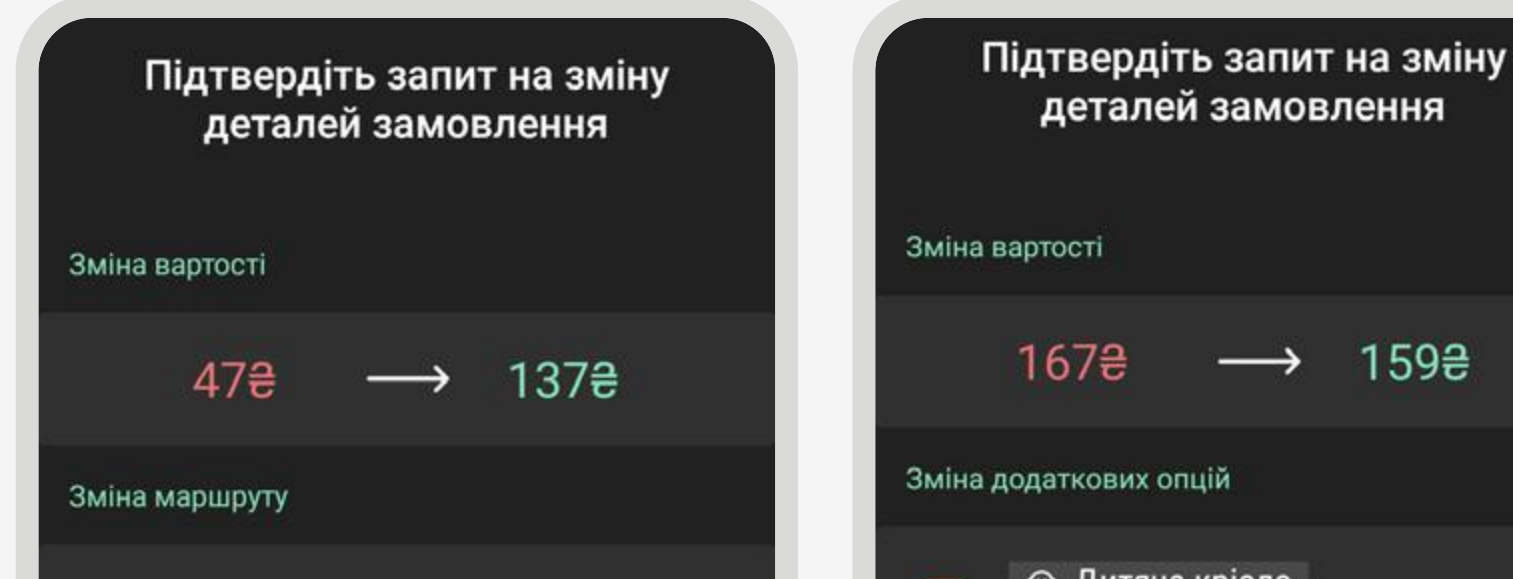

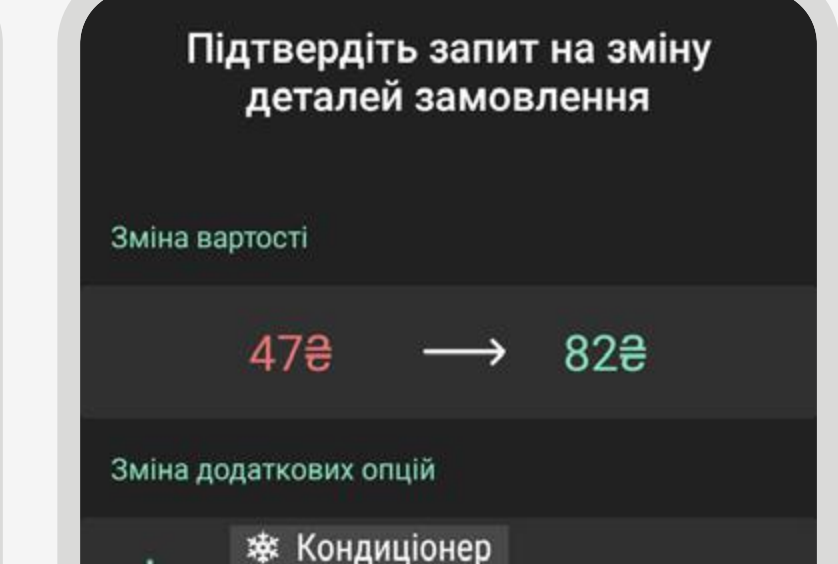

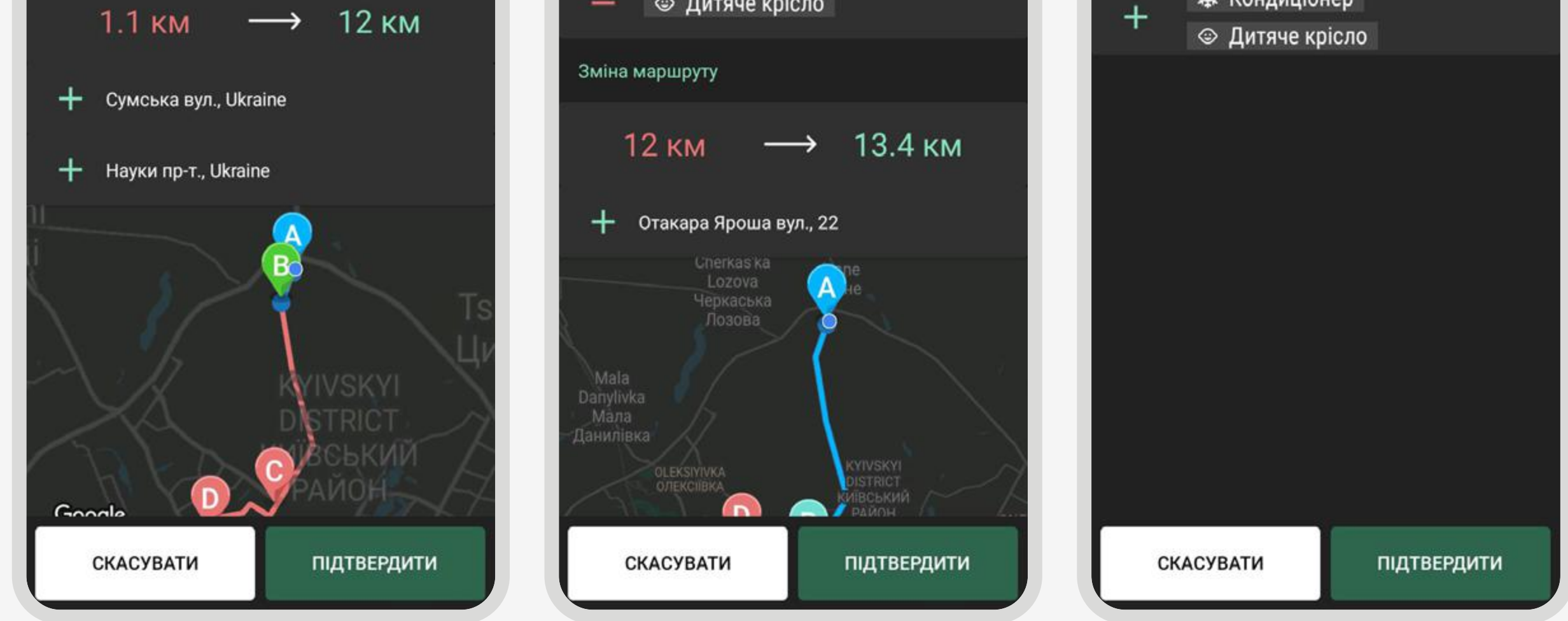

На скрінах показані декілька прикладів с запитами на зміну в замовленнях.

Червоним відображені старі значення, зеленим — нові.

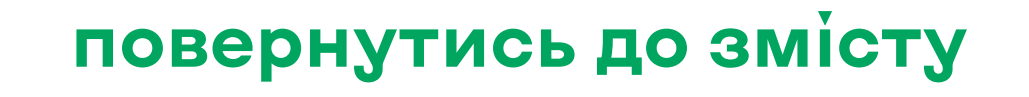

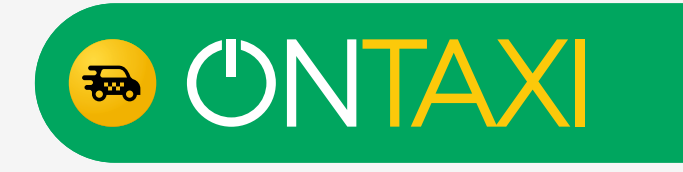

# <span id="page-24-0"></span>**Як вивести кошти з облікового запису на картку?**

1. Для виведення коштів з балансу необхідно зайти в:

2. У правому нижньому кутку натиснути «+» і вказати суму. Вибрати сервіс — OnTaxi, звідки будуть виведені кошти, і вибрати вашу картку, яка вже була додана.

3. Після створення заявки вона потрапляє в обробку, де відбувається робота внутрішньої антифрод системи. Після завершення її роботи, кошти надходять на вибрану карту.

Час обробки заявки складає до 4 годин.

меню → рахунок → заявки на виведення

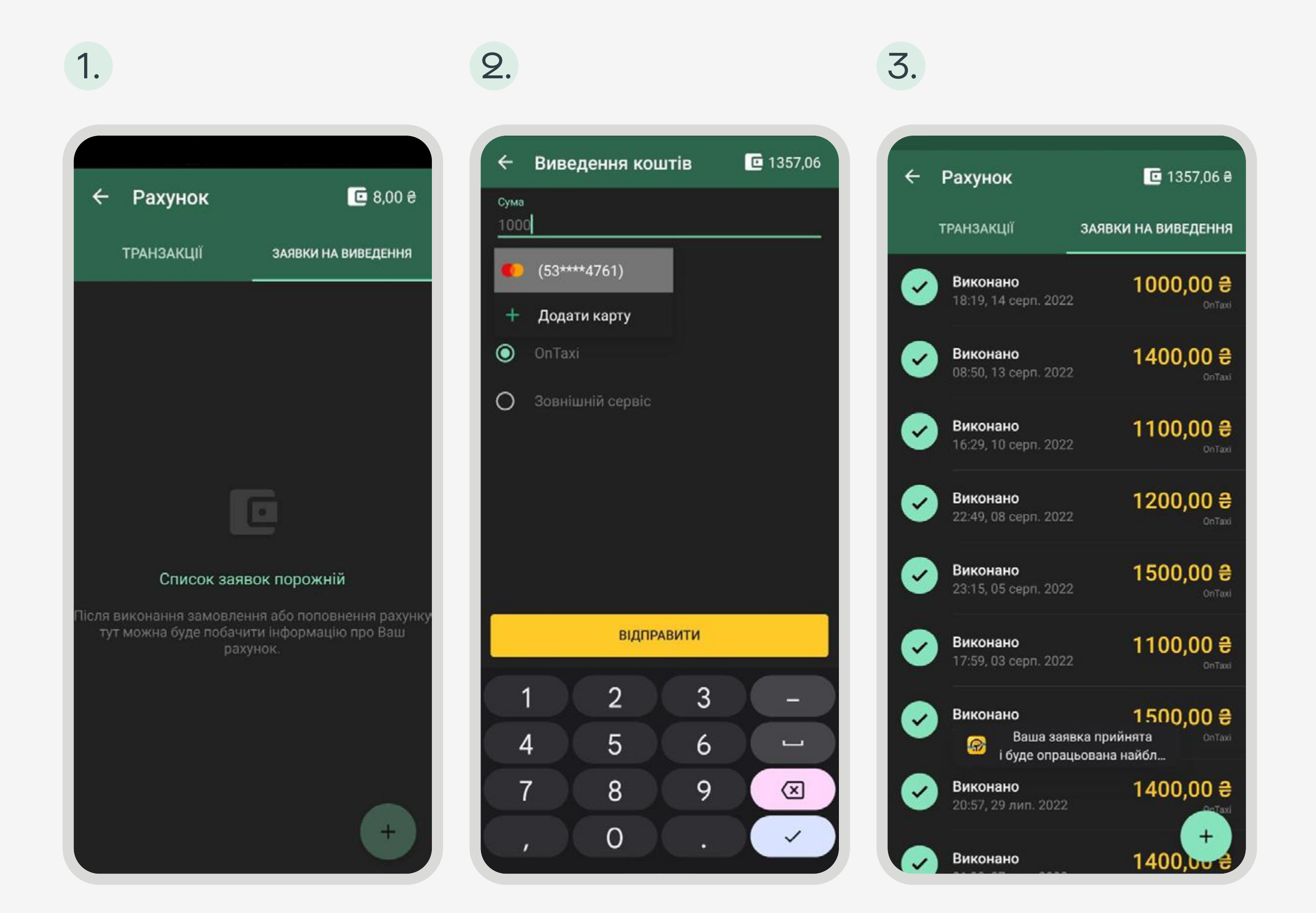

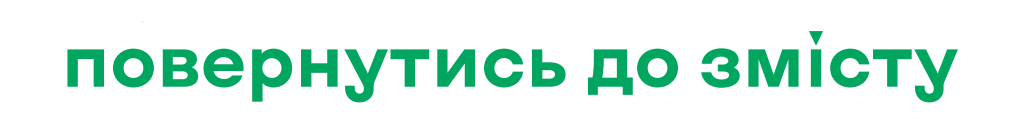

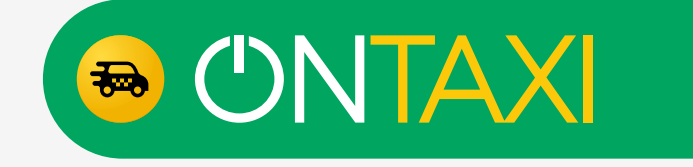

## <span id="page-25-0"></span>**Статистика акаунта: Статистика водія**

Для того, щоб подивитись статистику свого акаунту треба:

- 1. На головному екрані натиснути на 3 горизонтальні лінії  $\equiv$ у верхньому лівому куті, після чого натиснути на фото профілю;
- 2. Вибрати вкладку «Статистика»;
- 3. Вибрати період, за який необхідна статистика.

У вкладці можна побачити показники роботи водія за період:

- Кількість виконаних замовлень за період.
- Скасовано замовлень у % за період.
- Не взято замовлень по автозахопленню у % за період.
- Кількість замовлень «Фонарь» (Не вихід клієнта) за період.
- Кількість кілометрів пробігу за період.
- Час у дорозі в форматі години та хвилини за період.
- Зароблено коштів всього у грн за період.
- Зароблено коштів з готівкових замовлень у грн за період.
- Сплачена комісія за період у грн.

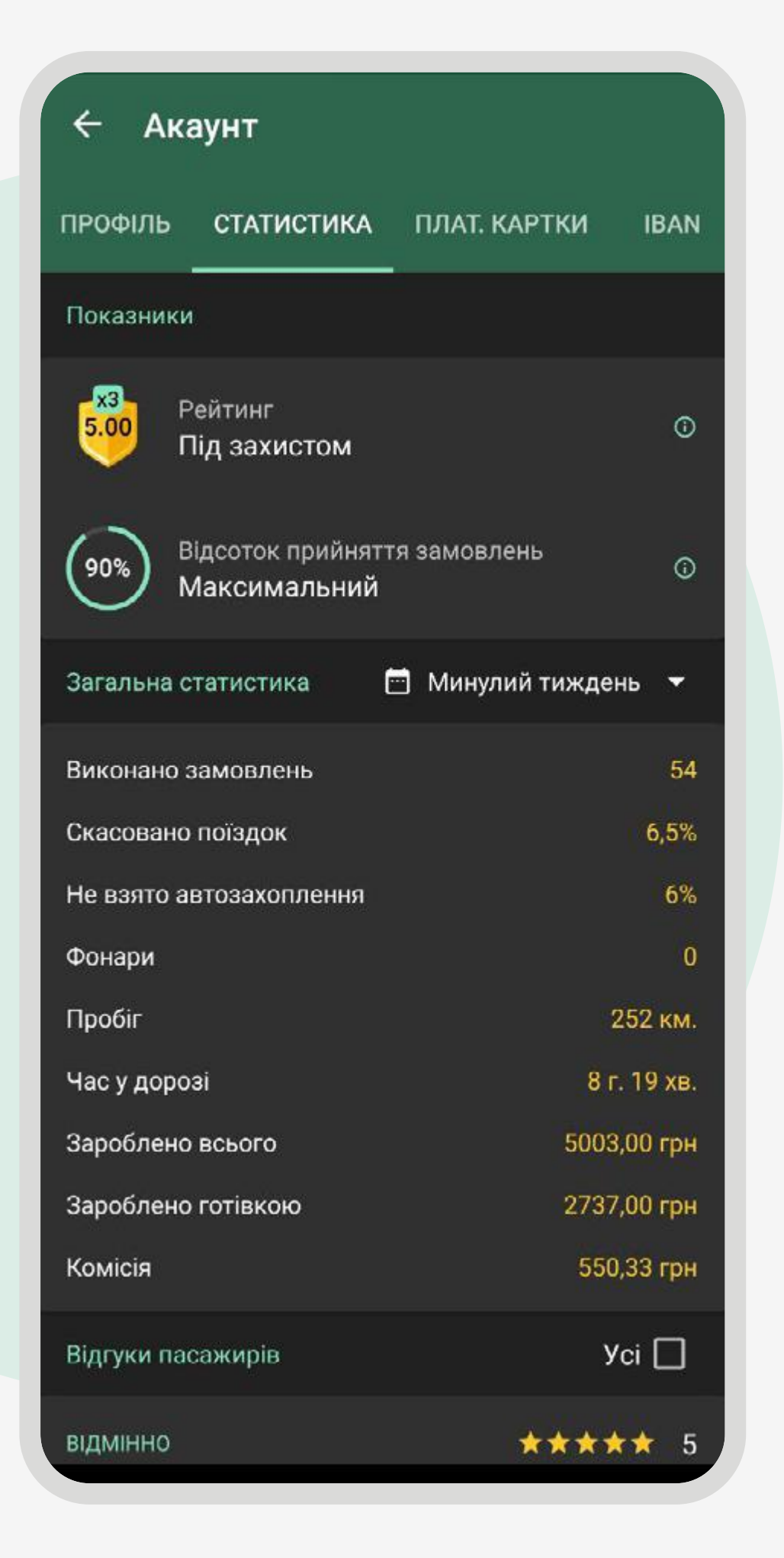

Також на вкладці можна ознайомитись з відгуками клієнтів, з досягненнями і нагородами, з рейтингом та відсотком прийняття замовлень.

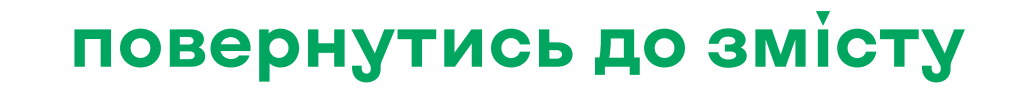

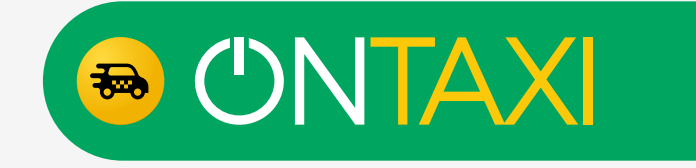

### <span id="page-26-0"></span>**Статистика акаунта: Відсоток прийняття замовлень та рейтинг водія**

Наразі (квітень 2023) цей показник не впливає на розподіл замовлень та запущений в роботу в тестовому режимі. Детальніше з роботою показника можна ознайомитись, натиснувши на позначку (1) або за посиланням:

Відсоток прийняття замовлень — це новий показник для водіїв, який робить роботу прозорішою. Відсоток прийняття визначається співвідношенням кількості виконаних, неприйнятих на етапі пропозиції та скасованих замовлень. Найближчим часом Відсоток прийняття почне впливати на розподіл замовлень в ефірі.

Рейтинг водія — оцінка роботи водія клієнтами. Цей показник впливає на розподіл замовлень серед водіїв. Детальніше з роботою та умовами роботи рейтингу можна ознайомитись, натиснувши на позначку

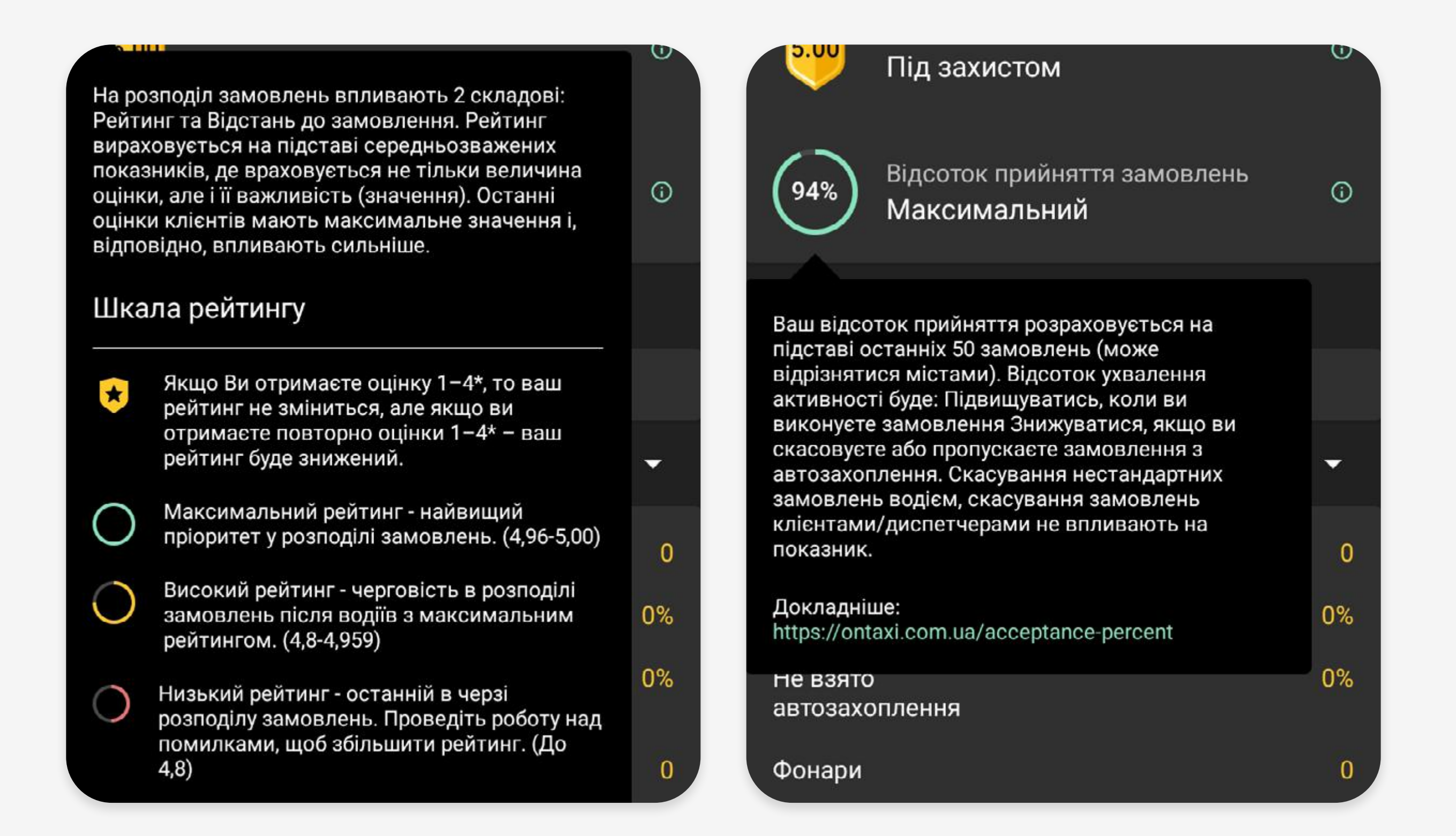

**[Ознайомитись детальніше](https://ontaxi.com.ua/acceptance-percent)  з роботою показника**

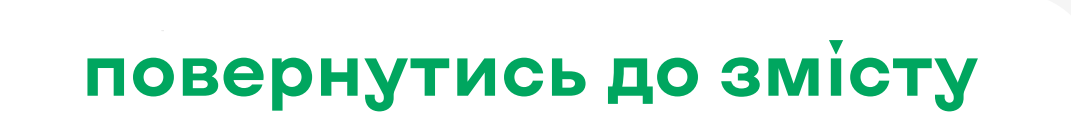

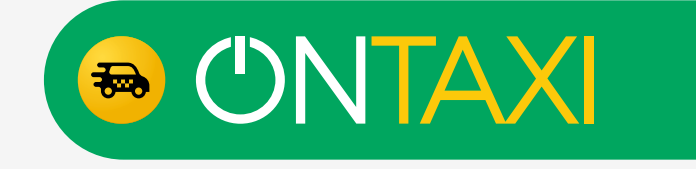

### <span id="page-27-0"></span>**Статистика акаунта: Захист рейтингу водія**

Існує 3 рівні захисту рейтингу. Кожен з рівнів захищає рейтинг водія від впливу поганої оцінки(-ок). Тобто, після отримання оцінки нижче 5 — рейтинг не зміниться, а зміниться рівень захисту рейтингу

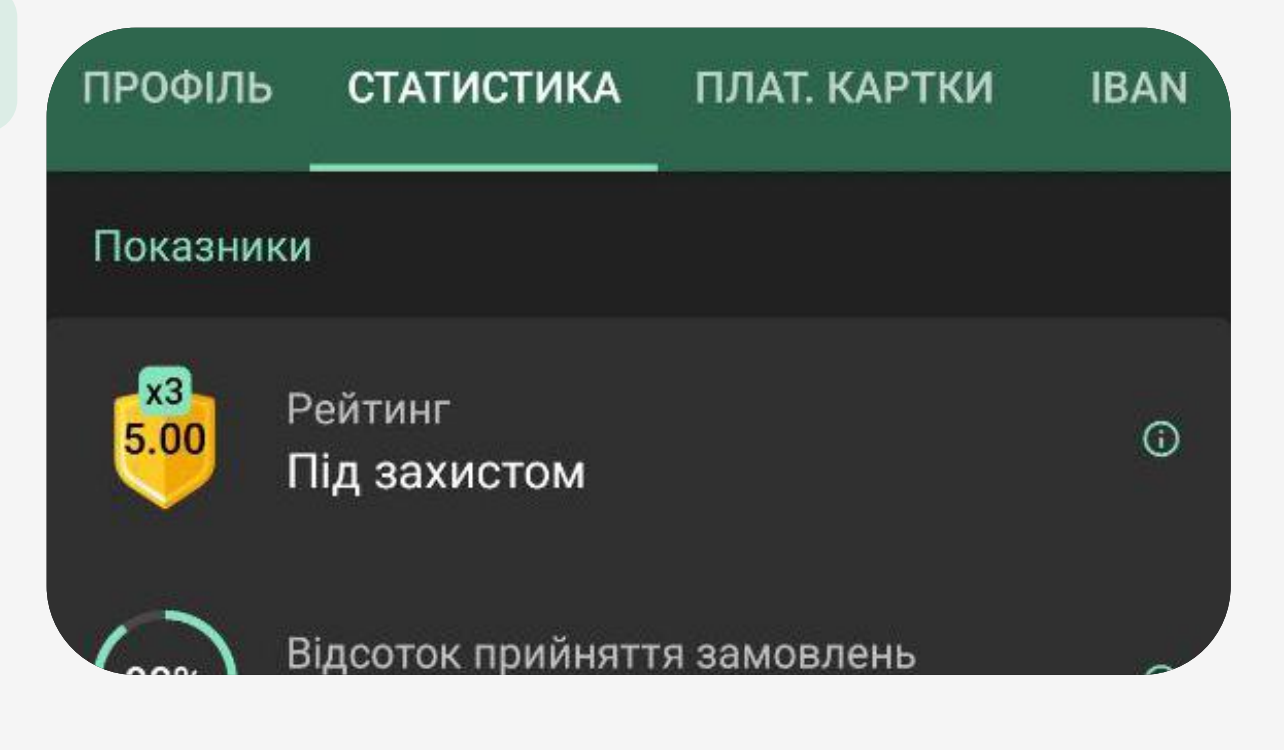

Розберемо на прикладі:

Водій має 3-й рівень захисту та отримує погану оцінку — рейтинг не змінюється, а рівень захисту зменшується до 2-го. От-

римує ще одну погану оцінку — рейтинг той самий, зменшується рівень захисту до 1-го. Поганий день у водія, знову погана оцінка — рейтинг не змінився, рівень захисту — 0, тепер наступна негативна оцінка впливатиме на рейтинг водія.

- 1 рівень 10 оцінок «5» підряд.
- 2 рівень 30 оцінок «5» підряд.
- 3 рівень 50 оцінок «5» підряд.

Тобто, водій, який має 3 рівень захисту, може отримати 3 погані оцінки без зміни рейтингу.

Умови для отримання рівня:

- Для 1-го рівня захисту потрібно отримати рейтинг 5, після чого виконати 10 поїздок з оцінкою 5.
- Для 2-го рівня треба ще +20 поїздок з оцінкою 5.
- Для 3-го рівня ще +20 з оцінкою 5.

Тобто:

Після кожної зміни рівня захисту водію приходить сповіщення у застосунку.

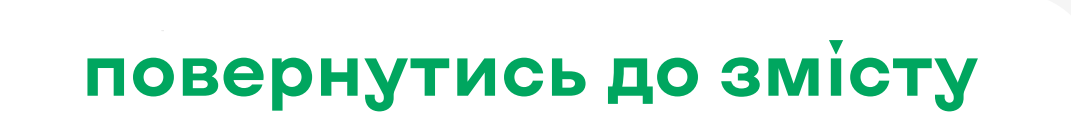

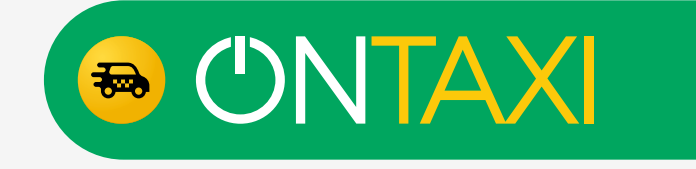

## <span id="page-28-0"></span>**Статистика акаунта: Досягнення та нагороди**

В сервісі існує 4 види пріоритетів на отримання замовлення:

- Bronze;
- Silver;
- Gold;
- Platinum

Кожен з пріоритетів збільшує шанс на отримання замовлень по автозахопленню.

В кожному місті є свої програми та акції, за допомогою яких можна отримати статус від Bronze до Platinum.

Також відображення статусу та досягнень є у головному меню, біля фотографії водія.

Досягнення та нагороди — новий розділ, у якому відображатимуться різні нагороди та досягнення водія.

Наразі, у сервісі є декілька видів досягнень та нагород, а саме:

• Почесний волонтер — досягнення, яке означає, що даний водій допомагає Україні та сервісу у вивозі замовлень класу «Герой»(Волонтер).

• Звичайний статус позначка, яка означає, що даний водій немає ніяких пріоритетів на отримання замовлень.

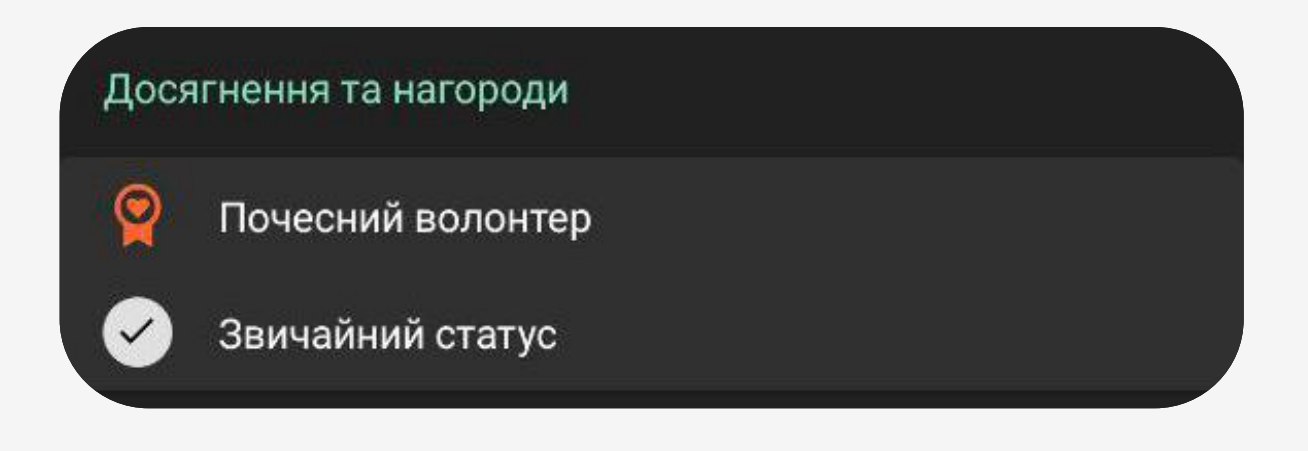

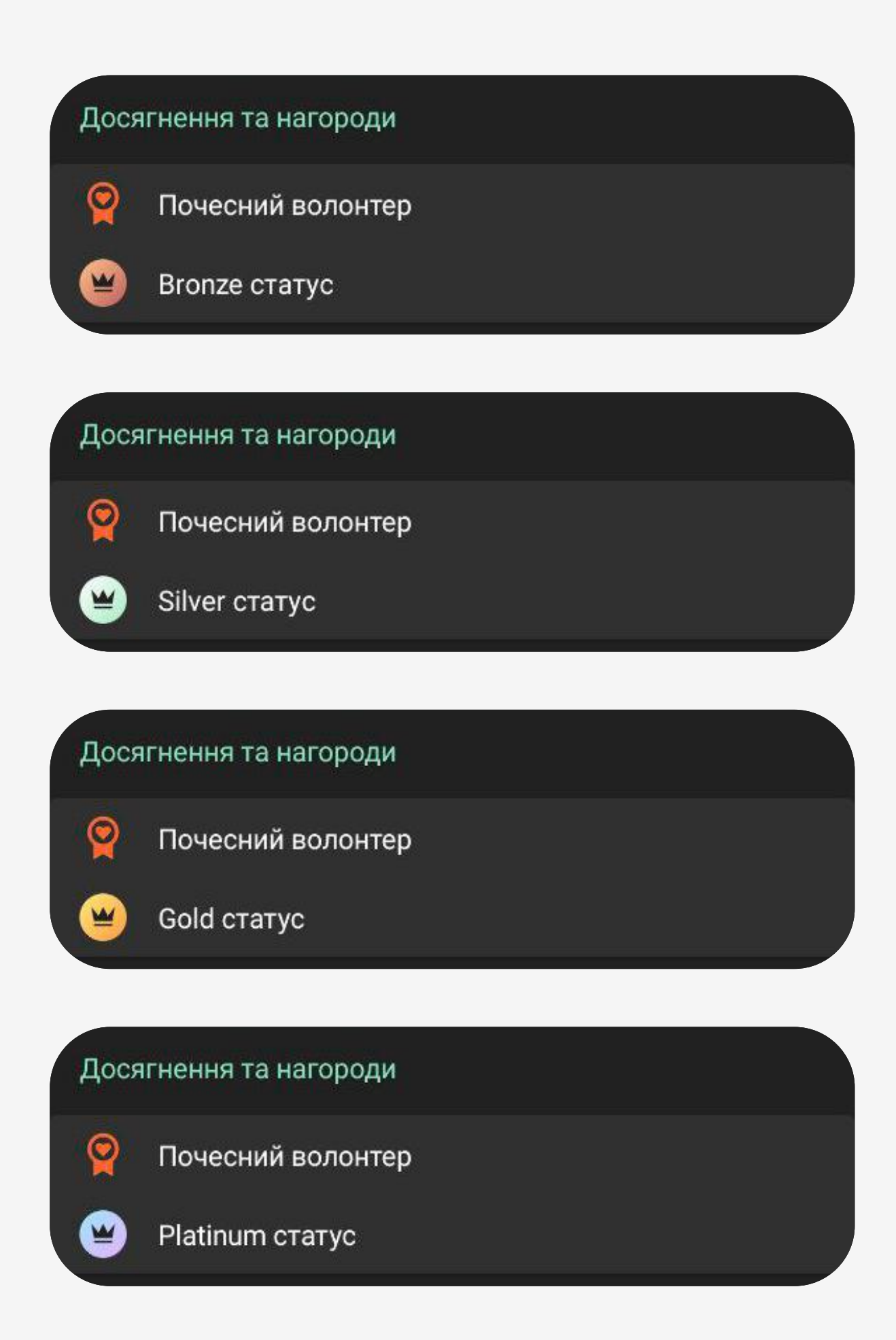

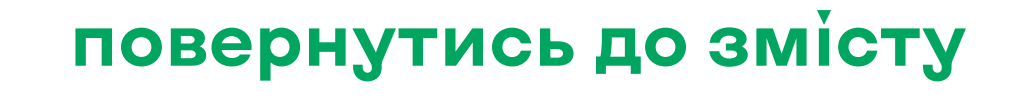

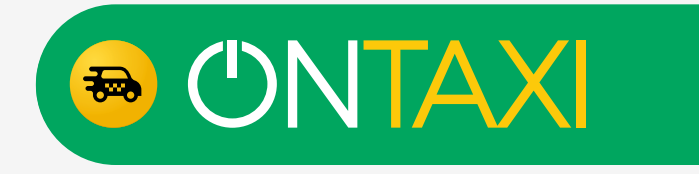

В архіві замовлень можна подивитись дані по замовленням. Замовлення розподілені на декілька категорій:

- Усі список всіх замовлень, і скасованих, і виконаних.
- Виконані всі замовлення, які водій виконав.
- Скасовані всі замовлення, які водій скасував.

Для того, щоб зайти в «Архів» треба на головному екрані натиснути на 3 горизонтальні лінії  $\equiv$  у верхньому лівому куті, після чого перейти в розділ «Архів».

### <span id="page-29-0"></span>**Архів замовлень**

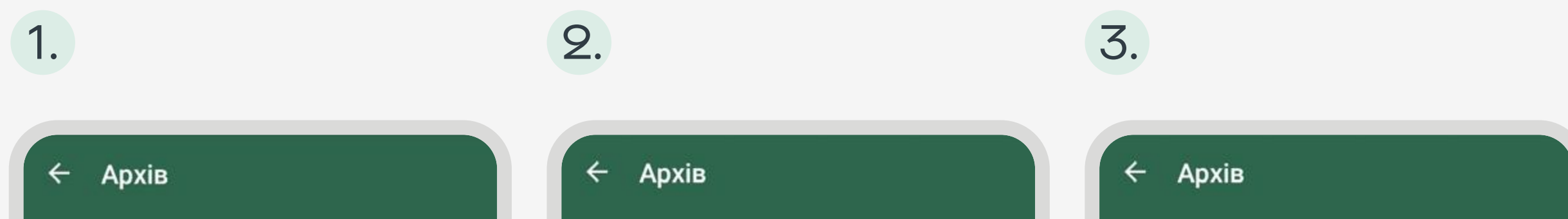

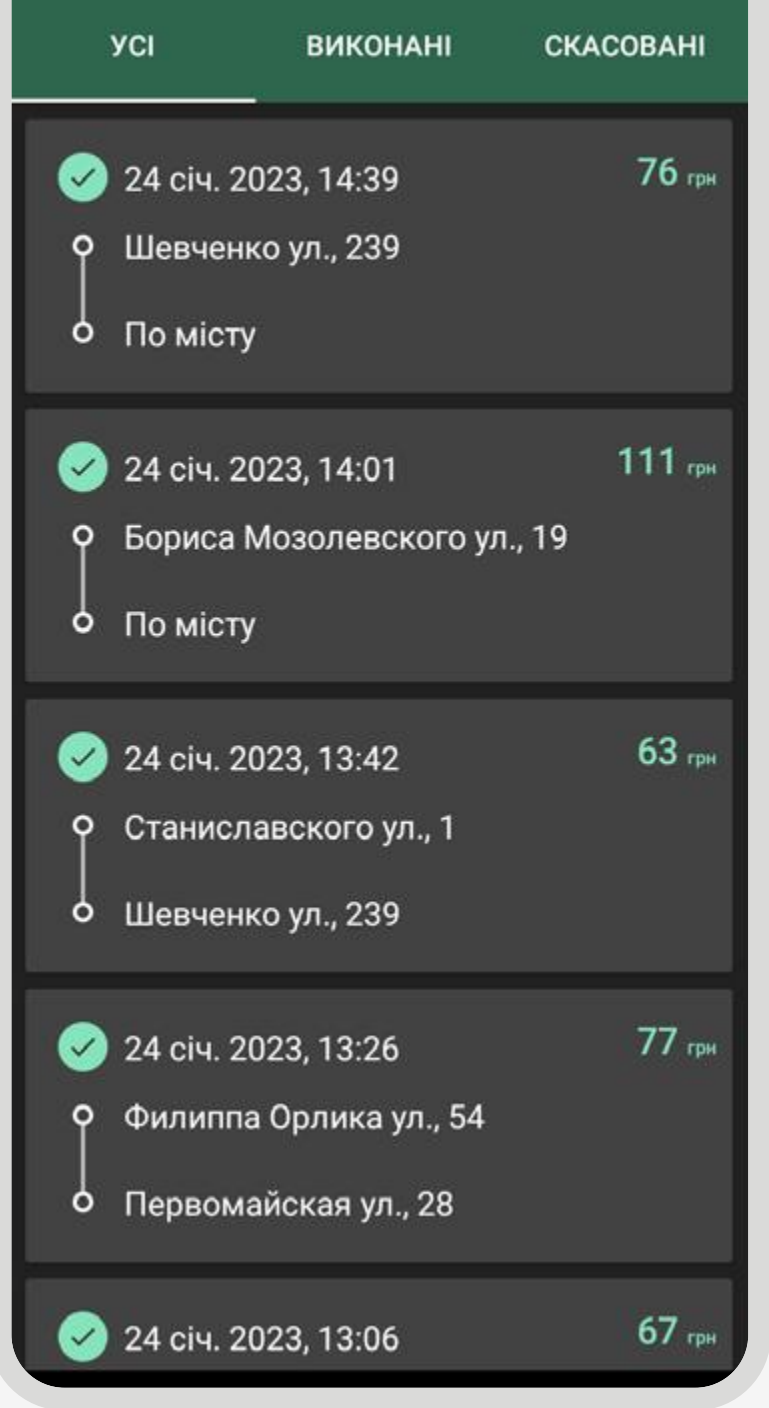

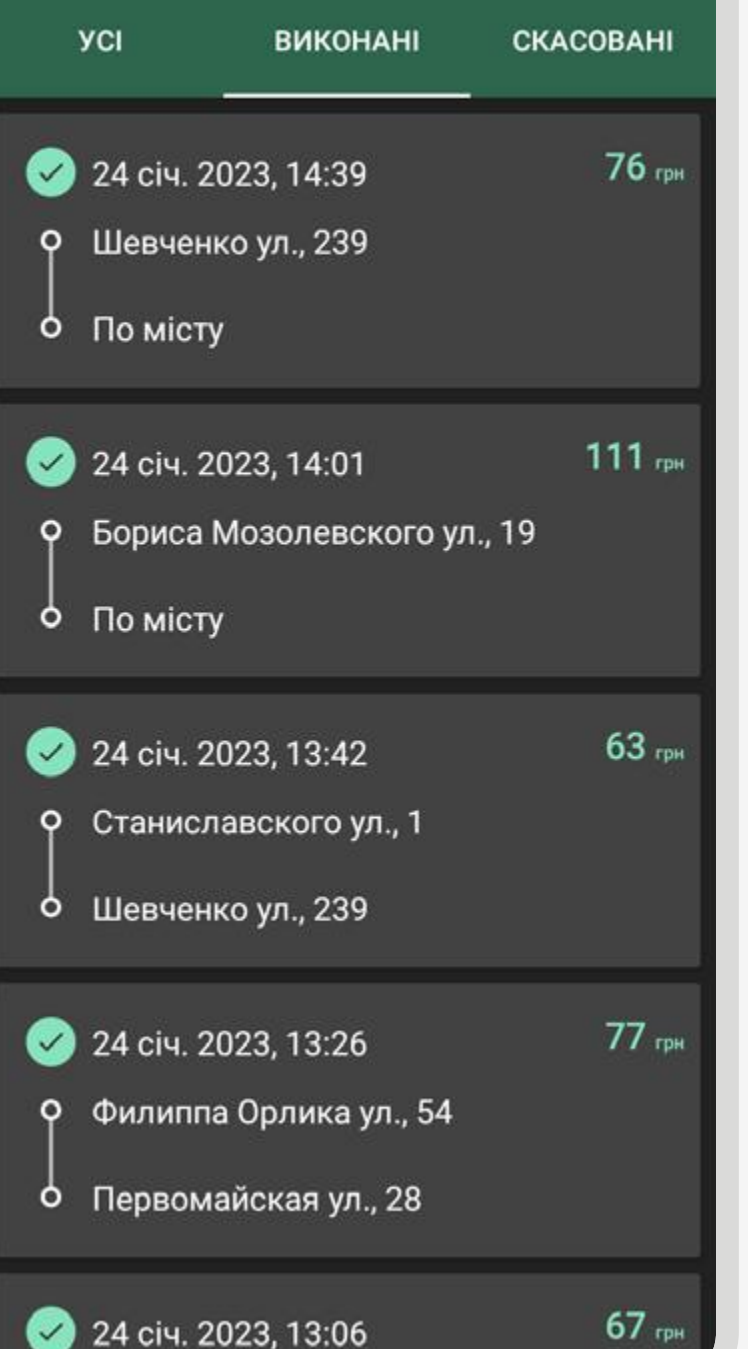

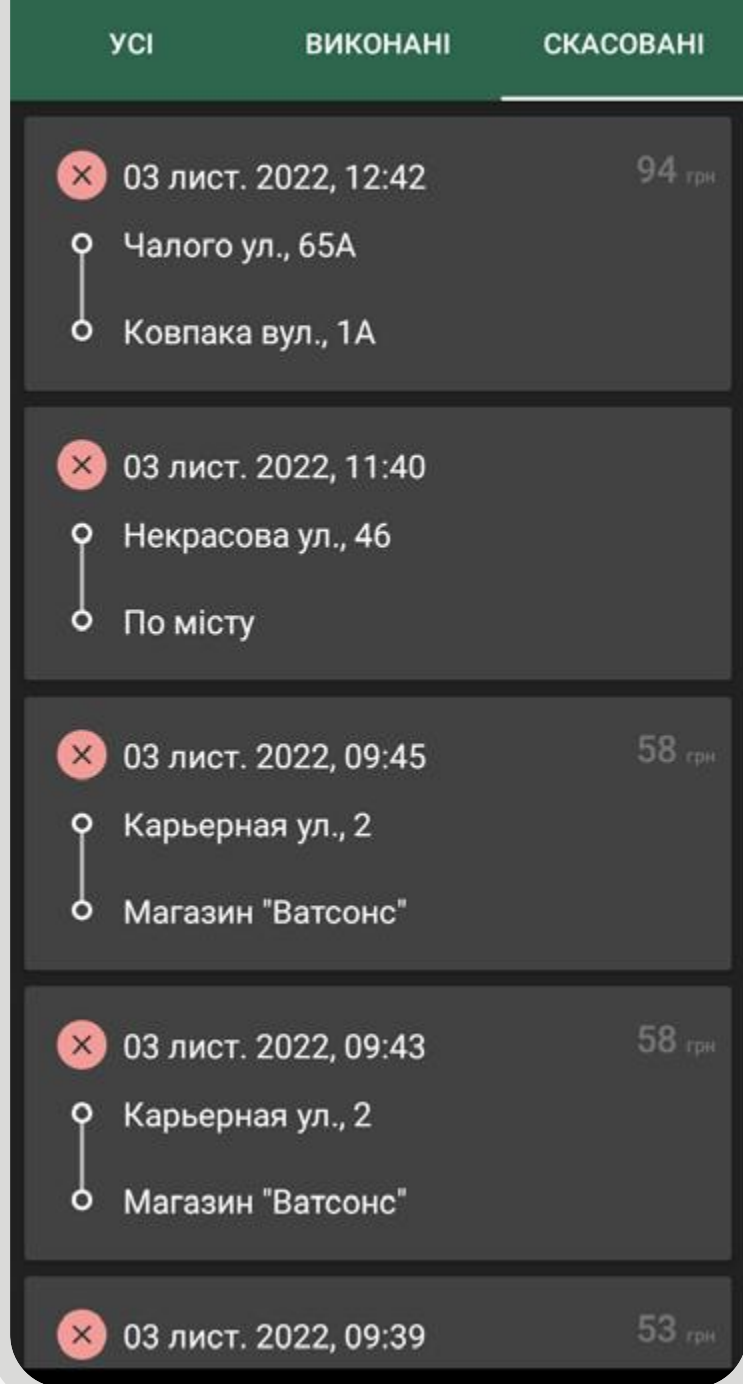

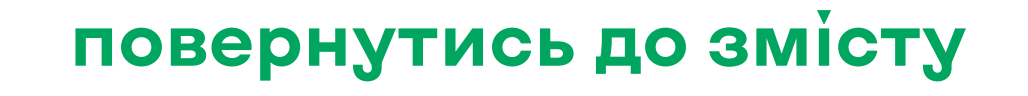

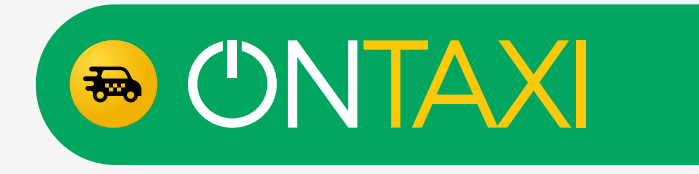

# **Акції**

<span id="page-30-0"></span>У розділі «Акції» знаходяться різні знижки, бонуси, акції, які доступні у вашому місті.

Також у цьому розділі знаходяться не тільки пропозиції та знижки від наших партнерів, а і корисна інформація від сервісу.

Умови на отримання статусу з пріоритетом, бонусні програми тощо.

Для того, щоб потрапити в розділ «Акції» треба на головному екрані натиснути на 3 горизонтальні лінії  $\equiv$  у верхньому лівому куті, після чого вибрати пункт «Акції».

#### Контакти служби підтримки

Шановні водії! Нагадуємо вам контактні дані служби підтримки.

Телефони: +380633340123 (Callback)

### Акції **Знижка від "WOG"** Знижки для водіїв ОпТахі на якісне пальне від WOG!

+380633350123 (6e3 Callback)

Пошта: drivers@ontaxi.com.ua

Ваше OnTaxi!

#### Офіційні телеграм канали

Офіційні групи в телеграм м. Нікополь!

Інформаційний канал ОпТахі Нікополь - канал з корисною інформацією, новинами, тарифами, акціями, бонусами та будь-яким обновленням у сервісі!

Водійський чат ОпТахі Нікополь - чат для спілкування, порад, лайфхаків, обміном досвідом для водіїв.

Мапи Нікополь - чат для роботи з геоданими міста, для виправлення маршруту, додавання адрес, зміни маршруту.

Знижки:

•3 грн на дизельне пальне;

•4 грн на бензини;

•3 грн на газ.

Умови на період з 08.03.2023 по 14.03.2023 ВКЛЮЧНО:

Бензин А95 - знижка 5,00 грн з 1 л.; Бензин Мустанг 95 - знижка 5,00 грн з 1 л.; Бензин мустанг 100 - знижка 2,00 грн з 1 л.; ДП Євро 5 - знижка 4,00 грн з 1 л.; ДП Мустанг+ - знижка 4,00 грн з 1 л.; Газ нафтовий скраплений - знижка 2,50 грн з 1 л. I не забувайте про знижки на смаколики у WOG CAFE та товари у WOG MARKET:

V -20% на 3 одиниці товарів на добу у WOG CAFE ✔ -7% на 3 одиниці омивачів на добу та без обмежень у кількості на інші товари у WOG **MARKET** Скануйте QR-код WOG зі свого застосунку та отримуйте товари зі знижками.

Посилання на купон WOG.

WOG на мапі за цим посиланням.

У разі виникнення питань з приводу роботи знижки, прохання звертатись за номером: 0-800-300-525

За деталями та умовами тимчасових акцій слідкуйте у повідомленнях.

WOG. Сміливість бути всюди, де люди

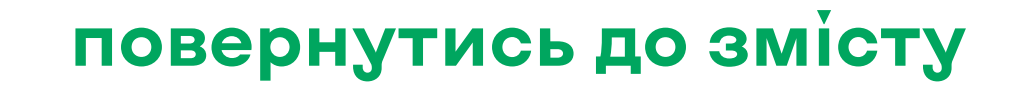

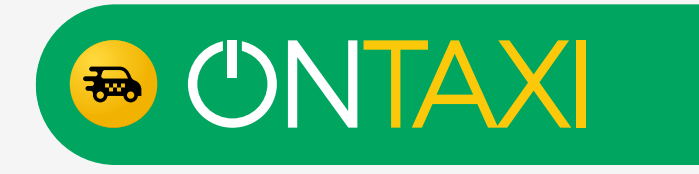

### **Повідомлення**

<span id="page-31-0"></span>Основним інструментом комунікації сервісу з водієм є повідомлення у застосунку.

У даному розділі надходить важлива інформація з приводу зміни роботи сервісу в місті, попередження про важливі події, такі як огляд авто або пошук авто на брендування та інформація з приводу різних бонусів і акцій у місті або у сервісі.

Рекомендуємо стежити за повідомленнями у додатку для того, щоб не пропустити важливу інформацію.

Для того, щоб перейти до розділу «Повідомлення» треба на головному екрані натиснути на 3 горизонтальні лінії  $\equiv$  у верхньому лівому куті, після чого вибрати пункт «Повідомлення».

На скрінах приведені декілька прикладів повідомлень для водіїв.

#### Повідомлення  $\leftarrow$

#### Шановні водії!

Сьогодні проводилась оптимізація роботи сервісу з банківськими картками. Підвищено рівень безпеки та якість роботи в цілому.

Приносимо вибачення за незручності. Наразі всі роботи закінчено, Б/Г замовлення створюються та вивести/ поповнити гроші на рахунок також можливо.

Ваше OnTaxi!

14:53, 01 бер.

Шановні водії!

#### Шановні водії!

Відсьогодні змінюємо ціну за км поза межами міста в тарифах Павлограду!

А саме:

•Класи "Економ" та "Доставка" - 14 грн за км;

•Класи "Стандарт" та "Універсал" -14.5 грн за км;

•Клас "Комфорт" - 15 грн за км;

•Клас "Бізнес" - 16 грн за км.

Ваше OnTaxi!

12:58, 26 лют

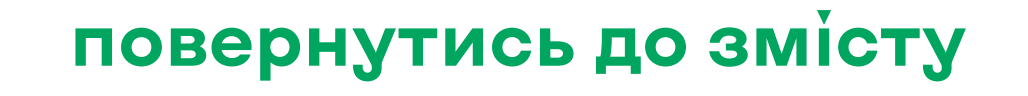

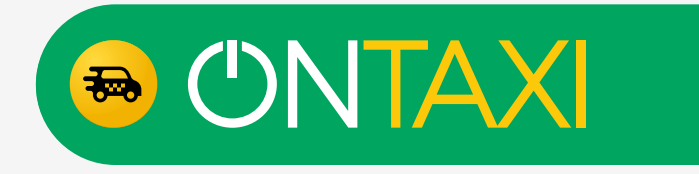

### **Брендування авто**

<span id="page-32-0"></span>У сервісі існує 3 види брендування авто:

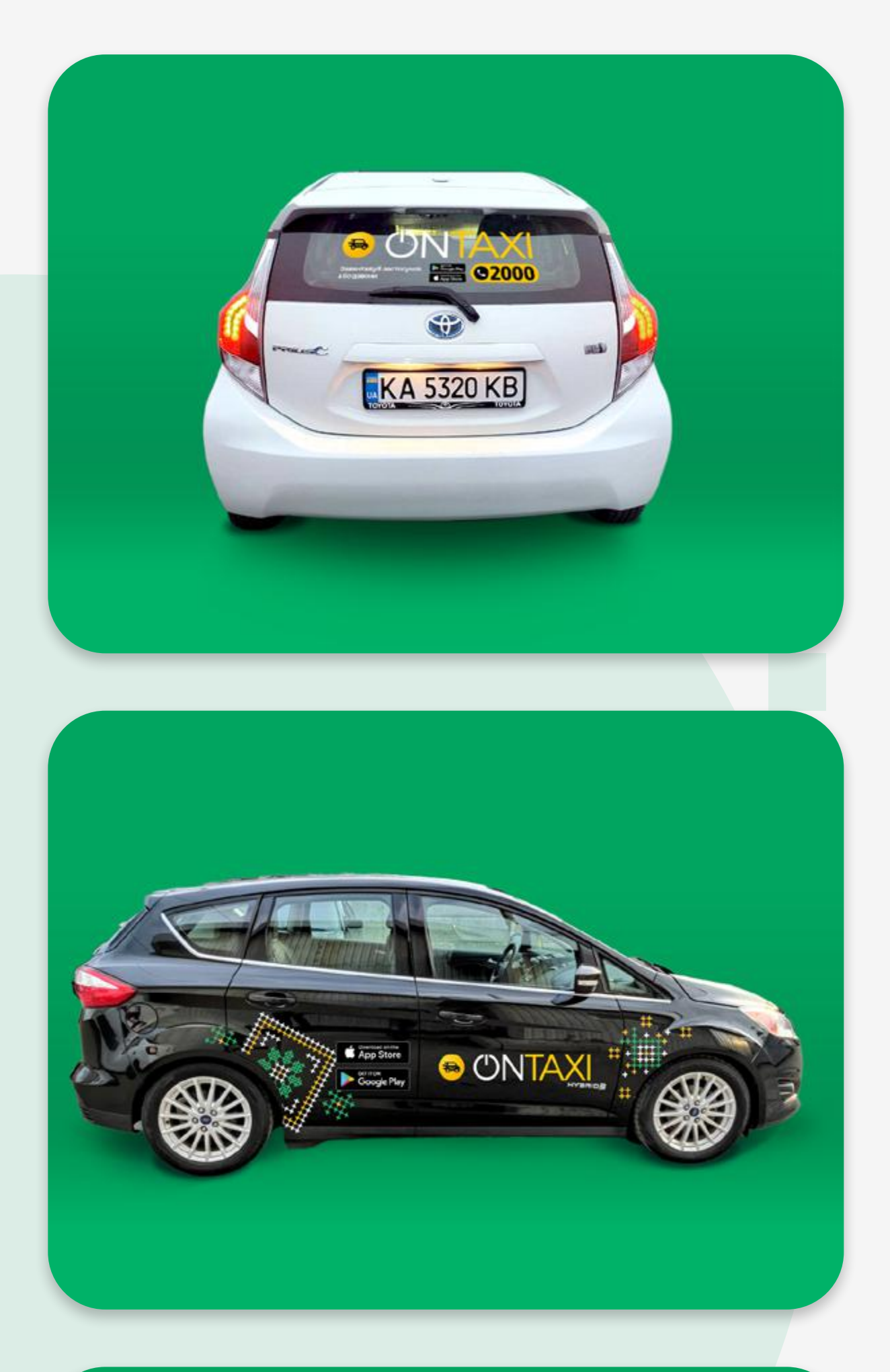

За кожен вид брендування у різних містах даються різні види бонусів - статус від Bronze до Platinum, грошові бонусні програми або знижена комісія.

З умовами певного міста можна ознайомитись в нашому застосунку, у розділі [«Акції».](#page-30-0)

Перший вид — брендування заднього скла наліпкою.

Другий вид — брендування заднього скла та дверей авто наліпками або смугами.

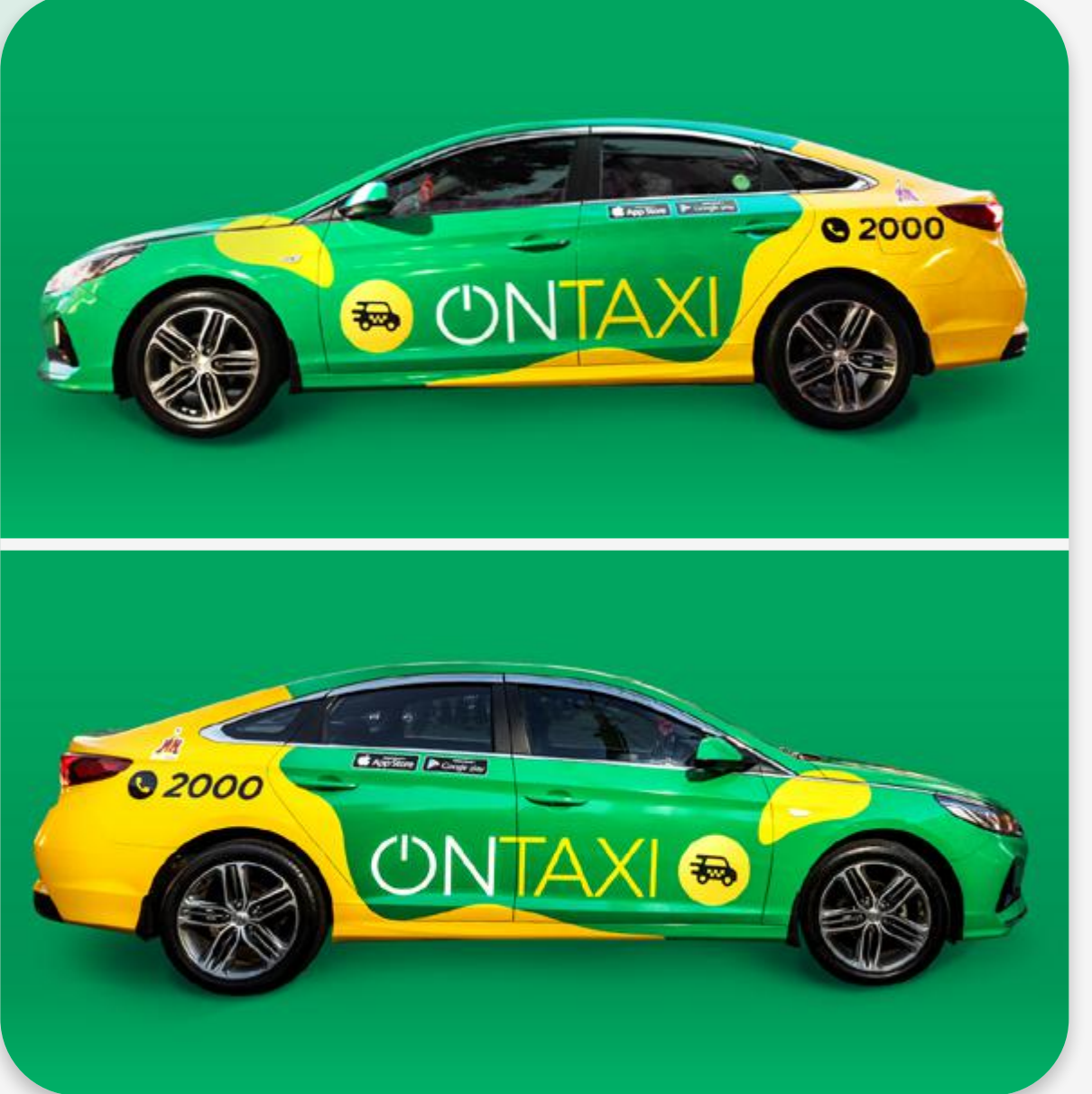

Третій вид — брендування авто плівкою повністю. Такий вид брендування називається Fullbrand (фулбренд).

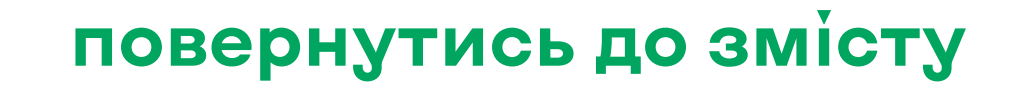

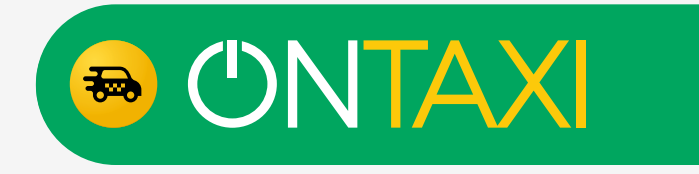

## **Термінологія**

<span id="page-33-0"></span>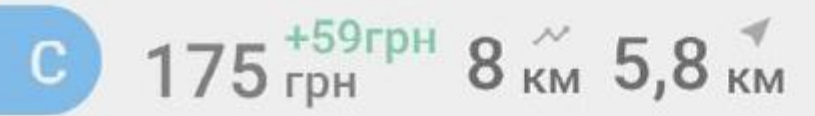

Мандрыковская ул., 174  $\circ$ 

ЦЕНТР, Супермаркет "Сильпо", Европе.  $\circ$ 

Позначка «Стимул» — виконавши замовлення з позначкою «Стимул», вам буде присвоєно рівень пріоритету Bronze на отримання одного наступного замовлення.

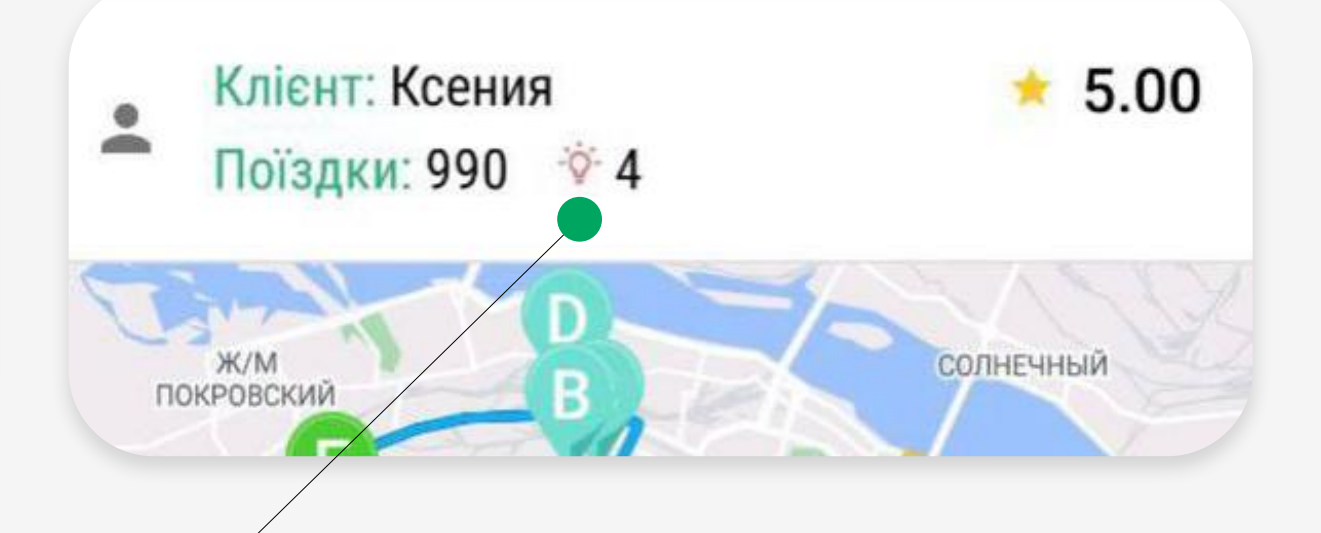

«Ліхтар» — хибне замовлення, коли клієнт не вийшов або скасував після подачі авто.

Доплата за замовлення — частина суми, яку оплачує сервіс, а не клієнт. Позначається зеленим кольором з позначкою «+». Це може бути промокод чи звичайна доплата до замовлення.

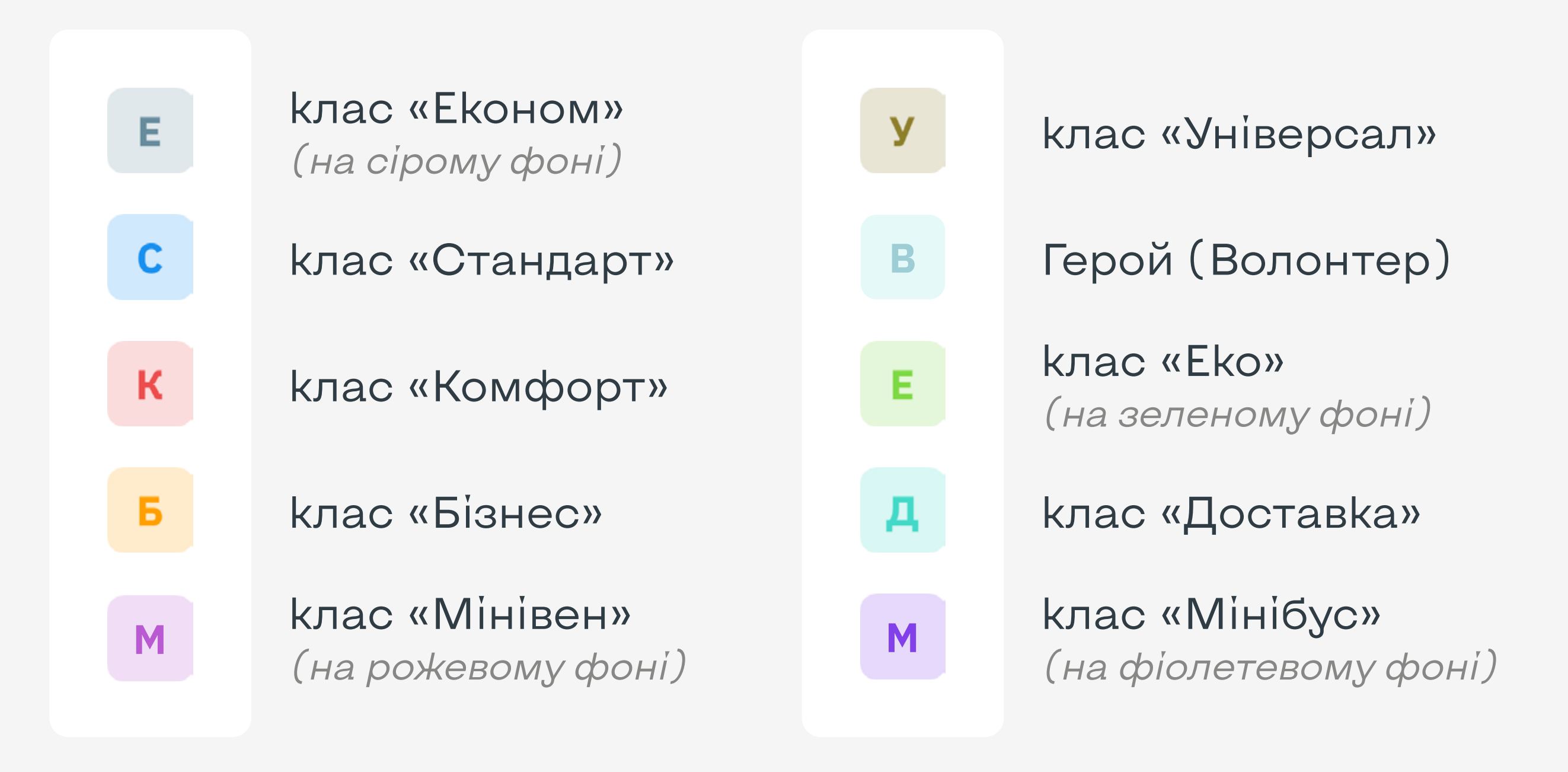

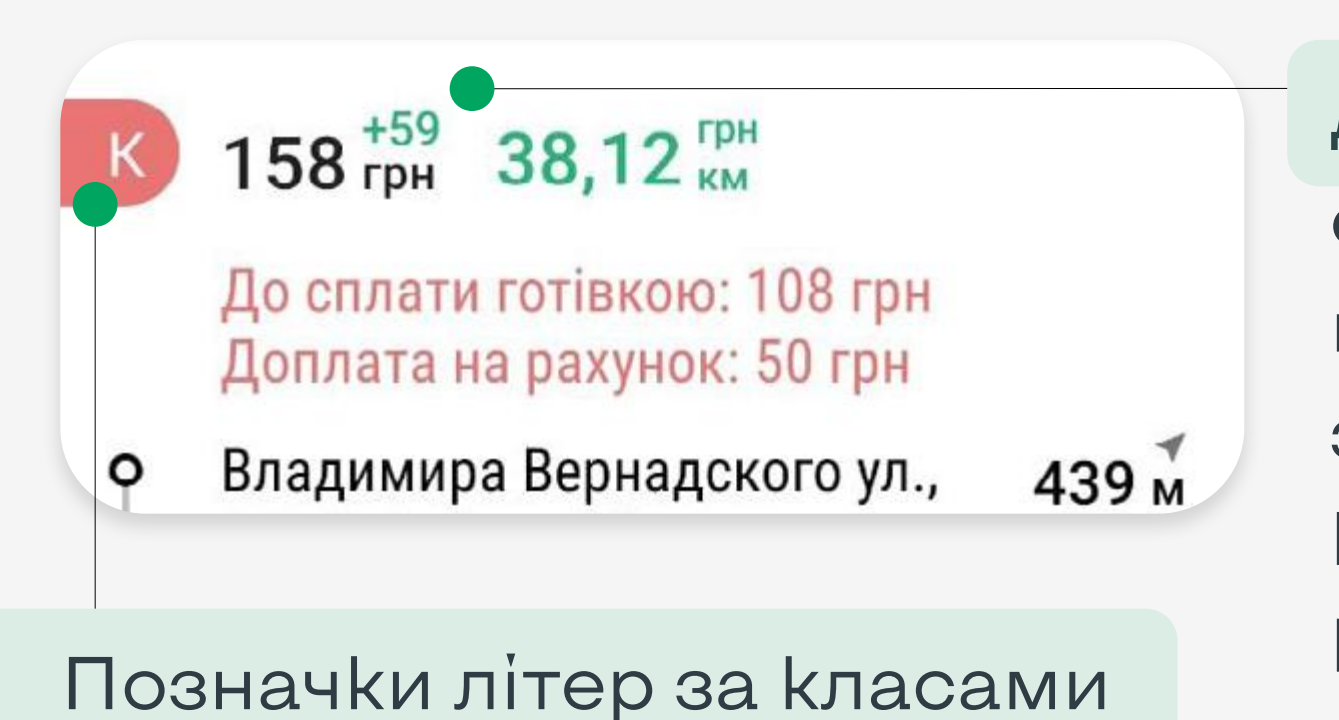

замовлення:

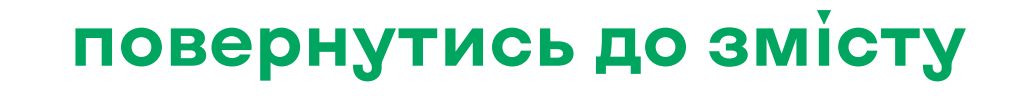

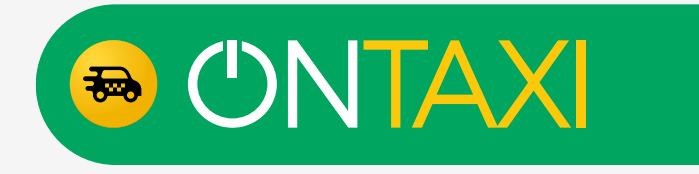

- Тверезий водій (Драйвер) — клієнту необхідно, щоб водій виконав замовленняна машині клієнта. Стандартна ціна у всіх класах — х3 від базового тарифу.
- Порожній багажник клієнту необхідне авто з пустим багажником.
- Кондиціонер клієнту не-

обхідне авто з увімкненим кондиціонером у машині під час замовлення.

- Водій в масці клієнту важливо, щоб водій перебував у масці протягом замовлення.
- Підзарядка клієнту необхідно підзарядити свій гаджет.

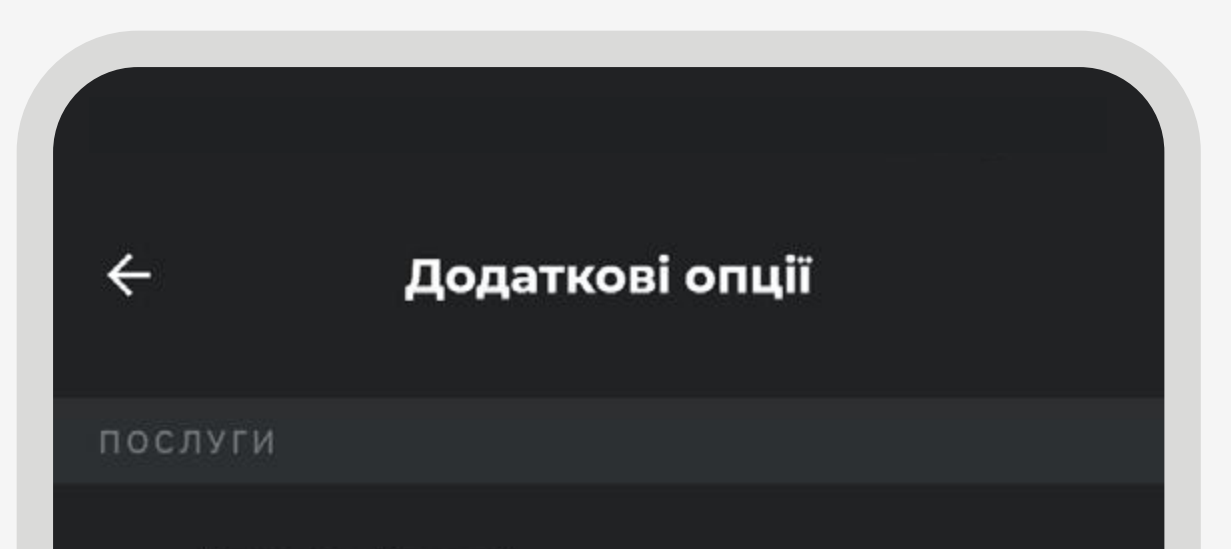

- Перевезення тварини клієнт буде їхати із домашньою твариною.
- Дитяче крісло клієнту необхідне авто із встановленим дитячим кріслом.
- Не електромобіль клієнт не бажає їхати в електроавтомобілі.
- Не дзвоніть мені клієнт не бажає, щоб йому дзвонив водій під час взяття чи після подачі авто.
- Англомовний водій клієнту на замовленні потрібен водій, який володіє англійською мовою.

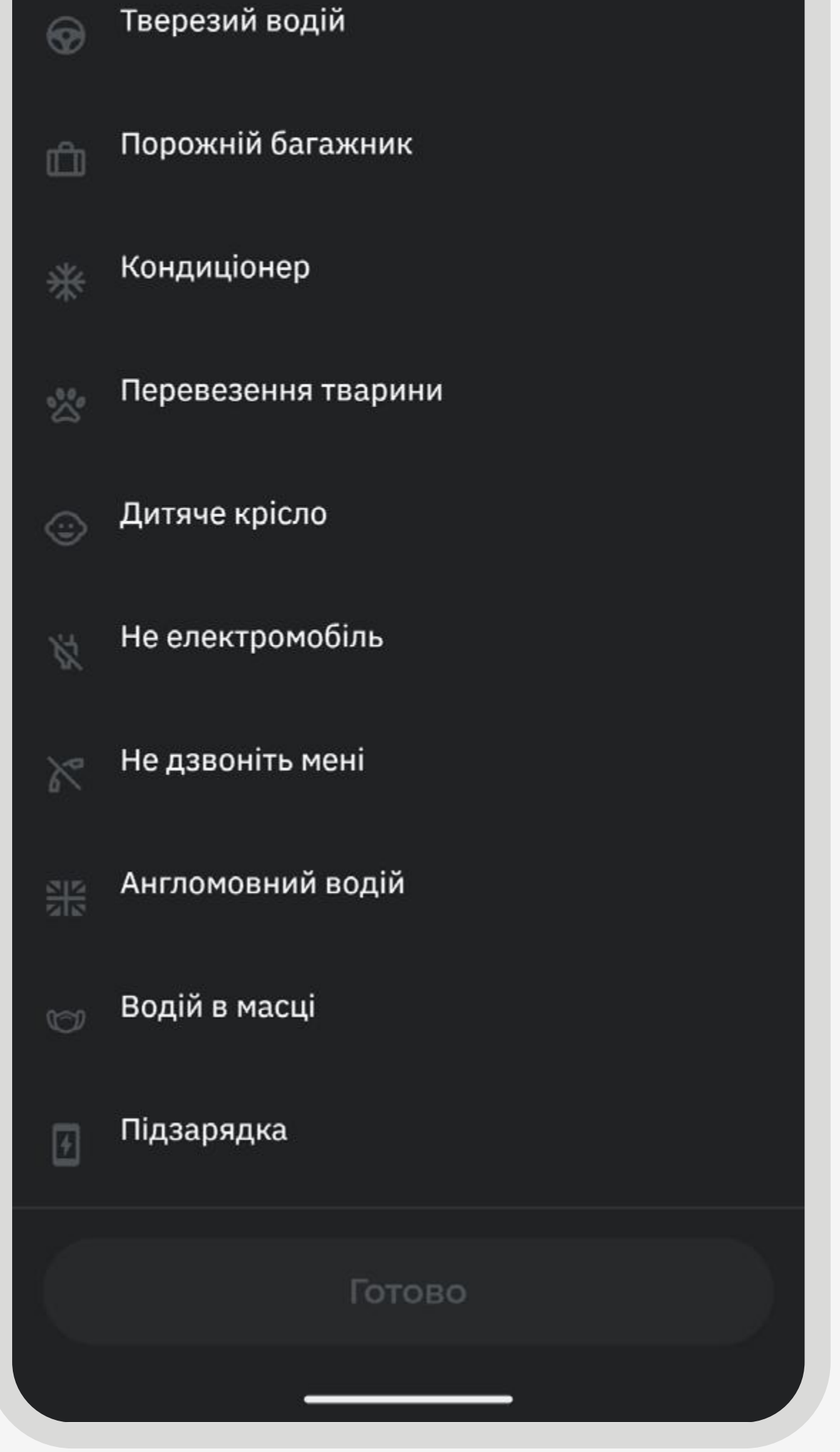

# **Термінологія**

Додаткові опції на замовленні. Ціна за додаткову опцію (послугу) може відрізнятись за класами та за містами. Платні опції входять у ціну замовлення.

Відображення та опис у клієнтському та водійському застосунках:

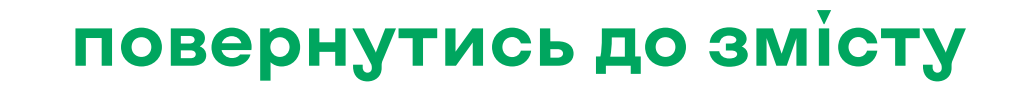

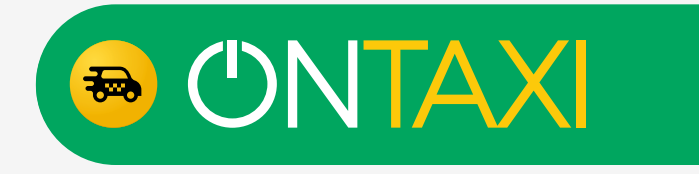

### <span id="page-35-0"></span>**Ручна зміна GPS у водія**

У додатку є можливість вручну встановити (змінити) своє місцезнаходження. Ця функція працює в деяких містах. Для того, щоб встановити вручну своє місцеперебування (GPS) необхідно:

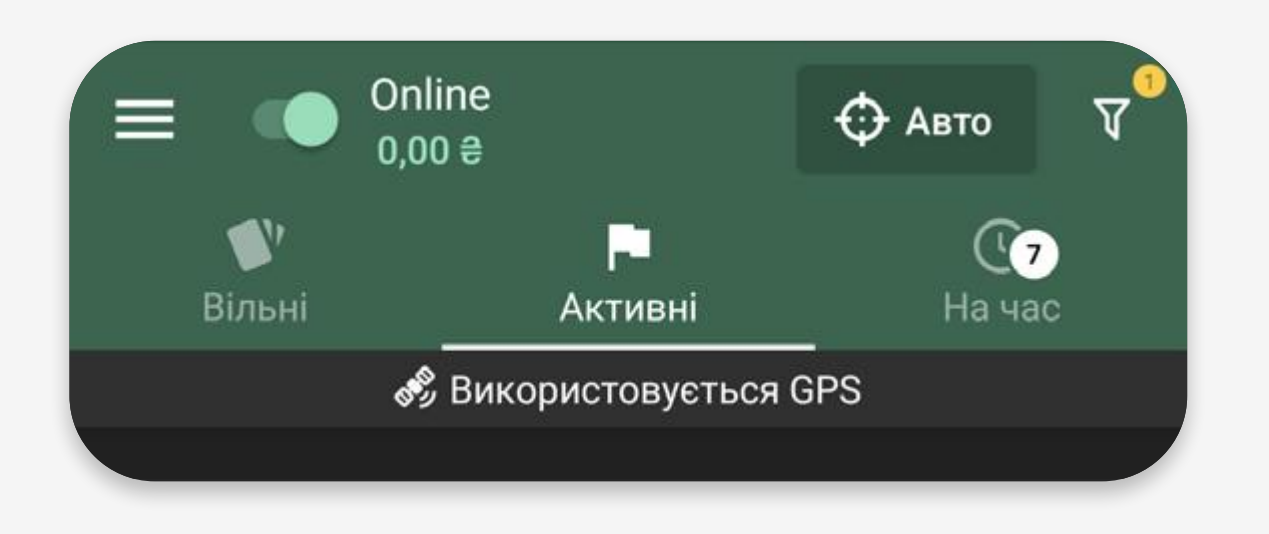

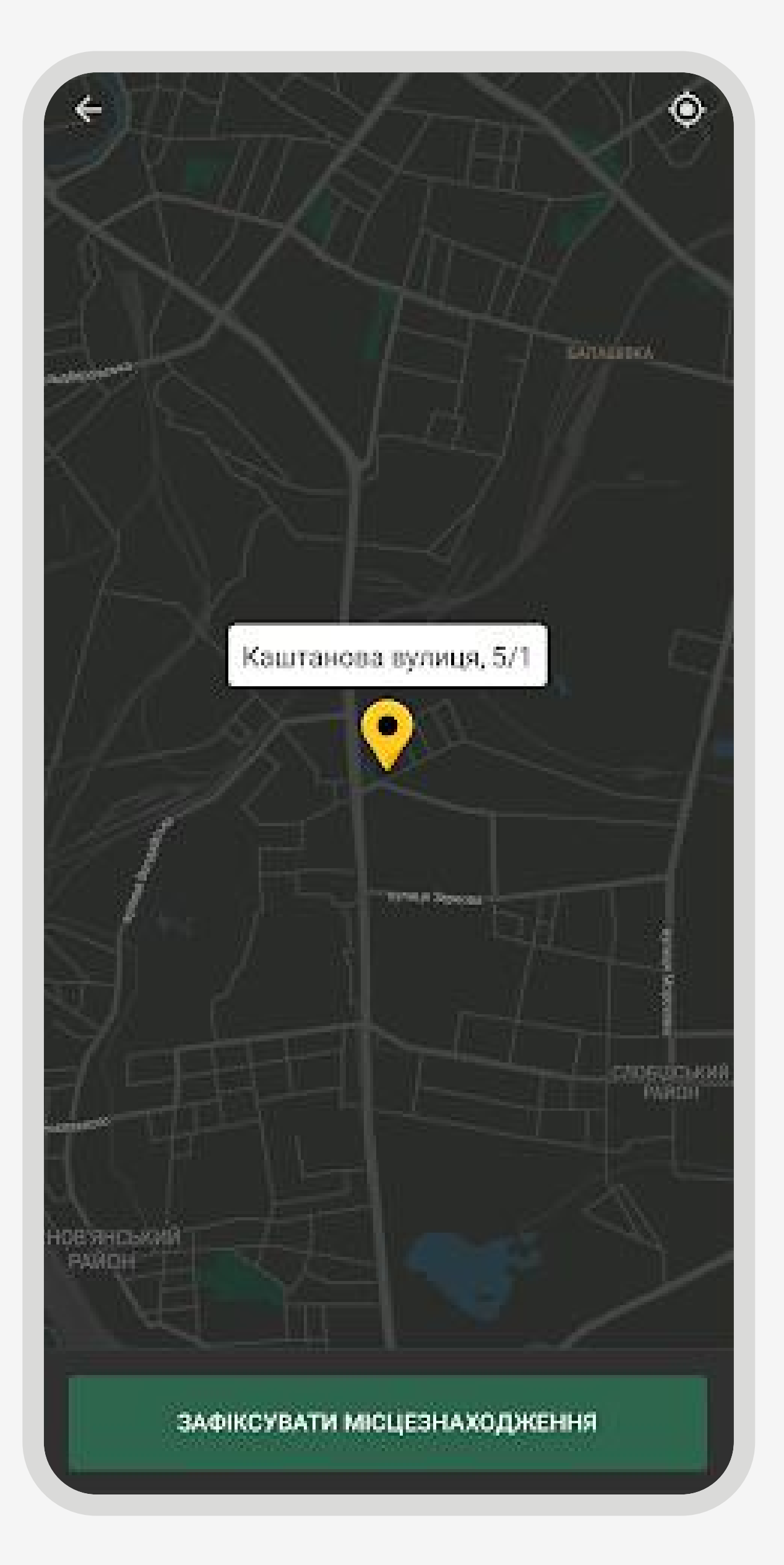

Після виконання замовлення будуть знову використовуватись дані GPS вашого пристрою. У разі надання неправильних даних Ви зможете знову змінити вручну ваше місцеперебування.

### 1.

2.

### 3.

Натиснути на головному екрані додатка на позначку «Використовується GPS».

Натиснути на «Зафіксувати місцезнаходження».

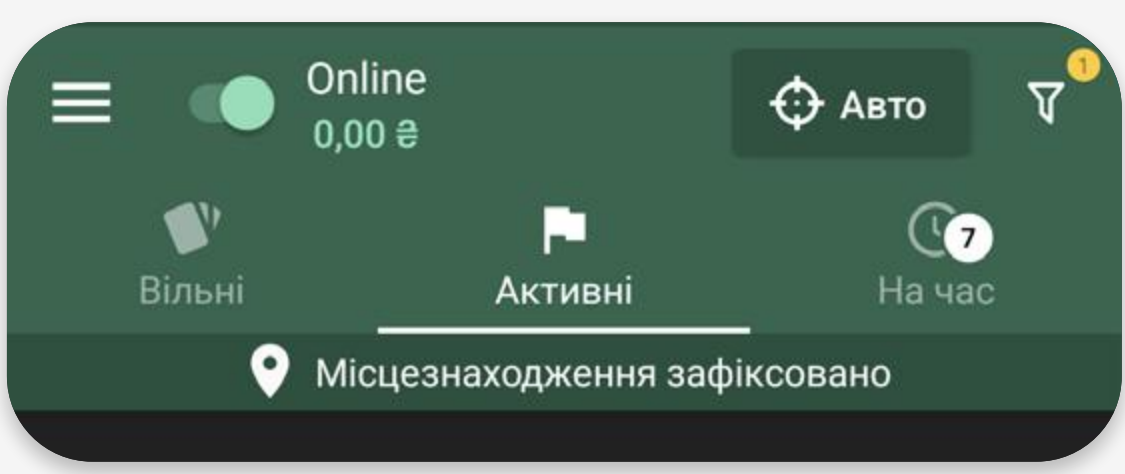

Готово! Ваше місцезнаходження змінено!

Після цього на головному екрані відображатиметься кнопка «Місцезнаходження зафіксовано». Ваші фільтри почнуть працювати з урахуванням нових даних GPS.

Після відкриття мапи виставити вручну своє місцезнаходження.

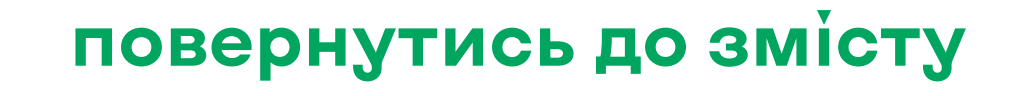

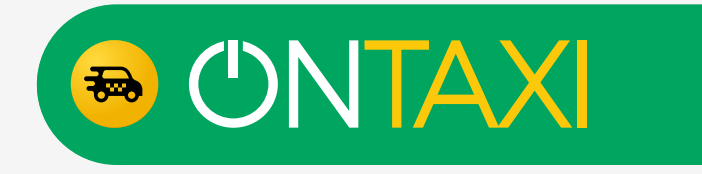

### **Ручна зміна GPS у водія**

Додаткова інформація:

Натисніть на головному екрані на позначку «місцезнаходження зафіксовано» та змініть свої дані GPS, натиснувши «Змінити». Алгоритм дії такий самий, як Ви робили до цього.

У разі, якщо потрібні ті дані,

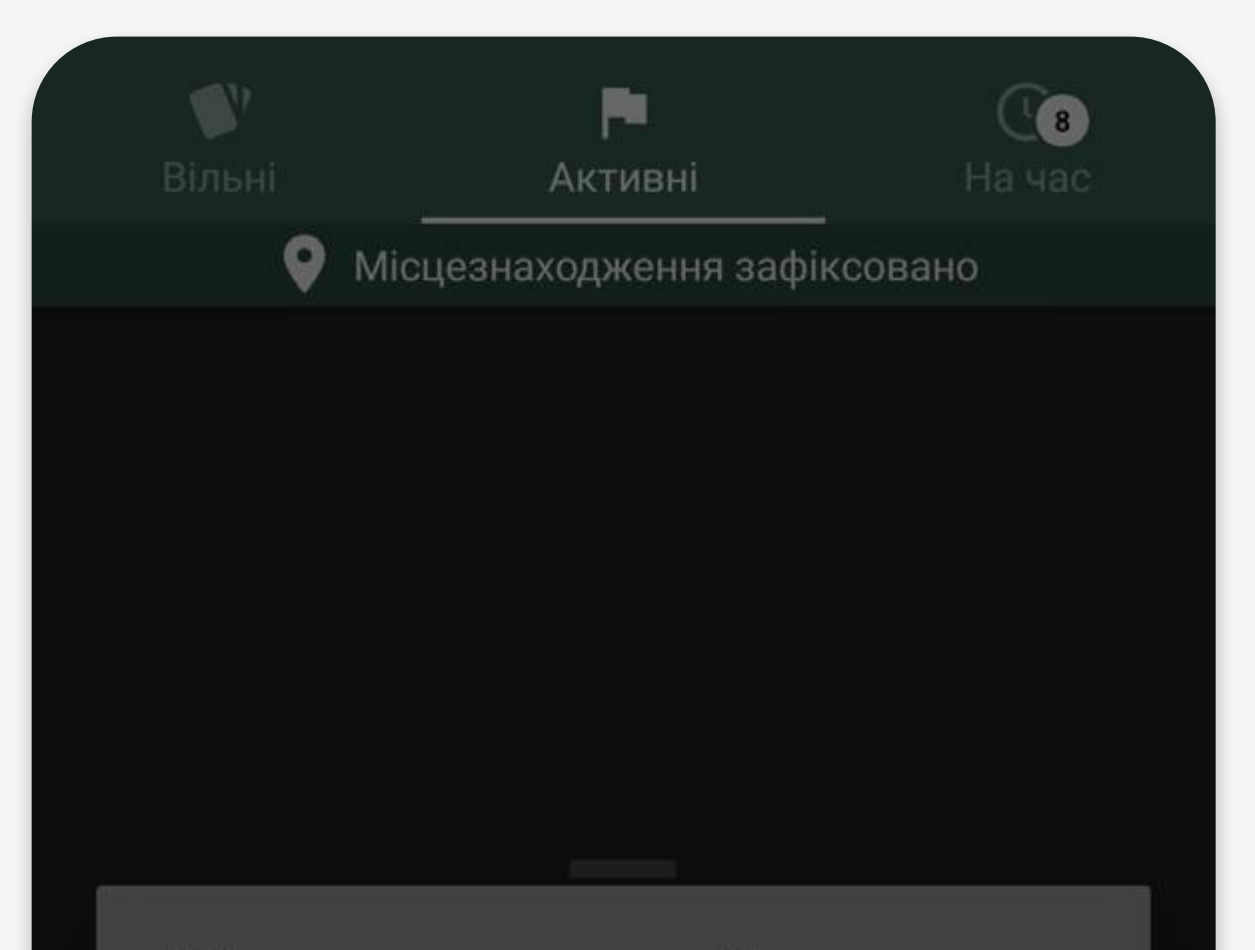

які надає ваш пристрій, то натисніть «Використовувати GPS». Після натискання відображатиметься напис «Використовується GPS».

Місцезнаходження зафіксовано

Ви можете змінити поточне зафіксоване місцезнаходження або перейти на використання GPS

> **ЗМІНИТИ ВИКОРИСТОВУВАТИ GPS**

У разі, коли Ви змінити своє розташування через неякісну роботу GPS та прийняли замовлення, клієнту показуватиме ваше розташування та час подачі згідно з тими даними, які надає ваш пристрій, тобто скоріш за все дані з похибкою.

У цьому випадку рекомендуємо зв'язатись з клієнтом та повідомити, де ви знаходитесь, і приблизний час для подачі авто.

Таким чином Ви збільшите лояльність клієнтів як до себе, так і до сервісу у цілому.

Я встановив неправильне місцезнаходження та хочу його змінити ще раз, як це зробити?

Який час подачі та місцезнаходження водія для клієнта у застосунку?

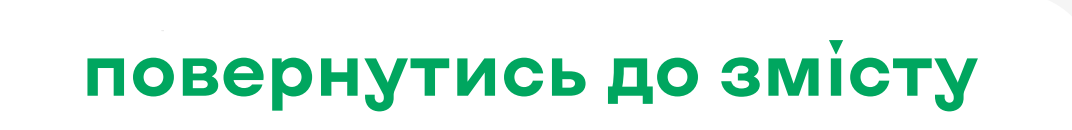

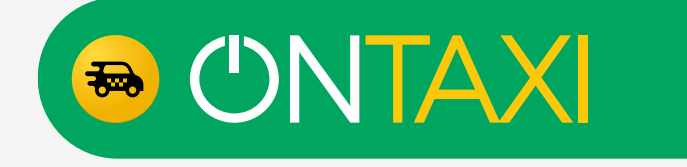

# <span id="page-37-0"></span>**Зміна даних в акаунті. Зміна акаунта**

Якщо Ви хочете змінити дані в акаунті, для цього необхідно перейти в профіль. (треба на головному екрані натиснути на 3 горизонтальні лінії  $\equiv$ , потім натиснути на фото водія, вибрати вкладку «Профіль»).

Після чого вибрати необхідний розділ для зміни даних та натиснути на нього.

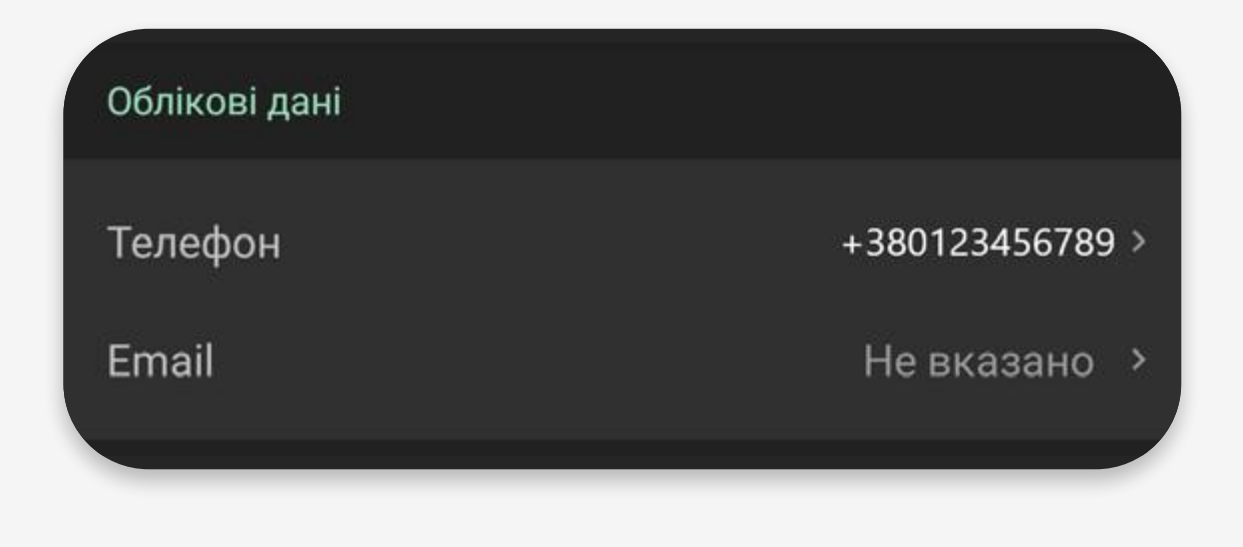

Також у розділі «Профіль» Ви можете вийти з облікового запису та навіть видалити його у разі потреби.

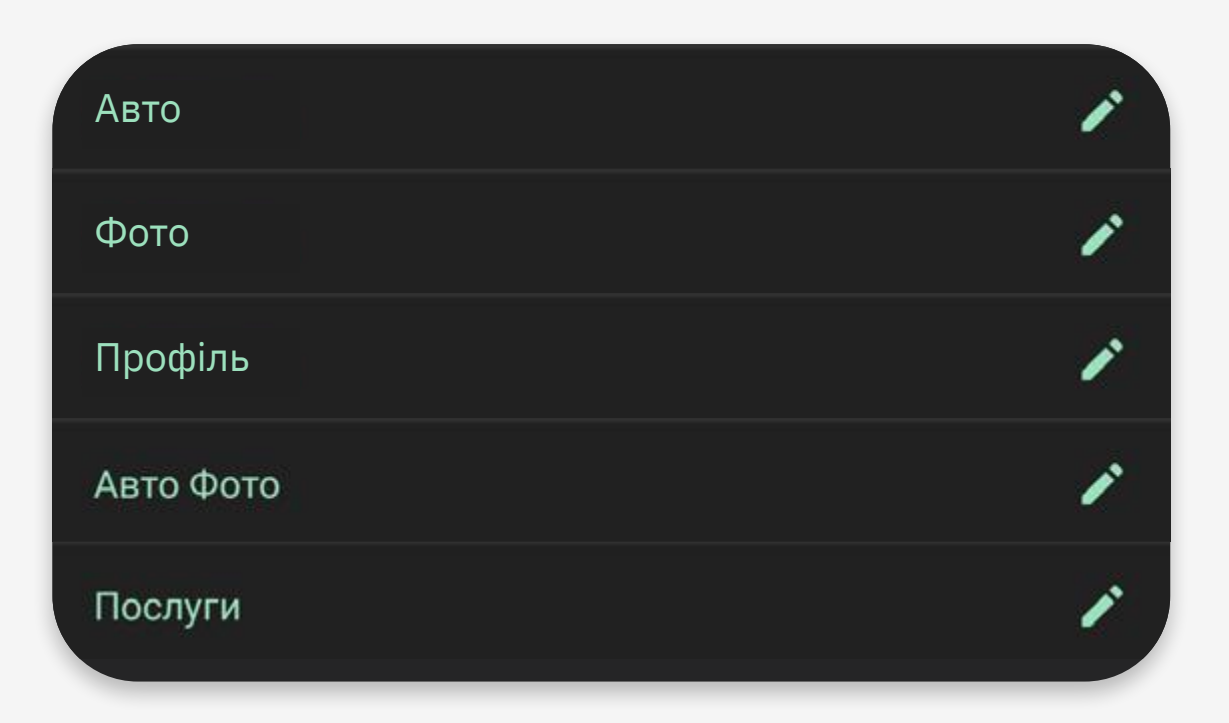

Авто В інших розділах треба натиснути на позначку редагування навпроти розділу.

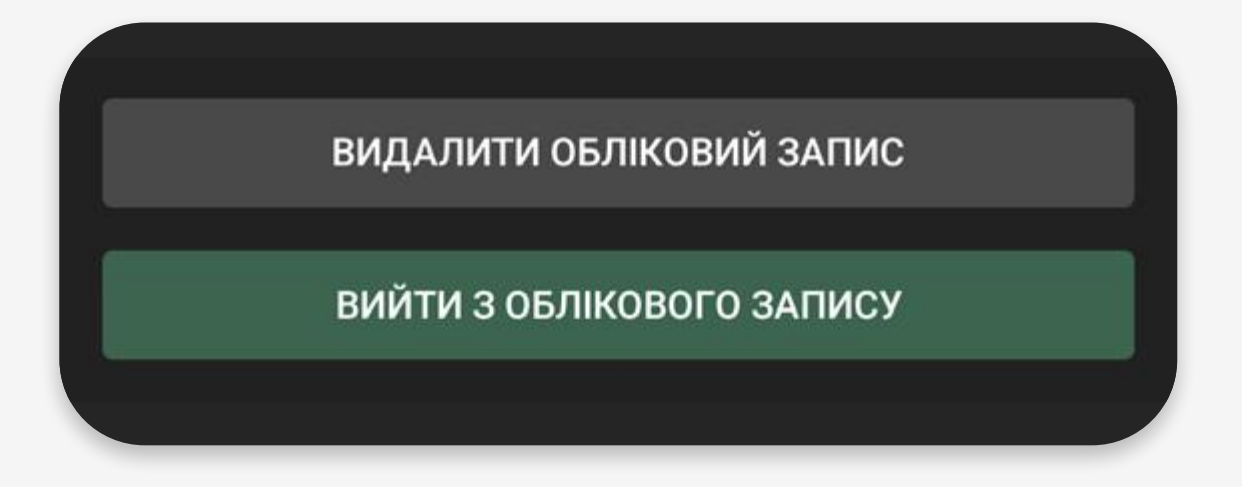

У разі, якщо це облікові дані, треба натиснути на позначку редагування біля того пункту, який плануєте змінювати.